# Praetor Informační systém Uživatelská příručka

Verze 19052022

# Obsah

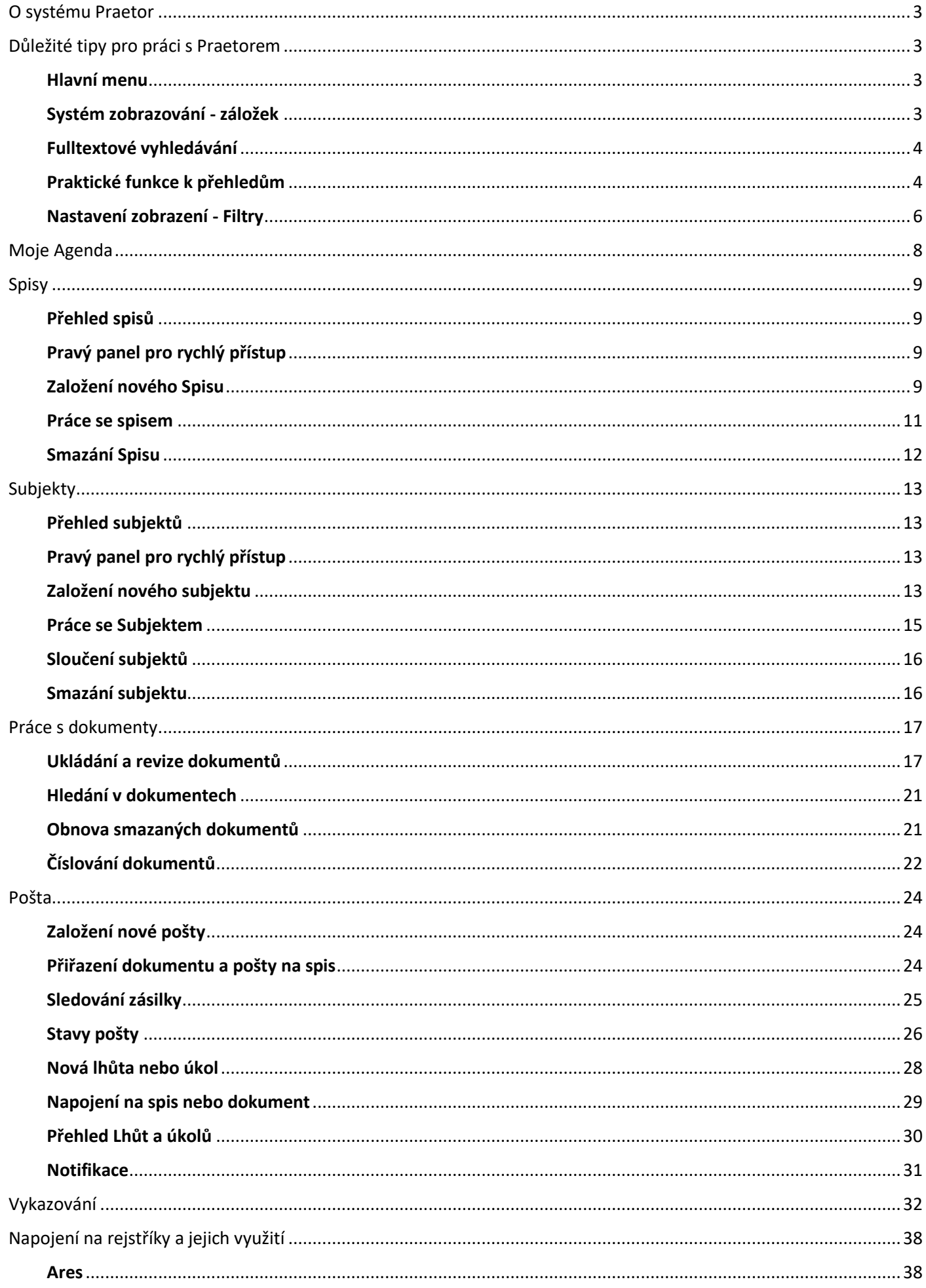

<span id="page-2-0"></span>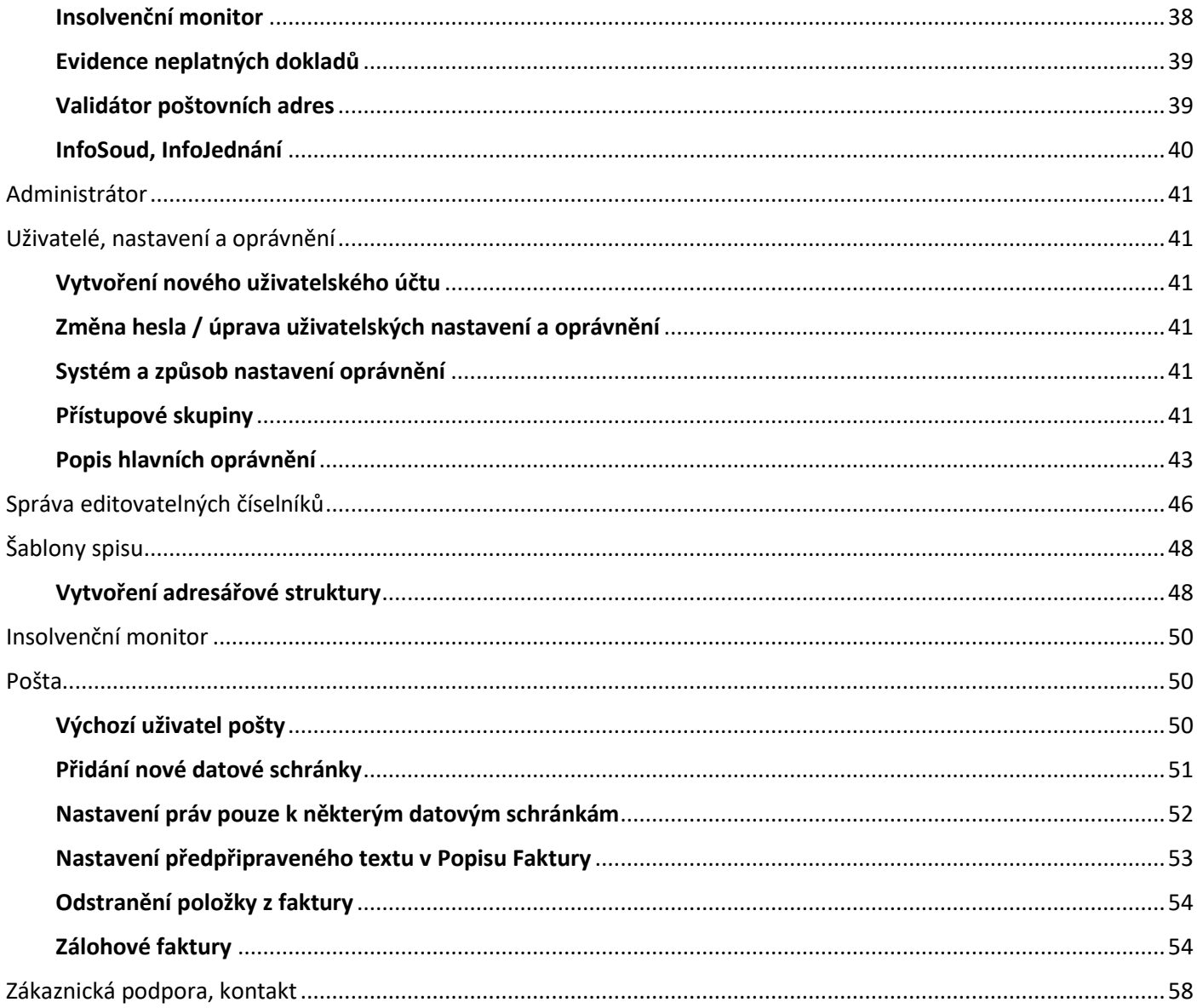

# O systému Praetor

Praetor je ideální nástroj pro správu spisů, klientů a dalších subjektů. Nabízí mnoho užitečných funkcí zejména pro advokáty, ale také pro práci v oblasti pohledávek, nemovitostí, veřejnou správu a další. S Praetorem vás mj. očekává:

Přehledná správa spisů se snadným vyhledáváním a filtrováním. Mnoho možností řazení např. dle klientů, protistran, právních kategorií atd.

Usnadněné zakládání spisů automatickým natáhnutím dat z obchodního rejstříku. Přímo z přehledu vidíte, jestli protistrana je v insolvenci a máte hned přístup k dokumentům a poště na spisu.

Podrobná evidence nejen klientů a jejich kontaktů, ale i dalších zúčastněných stran.

Vše důležité pohromadě na spise – pošta, dokumenty, evidence činností, procesní lhůty, zpracovatelé.

Bližší informace o systému najdete na webových stránkách praetor-systems.cz.

## <span id="page-3-0"></span>Důležité tipy pro práci s Praetorem

Praetor téměř na všech úrovních podporuje fulltextové vyhledávání, umožňuje třídění a kategorizaci podobnou excelu, možnost exportovat různé přehledy, využívat kontextová menu a další.

## <span id="page-3-1"></span>**Hlavní menu**

V horní části obrazovky máte vždy dostupné hlavní menu. Vedle hlavních ikon, které Vás přenesou na přehled jednotlivé sekce, jsou vedle těchto ikon modré šipky s podnabídkou, která nabízí některé další volby či zkratky např. k vytvoření nového záznamu.

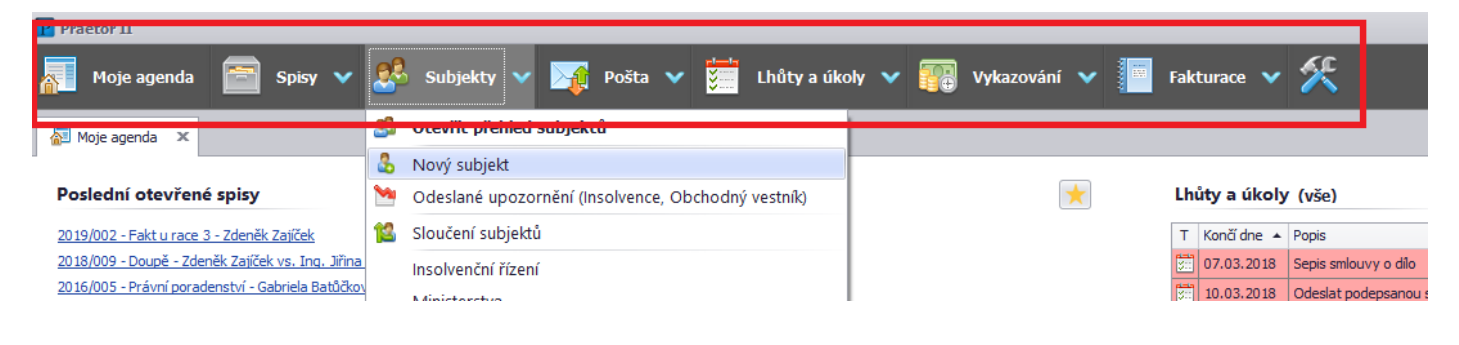

## <span id="page-3-2"></span>**Systém zobrazování - záložek**

Každá otevřená položka se vám vždy otevře na nově vytvořené záložce. Dokud záložku nezavřete, můžete se k různým otevřeným položkám jedním kliknutím libovolně vracet.

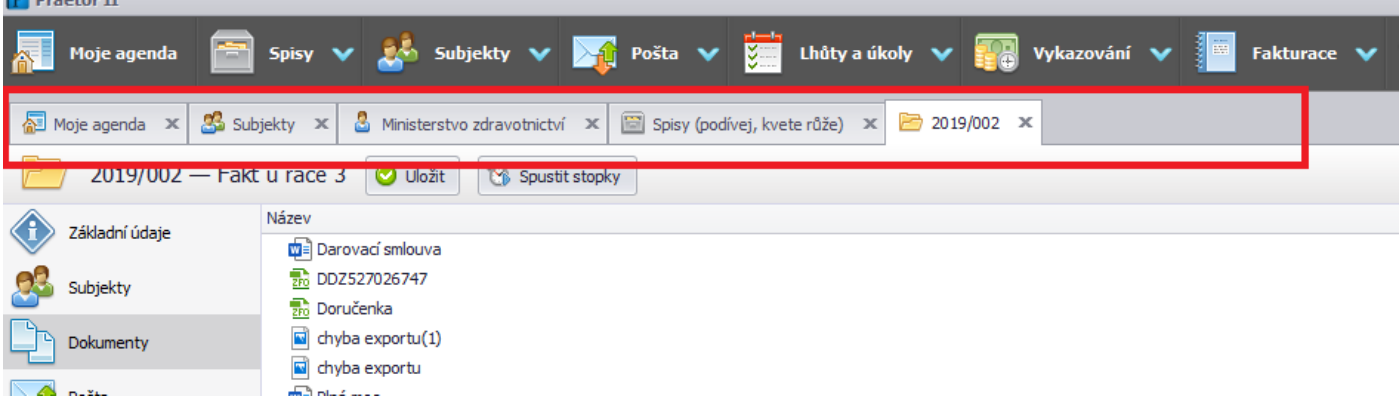

## <span id="page-4-0"></span>**Fulltextové vyhledávání**

Typicky v levé horní části obrazovky se vám nabízí možnost vyhledávat napříč zobrazenými položkami.

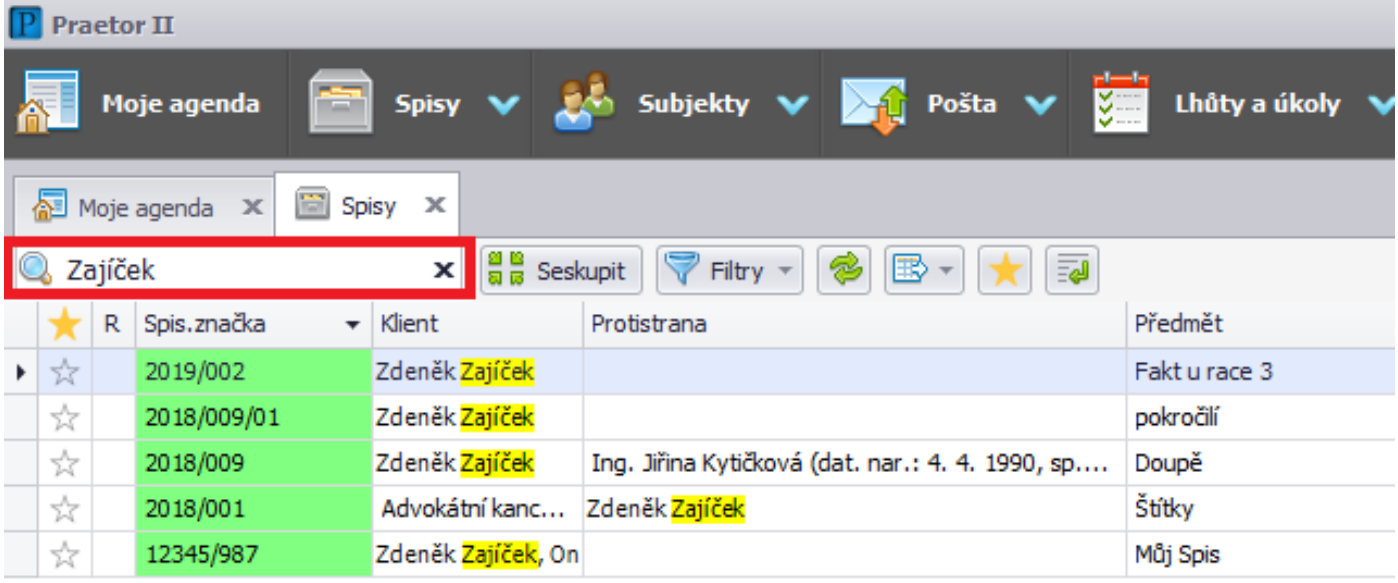

## <span id="page-4-1"></span>**Praktické funkce k přehledům**

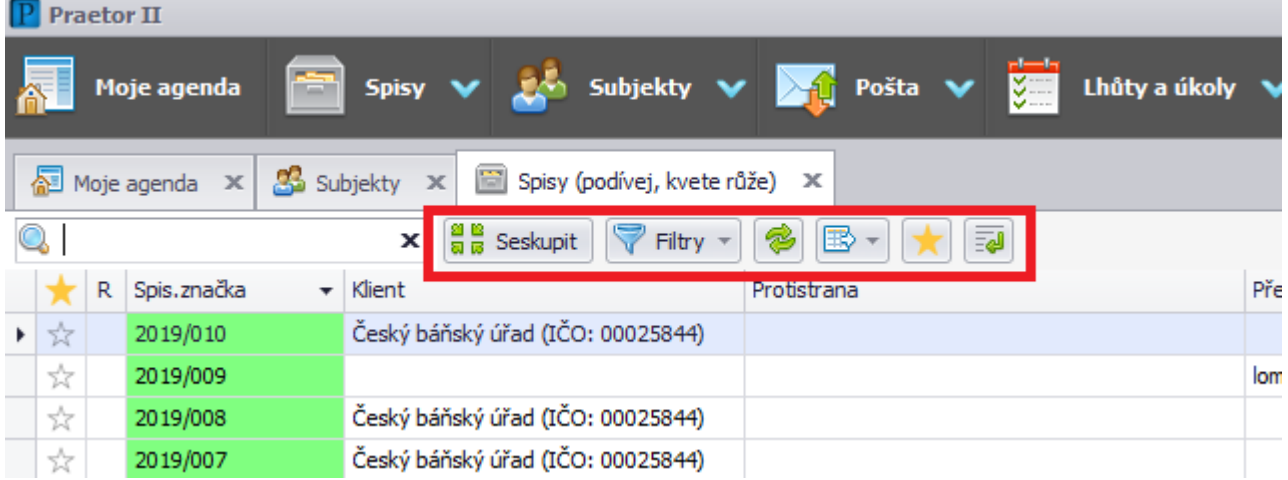

## **Seskupit**

Po stisknutí tohoto tlačítka můžete přehled seskupovat podle sloupců, když názvy sloupců přetáhnete do šedého panelu, který se pod tlačítky objeví.

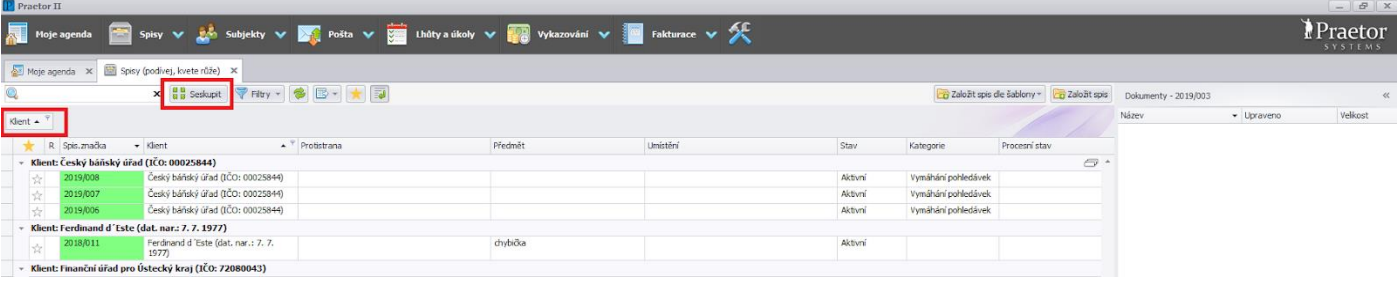

## **Filtry**

Zde můžete ukládat svá nastavení, více níže v odstavci Nastavení zobrazení - Filtry.

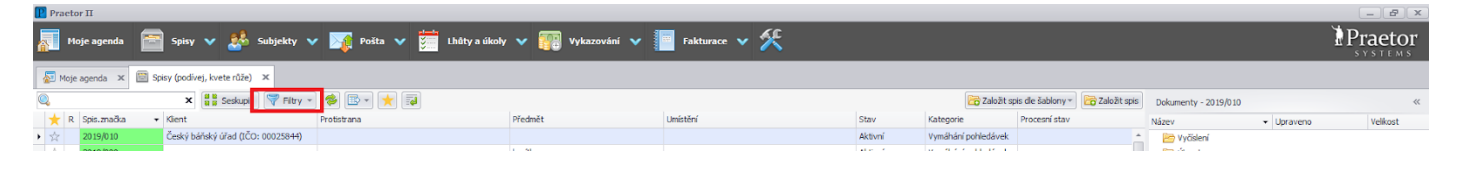

## **Obnovit**

Pomocí tohoto tlačítka načtete aktuální data.

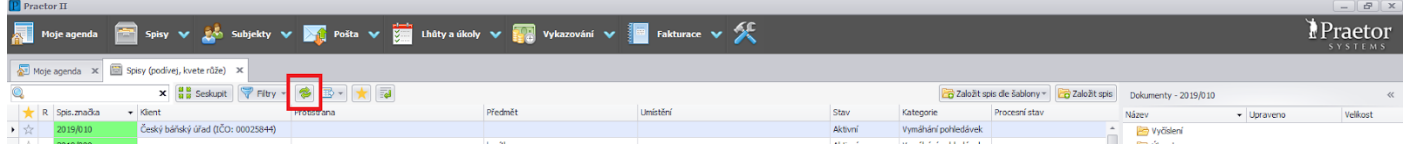

## **Export do…**

Pomocí dalšího tlačítka můžete aktuálně zobrazené položky exportovat do souboru ve formátu Excel, Word nebo PDF.

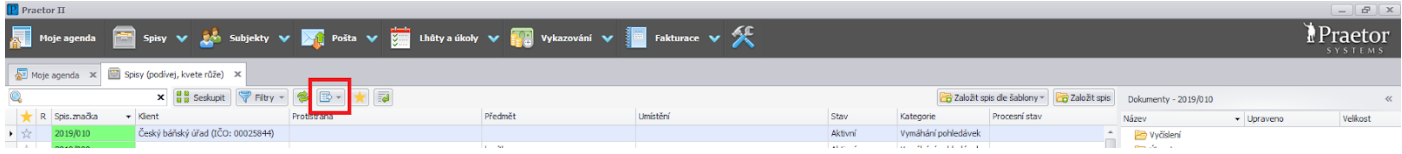

## **Oblíbené**

Zde lze přepnout zobrazení tak, aby se vám zobrazovaly pouze spisy, které jste si označili jako oblíbené. Ty označíte v levém sloupci přehledu (Oblíbený spis).

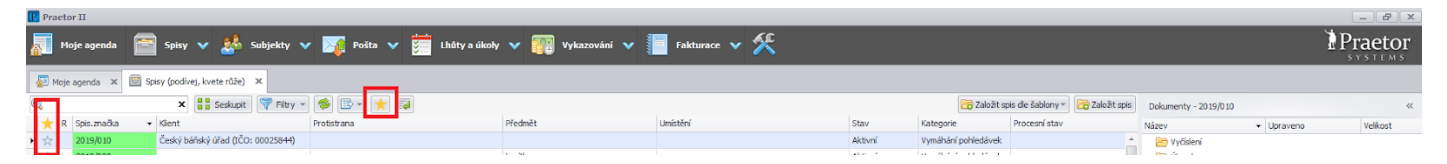

## **Zarovnat**

Tímto tlačítkem můžete zalomit text v buňkách, abyste jej viděli celý.

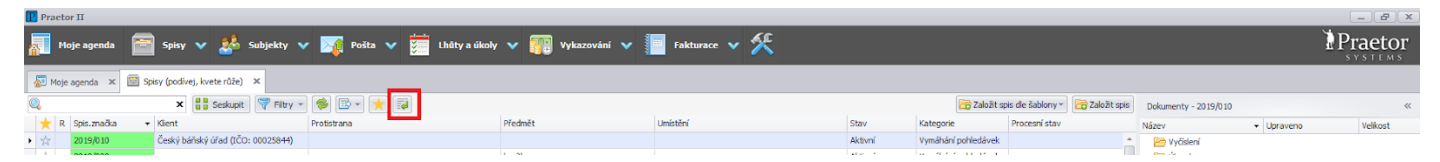

## <span id="page-6-0"></span>**Nastavení zobrazení - Filtry**

Na všech přehledech si můžete nastavit zobrazení tak, aby se vám s přehledy co nejlépe pracovalo a ukazovaly se Vám přesně ty položky, které zobrazovat potřebujete.

## **Výběr sloupců**

Pokud kliknete pravým tlačítkem myši na řádek s názvy sloupců, najdete zde kromě jiných užitečných funkcí volbu Výběr sloupců.

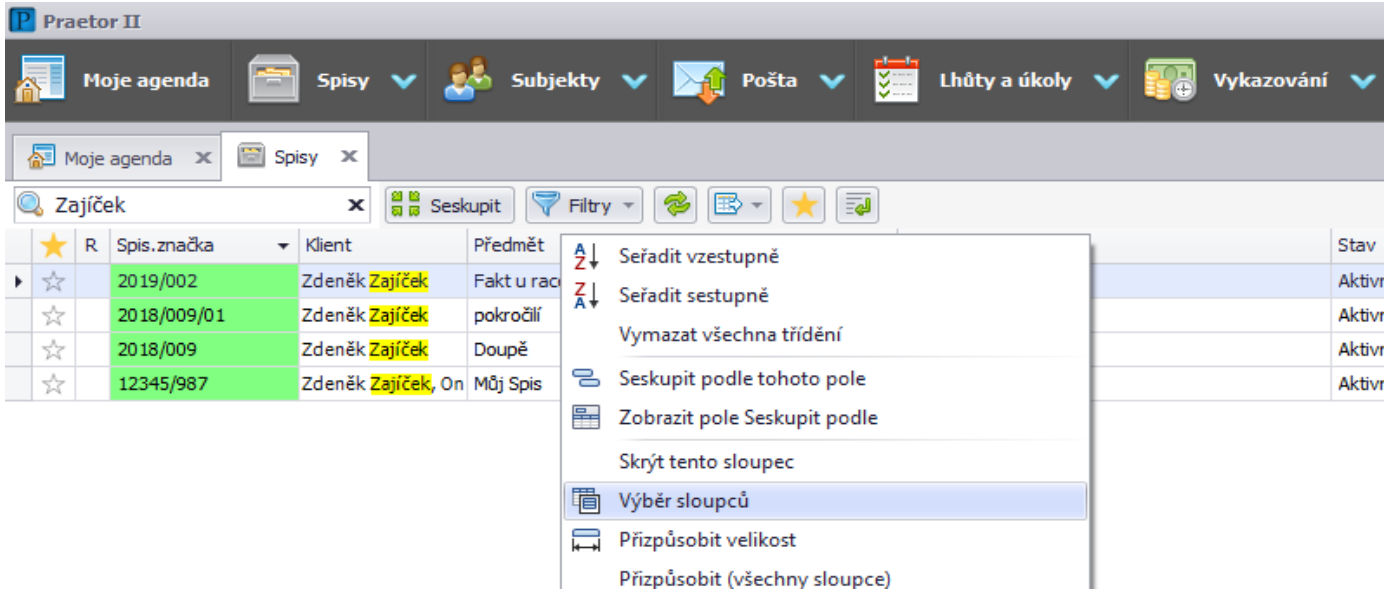

Po jejím výběru se Vám otevře nové okno se seznamem sloupců.

Přetažením myší do řádku s názvy sloupců, je možno sloupce do přehledu přidat.

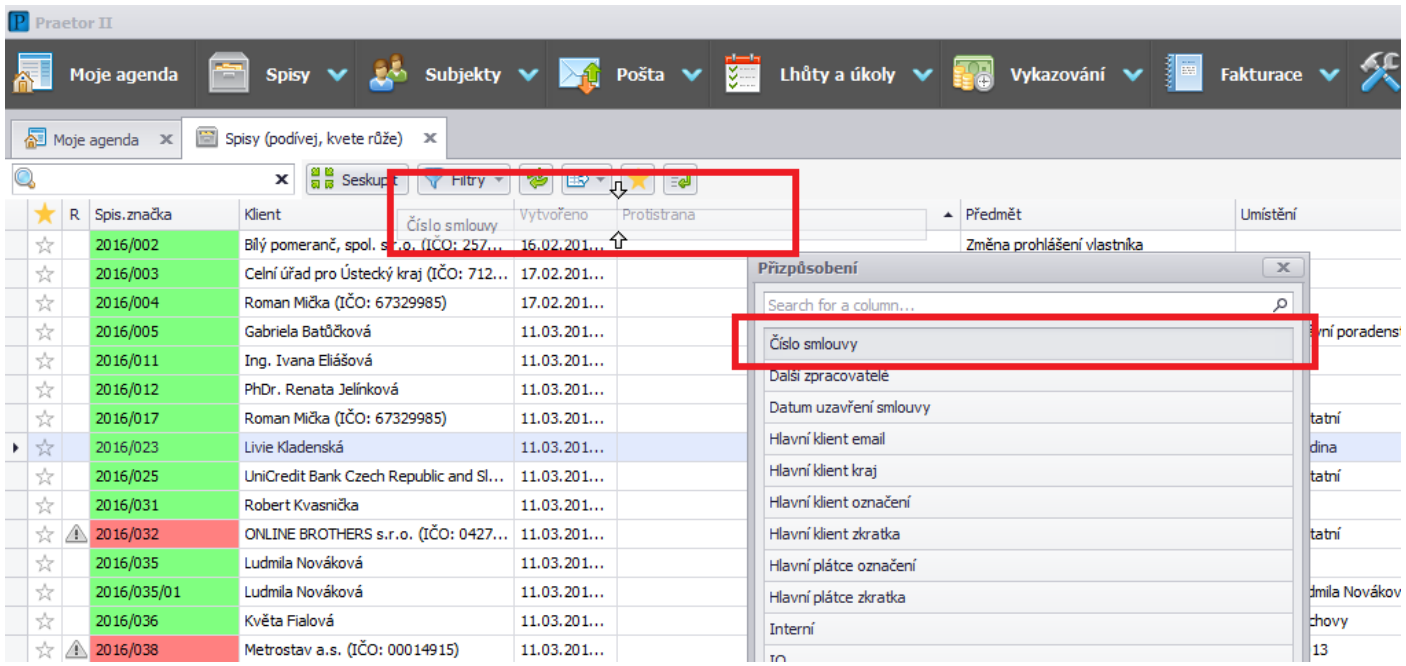

Přetažením názvů sloupců můžete měnit také jejich pořadí.

Vytažením názvu sloupce směrem pryč (nahoru) jej můžete naopak z přehledu odstranit.

Filtrovat můžete také v rámci každého ze zobrazených sloupců přes malou ikonu filtru vpravo u názvu sloupce.

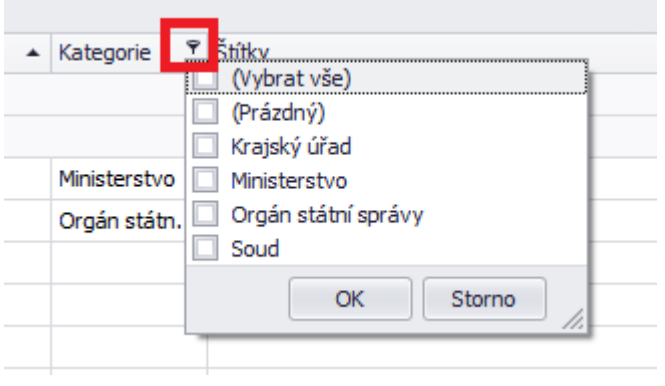

## **Uložení filtru**

Upravené zobrazení si můžete uložit i nastavit jako výchozí zobrazení dané agendy. Volby jsou pod tlačítkem Filtry.

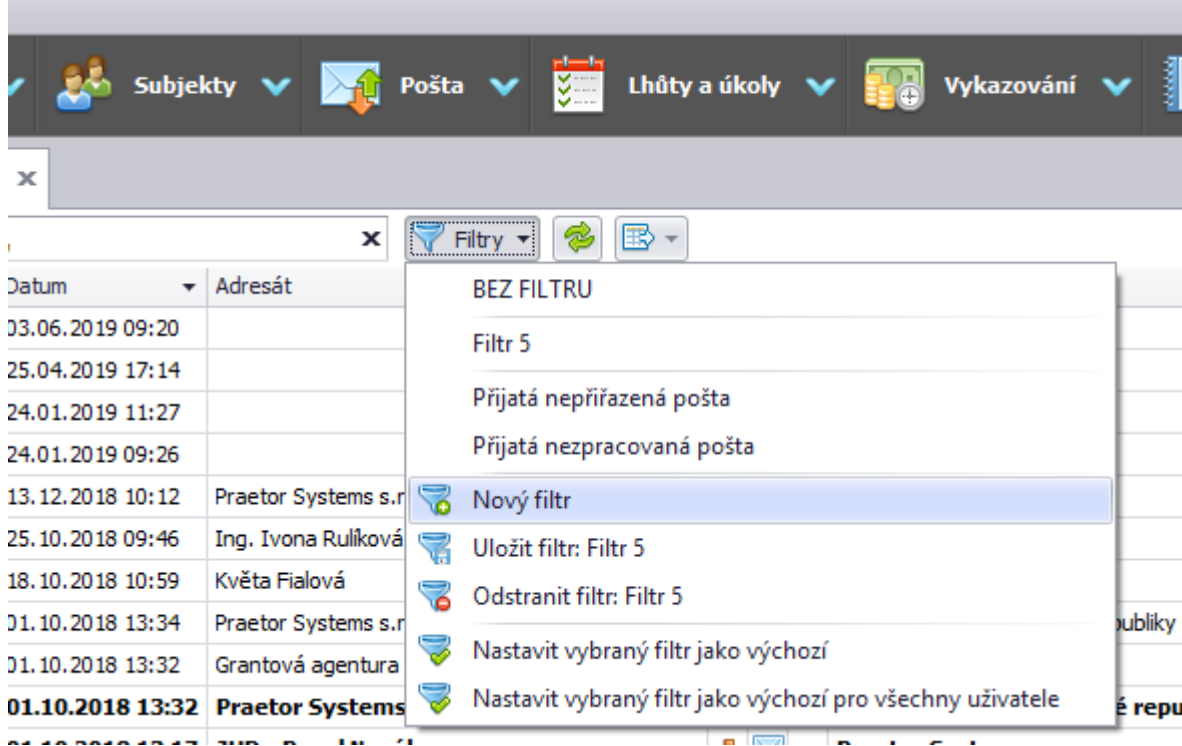

# <span id="page-8-0"></span>Moje Agenda

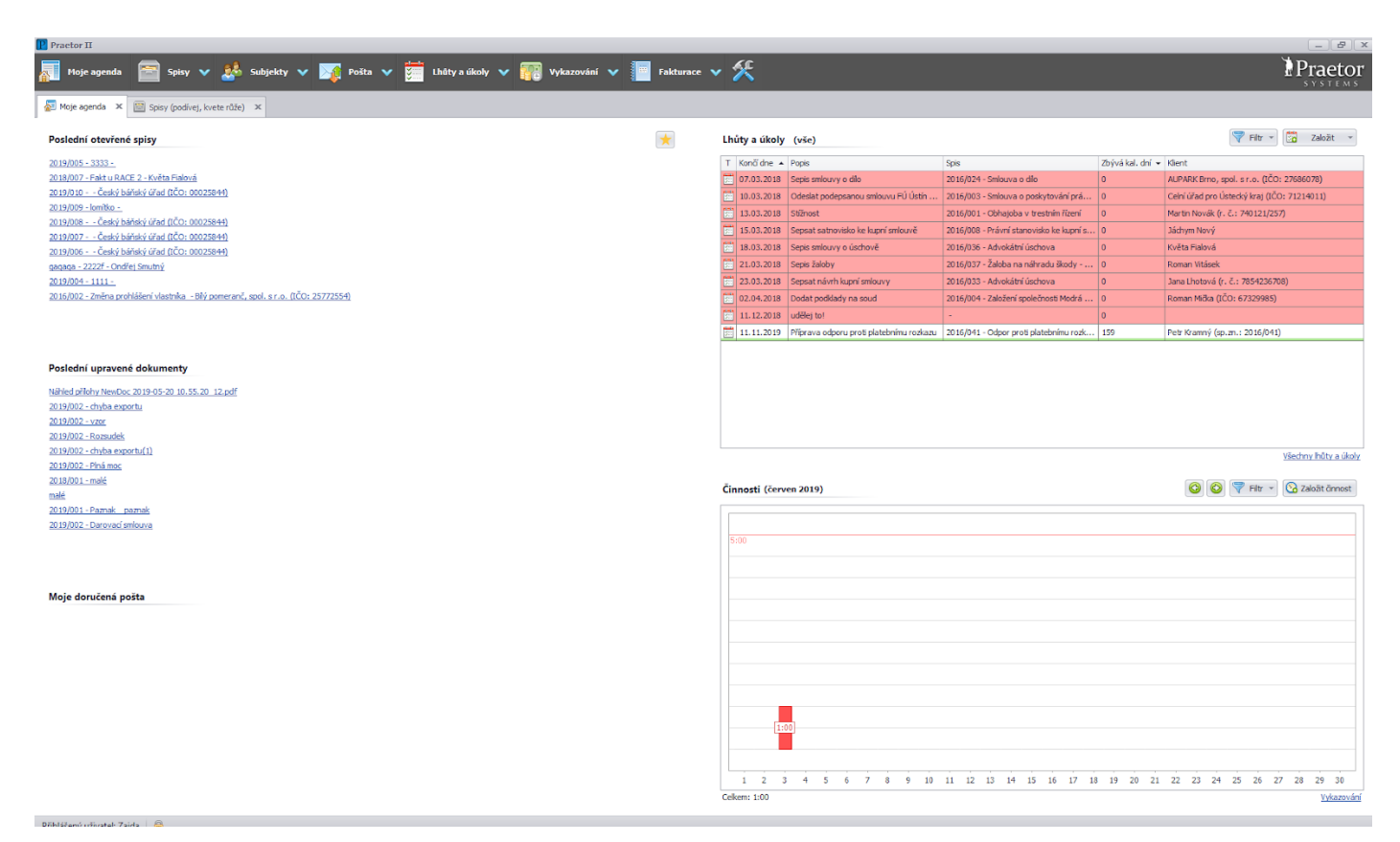

V levém sloupci se snadno jedním kliknutím dostanete k:

- \*posledním otevřeným spisům
- \*posledním otevřeným dokumentům
- \*poslední prohlížené poště

Kliknutím na hvězdičku uprostřed horní části obrazovky si můžete zapnout nebo vypnout filtr, který přehled posledních otevřených spisů omezí pouze na takto označené.

V pravém sloupci vidíte přehled Lhůt, Úkolů a Událostí. Červeně označené záznamy jsou po termínu.

Pod tlačítkem Filtr si můžete vybrat, zda si zobrazíte všechny Lhůty, Úkoly a Události nebo pouze své.

Pod tlačítkem Založit můžete vytvořit novou Lhůtu nebo Úkol, případně ji rovnou provázat se Spisem nebo Subjektem.

Pravá dolní část obrazovky Vám ukazuje přehled vykázaných hodin za období vybrané pod tlačítkem Filtr.

Také přímo odtud můžete přes tlačítko Založit činnost nějakou tu činnost vykázat.

# <span id="page-9-0"></span>**Spisy**

## <span id="page-9-1"></span>**Přehled spisů**

Po kliknutí na Spisy v hlavní horní liště se vám otevře nová záložka Spisy a stránka s přehledem všech spisů.

Zde si můžete nastavit a uložit výběr zobrazených sloupců dle návodu v kapitole Obecné tipy pro práci s Praetorem.

Konkrétní spis otevřete dvojklikem.

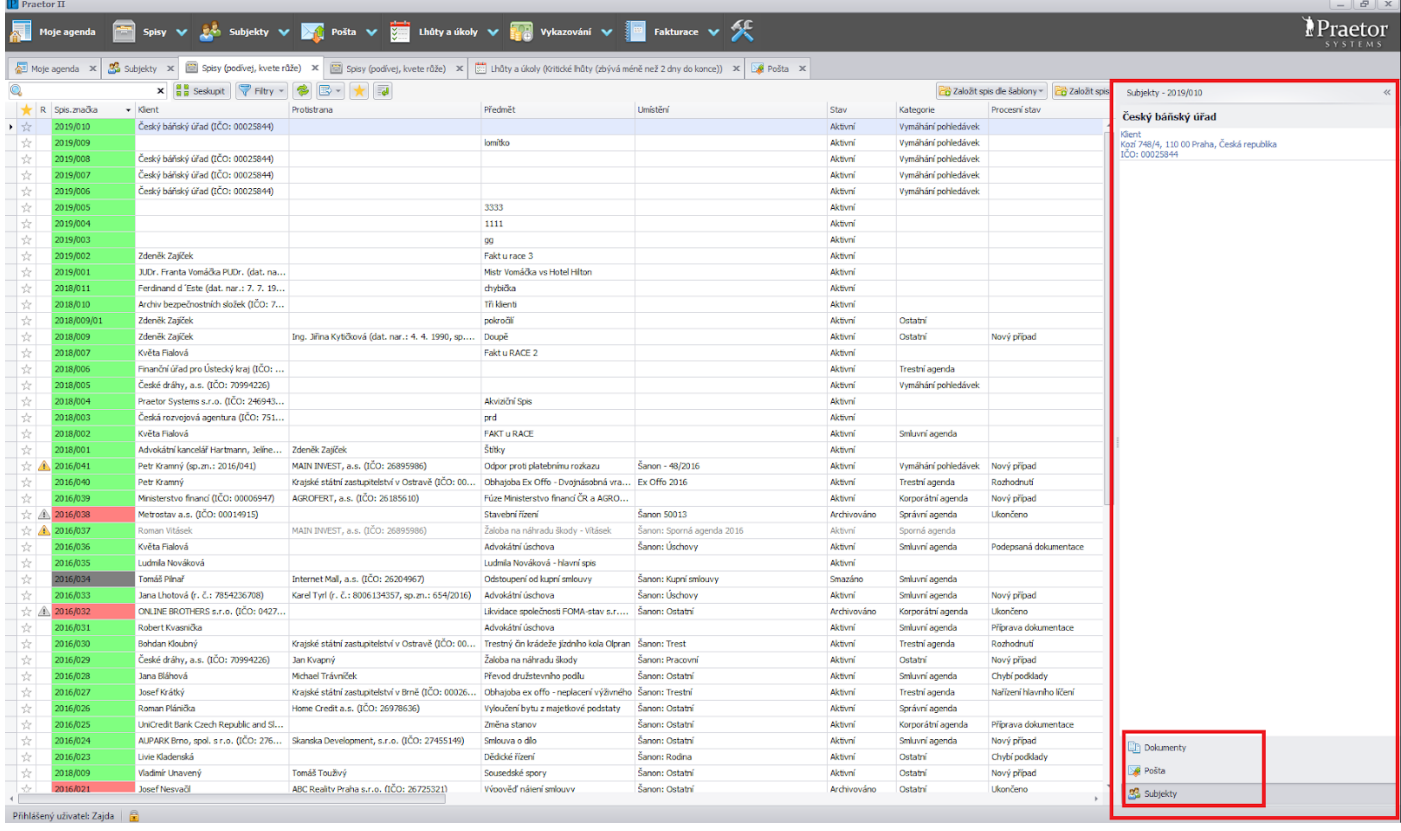

## <span id="page-9-2"></span>**Pravý panel pro rychlý přístup**

V panelu vpravo se přímo z přehledu spisů můžete dostat k mnoha informacím. Označte řádek s vybraným spisem a vpravo dole vyberte, zda chcete zobrazit dokumenty, poštu nebo kontakty zúčastněných subjektů.

## <span id="page-9-3"></span>**Založení nového Spisu**

Nový spis založíte buď přes rozbalovací menu u tlačítka Spisy v hlavní horní liště nebo přímo v přehledu spisů pomocí tlačítka Založit spis vpravo nahoře.

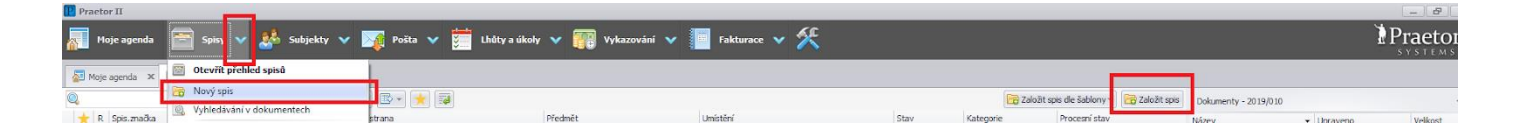

Otevře se vám okno Nový Spis. Jediný povinný údaj před uložením je Předmět. Ostatní pole vyplňujete na základě vlastních interních pravidel.

Výběr možností v kolonkách Stav spisu, Procesní stav spisu, kategorie spisu, Typ účtování a pobočka si můžete v rámci společnosti sami editovat, aby maximálně vyhovovaly vašim potřebám. Jak na to, se dozvíte v kapitole Administrátor.

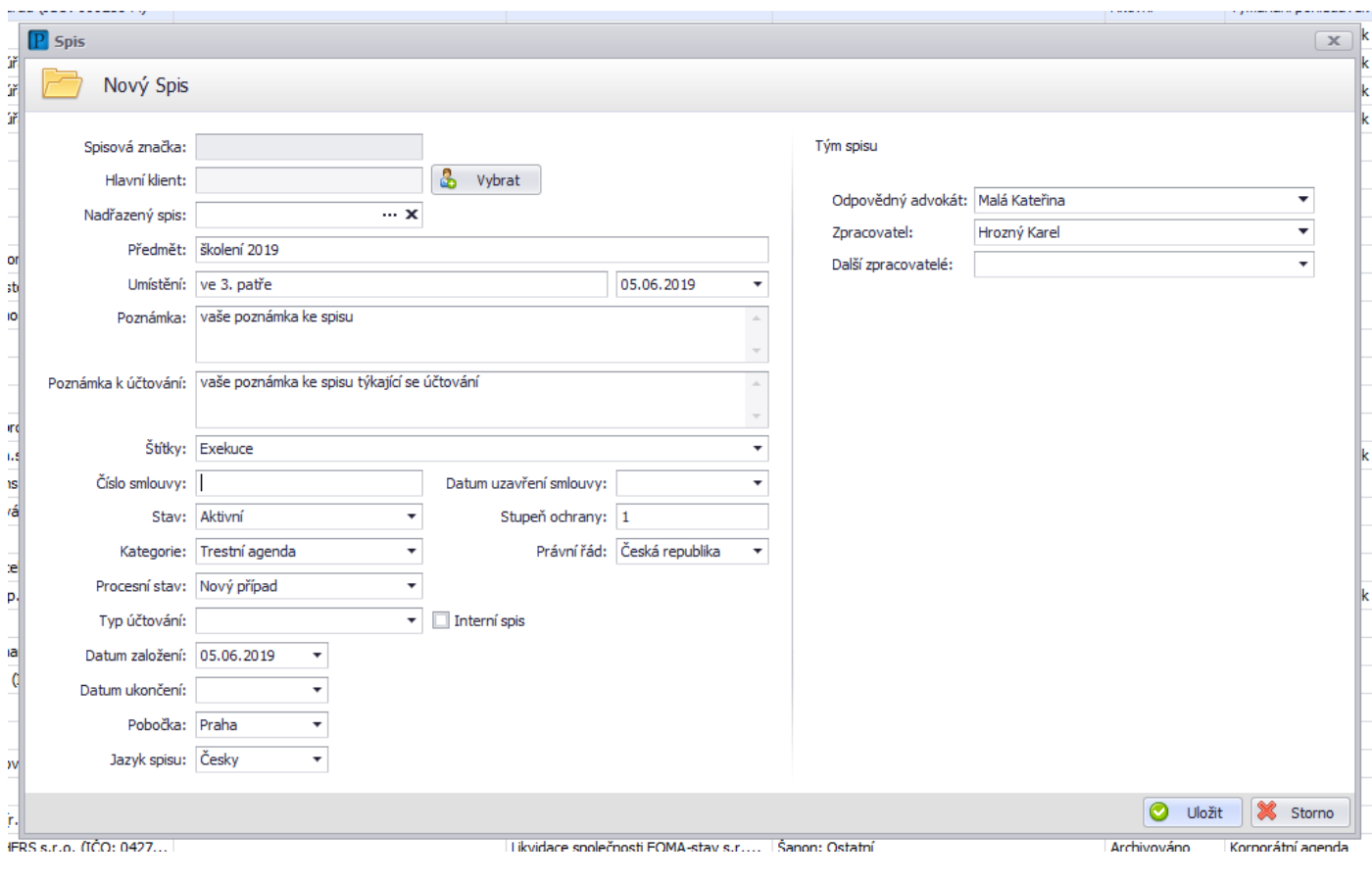

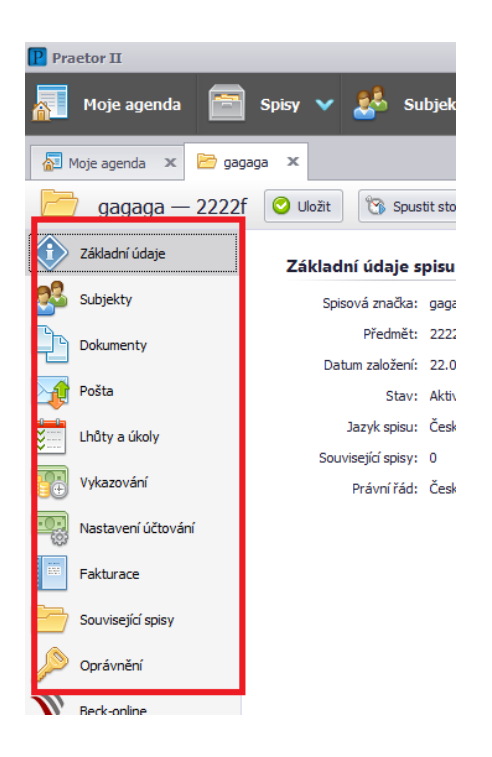

## <span id="page-11-0"></span>**Práce se spisem**

Spis můžete kdykoliv otevřít dvojklikem z přehledu spisů.

Na základě toho, co chcete s právě zobrazeným spisem dělat, vybíráte v levém panelu.

#### **Základní údaje**

Přehled základních informací o spise. Kliknutím na tlačítko Upravit se Vám otevře okno se základními údaji spisu, kde je můžete editovat.

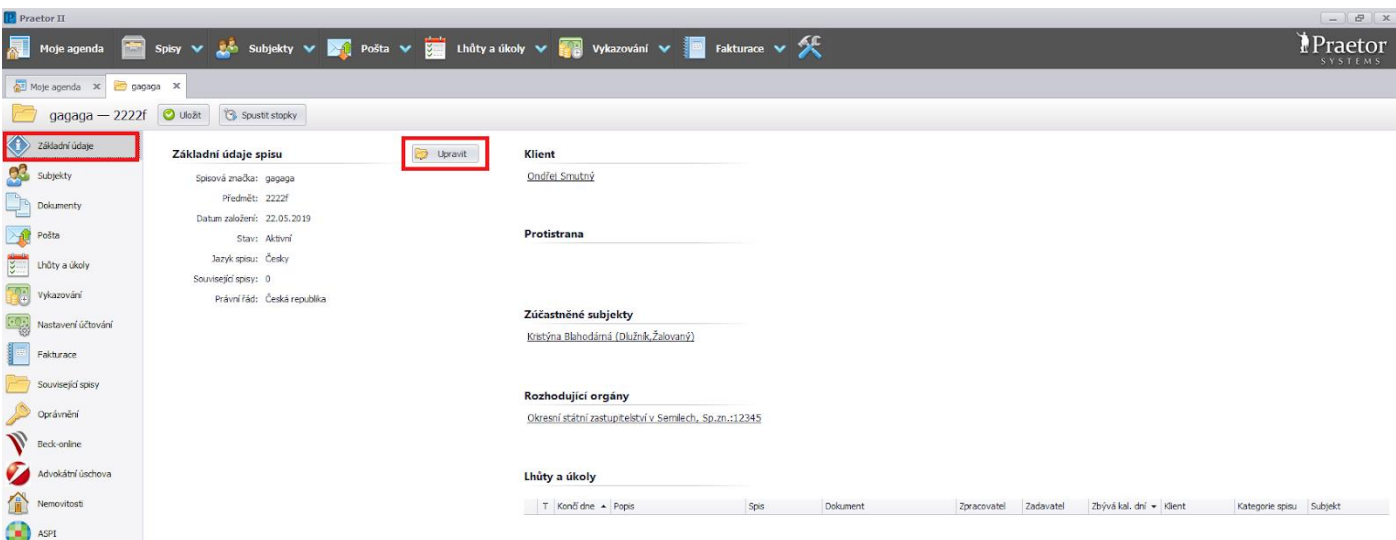

## **Subjekty**

Přehled subjektů vázaných ke spisu. Zde můžete také subjekty přidávat, odebírat, určujete jejich roli na spisu.

Tip: chcete-li změnit hlavního klienta nebo plátce, využijte kliknutí pravým tlačítkem na vybraný subjekt.

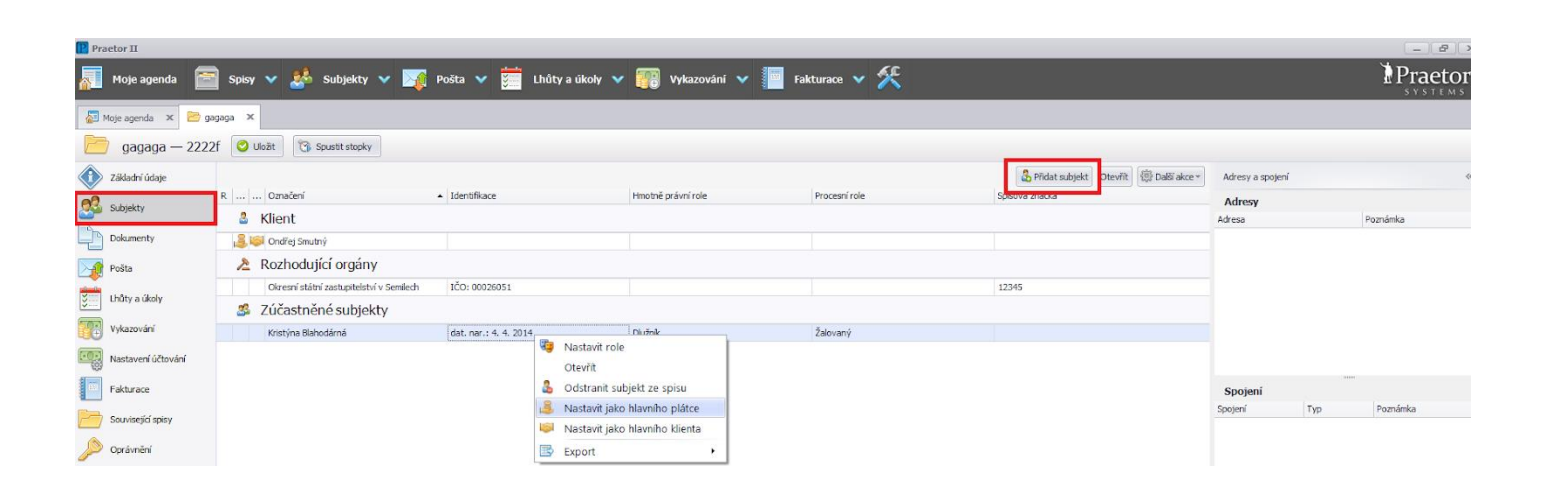

## **Dokumenty**

Přehled dokumentů k danému spisu. Dokumenty odtud otevíráte, stejně tak je sem nahráváte. Můžete zde vytvářet adresářovou strukturu podobně jako v průzkumníku Windows. Dole pod přehledem dokumentů máte k dispozici vyhledávací řádek.

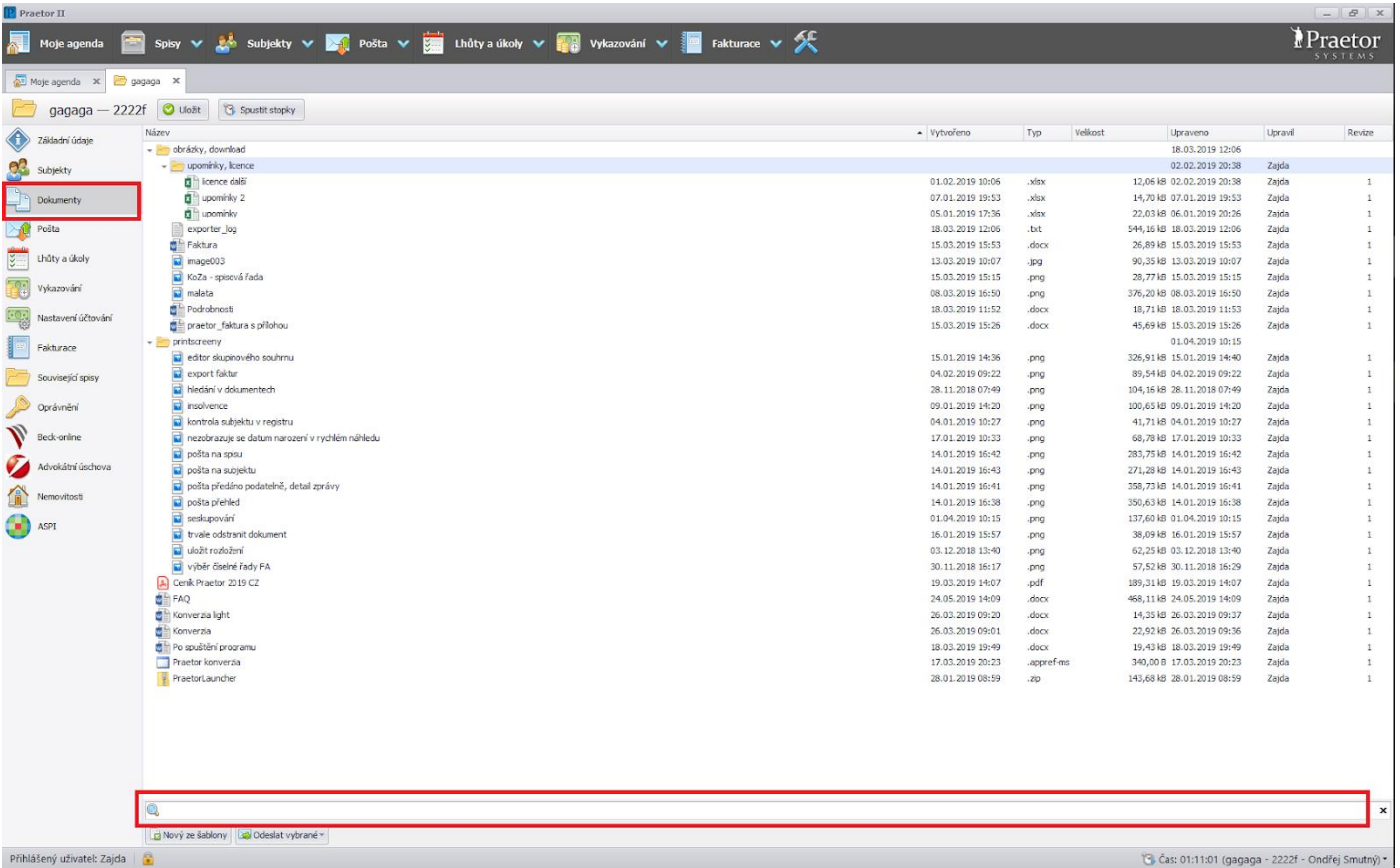

## **Lhůty a úkoly**

Přehled lhůt a úkolů k danému spisu. Můžete zde lhůty editovat i vytvářet.

#### **Vykazování**

Přehled vykázaných činností k danému spisu. Můžete zde také ke zobrazenému spisu zadávat činnosti a výdaje nové.

## <span id="page-12-0"></span>**Smazání Spisu**

Spis z bezpečnostních důvodů z Praetora smazat nelze, pokud nějaký vytvoříte omylem, doporučujeme odstranit z něj veškeré dokumenty a další data, pojmenovat jej např: "prázdný spis" a takto jej nechat, popř. jej využít později pro další případ.

# <span id="page-13-0"></span>Subjekty

## <span id="page-13-1"></span>**Přehled subjektů**

Po kliknutí na Subjekty v hlavní horní liště se vám otevře nová záložka Subjekty a stránka s přehledem všech subjektů.

Zde si můžete nastavit a uložit výběr zobrazených sloupců dle návodu v kapitole Obecné tipy pro práci s Praetorem.

Konkrétní subjekt otevřete dvojklikem.

## <span id="page-13-2"></span>**Pravý panel pro rychlý přístup**

V panelu vpravo se přímo z přehledu subjektů můžete dostat k mnoha informacím. Označte řádek s vybraným spisem a vpravo dole vyberte, zda chcete zobrazit přehled spisů, pošty, adres nebo dalších kontaktů subjektu.

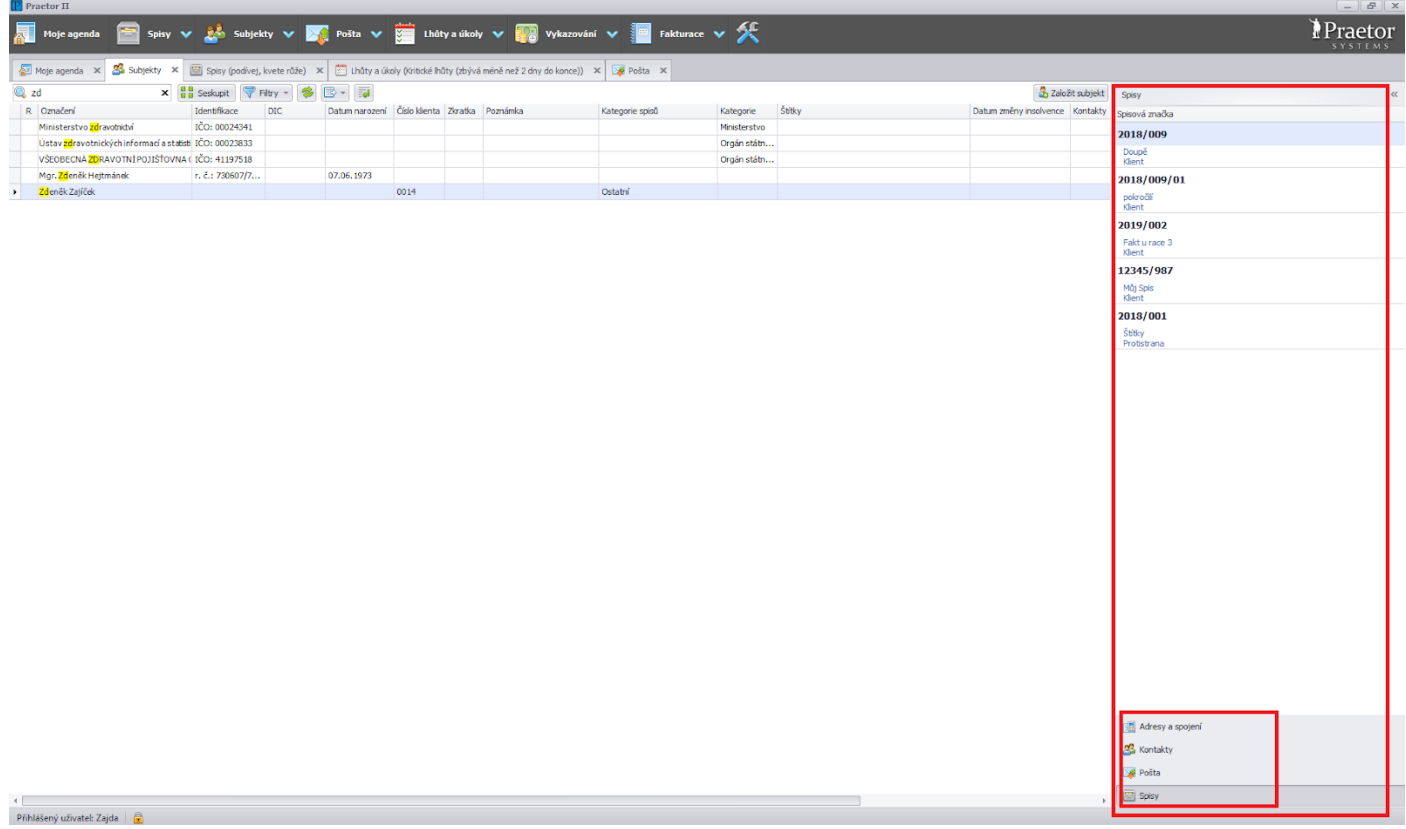

## <span id="page-13-3"></span>**Založení nového subjektu**

Nový subjekt založíte buď přes rozbalovací menu u tlačítka Subjekty v hlavní horní liště nebo přímo v přehledu subjektů pomocí tlačítka Založit subjekt vpravo nahoře.

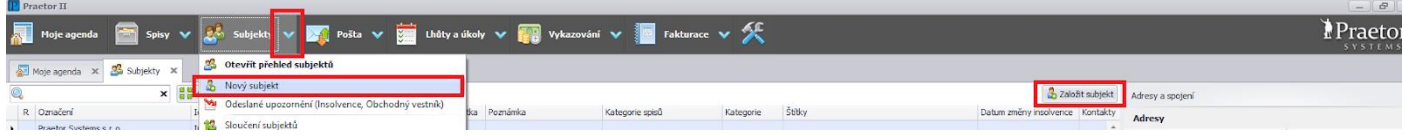

Otevře se vám okno Nový Subjekt. Vyplňte dostupné údaje k subjektu a uložte. U právnických osob doporučujeme vyhledat subjekt dle IČ nebo názvu - Praetor vám automaticky stáhne data z ARESu nebo Obchodního registru (SK).

Výběr možností v kolonkách Kategorie, Štítky si můžete v rámci společnosti sami editovat, aby maximálně vyhovovaly vašim potřebám. Jak na to, se dozvíte v kapitole Administrátor.

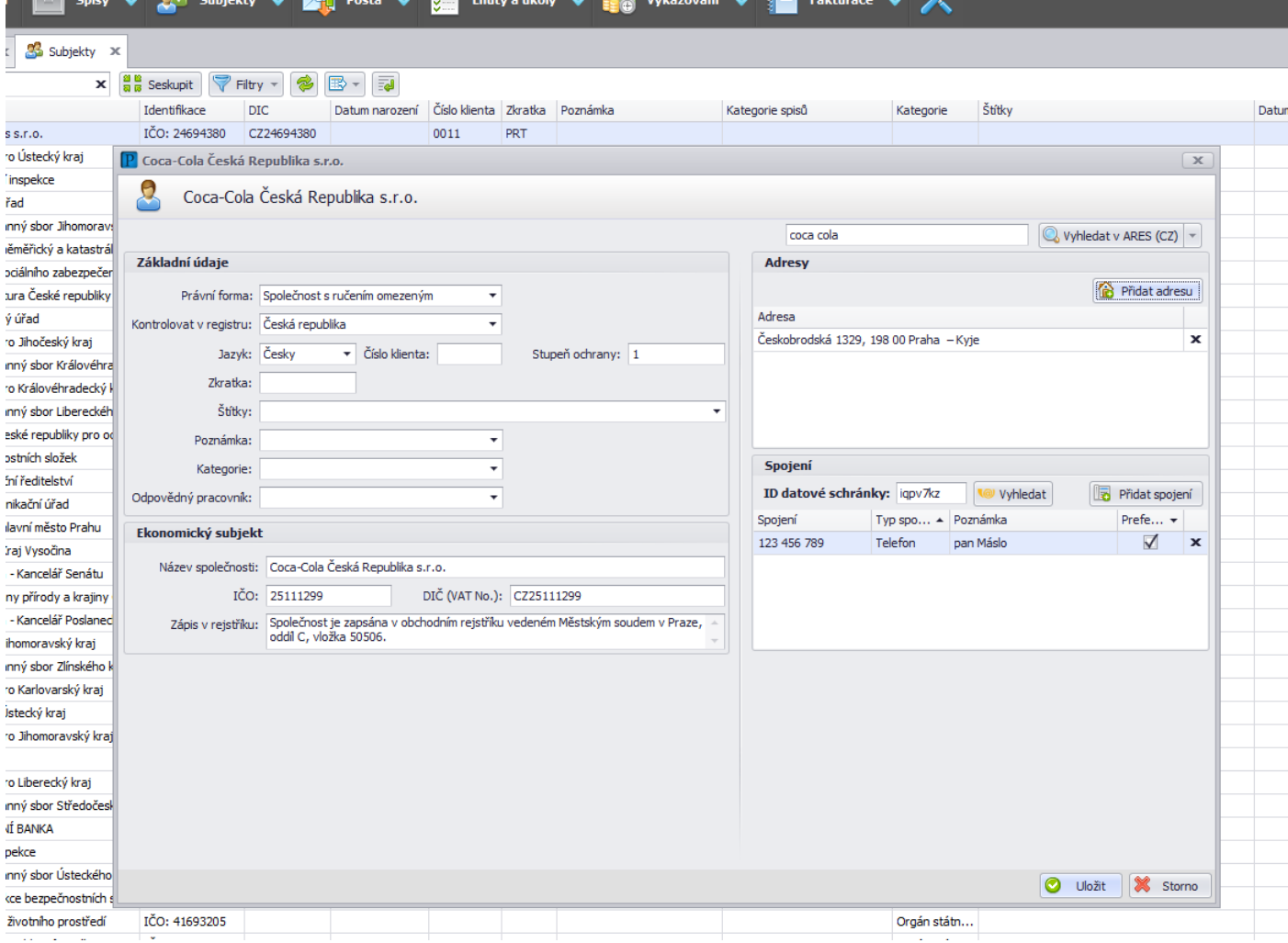

## **Přidání adresy, a dalších kontaktů**

Pomocí tlačítek Přidat adresu a Přidat spojení snadno přidáte již během vytváření subjektu nebo kdykoliv později další kontaktní údaje.

Pokud přidáváte adresu, je možné vyplnit manuálně nebo využít napojení na registr adres a do ulice vepsat pouze ulici, číslo a město, po validaci se adresa zobrazí kompletní ve správných kolonkách.

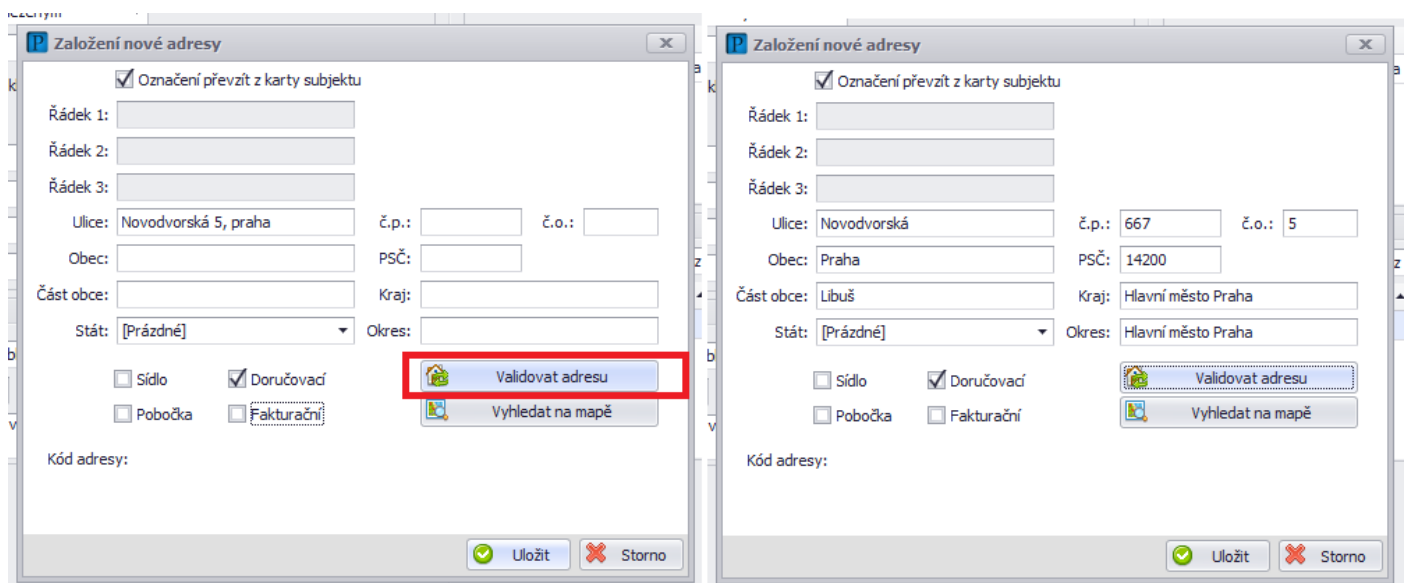

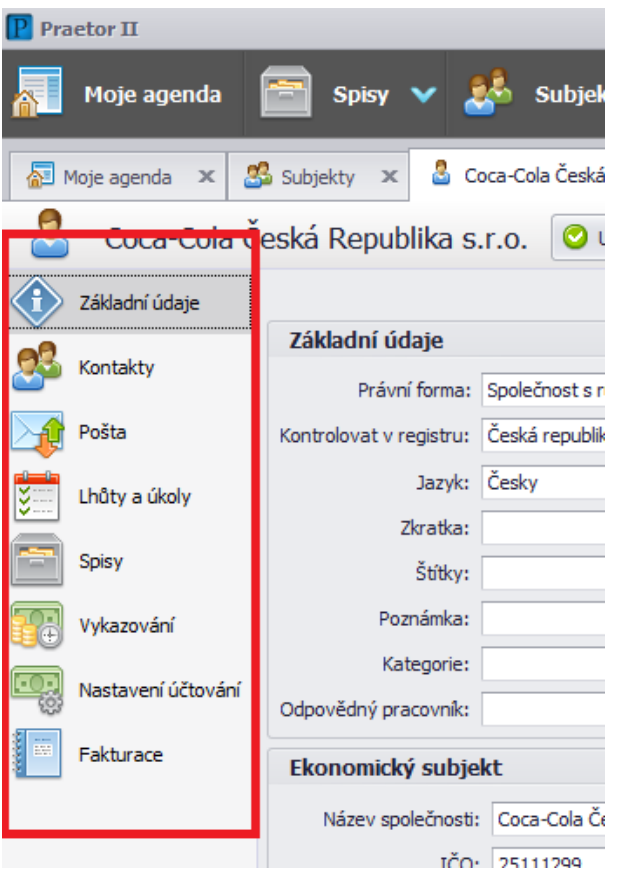

## <span id="page-15-0"></span>**Práce se Subjektem**

Subjekt můžete kdykoliv otevřít dvojklikem z přehledu subjektů.

Na základě toho, co chcete s právě zobrazeným subjektem dělat, vybíráte v levém panelu.

#### **Základní údaje**

Zde upravujete základní údaje o společnosti, adresy a další. Také zde můžete subjekt zařadit do odpovídající kategorie či k ní přiřadit odpovědného pracovníka.

#### **Kontakty**

Zde si můžete přidat další subjekty, např. fyzické osoby zastupující firmu, další osoby, s nimiž je nutné být častěji v kontaktu a mít tak kontakty na ně stále při ruce.

#### **Spisy**

Zde vidíte přehled všech spisů vztahujících se k danému subjektu. Samozřejmostí je možnost přístupu do spisů přímo skrze tento přehled, k dispozici máte i pravý panel rychlého přístupu.

## **Lhůty a úkoly**

Přehled lhůt a úkolů k danému subjektu. Můžete zde lhůty editovat i vytvářet.

## **Vykazování**

Přehled vykázaných činností k danému subjektu. Můžete zde také ke zobrazenému subjektu zadávat činnosti a výdaje nové.

## <span id="page-16-0"></span>**Sloučení subjektů**

Vznikne-li v Praetoru duplicita, lze subjekty snadno sloučit. Přes rozbalovací menu u tlačítka Subjekty v hlavní horní liště vyberte volbu Sloučení subjektů. V následující tabulce vyhledáte a označíte subjekt/y ke sloučení v levém sloupci a cílový subjekt (v případě rozporu zůstanou zachována jeho data) v pravém.

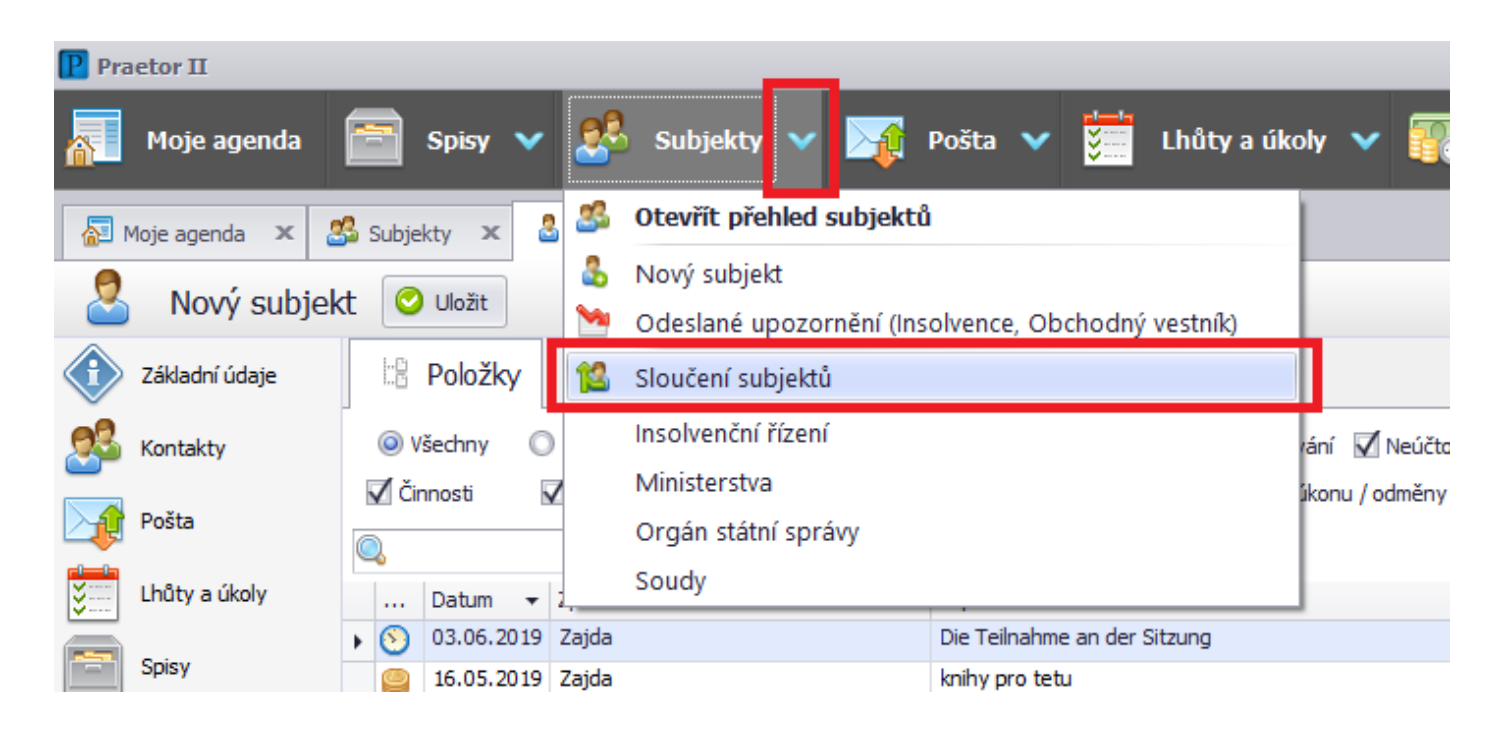

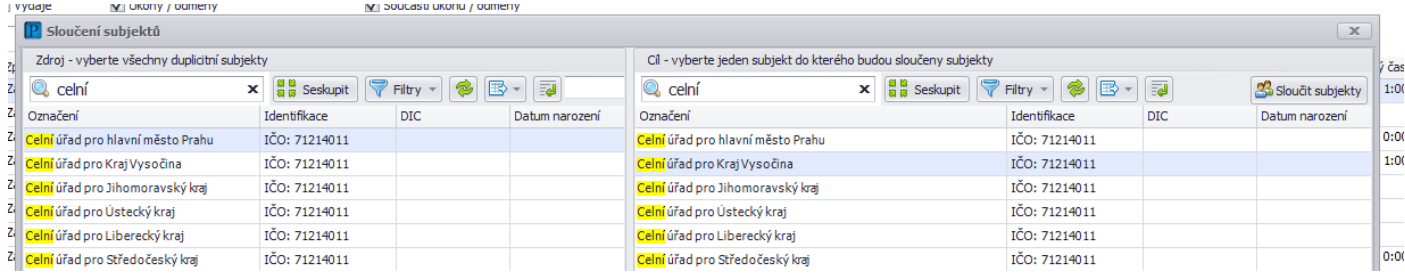

## <span id="page-16-1"></span>**Smazání subjektu**

Subjekt z bezpečnostních důvodů z Praetora smazat nejde, pokud se subjektu potřebujete zbavit, doporučujeme z něj vymazat veškeré údaje a pojmenovat jej např: prázdný subjekt a takto jej nechat, popř. jej využít později pro další subjekt. Pokud se Vám subjektů nashromáždí více, je možné je takto vyprázdnit a sloučit do jednoho, viz odstavec Sloučení subjektů.

# <span id="page-17-0"></span>Práce s dokumenty

#### **Omezení přístupu ke spisu některým uživatelům**

Přímo na dokumentu toto nastavit nelze. Pokud chcete vyčlenit některý dokument ve spisu tak, aby z hlediska oprávnění k němu mohl jen některý z uživatelů, doporučený postup je vytvořit ve spise podspis, který umožňuje nastavit oprávnění užšímu počtu uživatelů a tím zúžit přístup ke konkrétnímu dokumentu v podspisu.

#### **Doporučení k množství dokumentů**

Ve spisu určitě není vhodné mít více než 50.000 ks souborů, což následně velmi zpomaluje systém a komplikuje práci s dokumenty.

Práce s dokumenty v Praetoru je velmi podobná prostředí Windows. Dokumenty do Praetora lze vkládat přes pravé tlačítko a volby Kopírovat, Vložit (CTRL+C, CTRL+V), či prostým přetažením myší.

#### **Přehled dokumentů**

U každého spisu zobrazíte přehled dokumentů kliknutím na Dokumenty v levém postranním menu.

S dokumenty lze pracovat i přímo v přehledu spisů přes rychlý přístup v pravé části obrazovky.

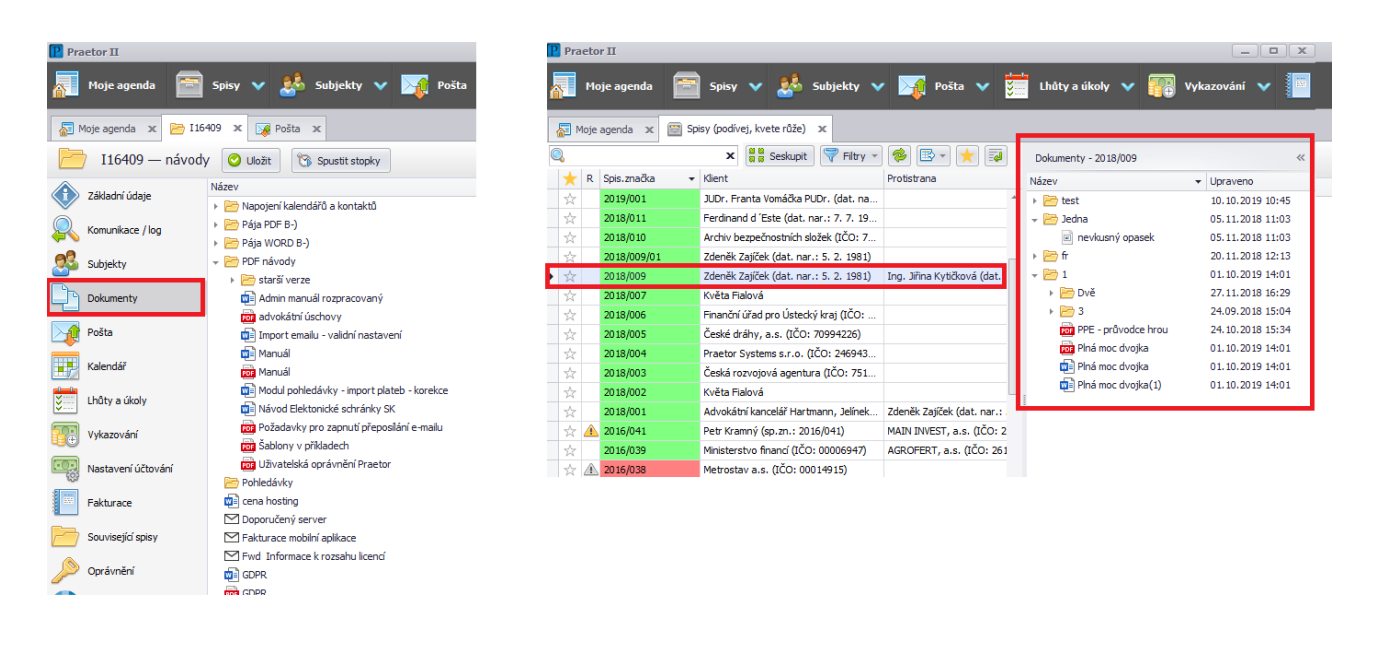

## <span id="page-17-1"></span>**Ukládání a revize dokumentů**

Pokud otevřete dokument přímo z Praetora k úpravám a následně jej uložíte, tento dokument se uloží jako další revize. V pravé dolní části obrazovky se krátce objeví informace o uložení a pořadovém čísle revize. Toto notifikační okno doporučujeme vizuálně zkontrolovat po každém uložení dokumentu, abyste měli jistotu, že se úpravy řádně uložily.

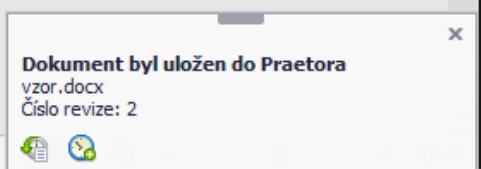

## **Další možnosti**

Pod kontextovým menu po kliknutí pravým tlačítkem myši na dokument máte kromě běžných voleb pro otevření, tisk, uložit jako, kopírovat, odstranit, přejmenovat, náhled a vlastnosti několik dalších velmi užitečných funkcí:

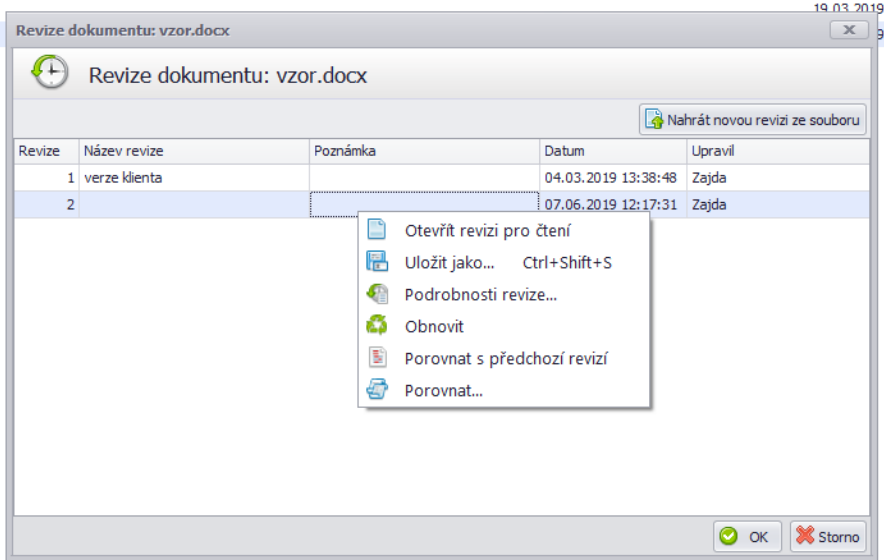

#### **Revize dokumentu**

#### Revize dokumentu Œ

Můžete se k jednotlivým revizím vracet, porovnávat je mezi sebou, případně v budoucnu vyjít z některé starší revize. Opět přes pravé tlačítko v přehledu revizí.

#### **Podrobnosti revize**

Podrobnosti revize... Œ

Poslední verzi můžete rychlou volbou Podrobnosti revize pojmenovat.

#### **Porovnat z předchozí revizí**

国 Porovnat s předchozí revizí

Poslední verzi můžete pomocí rychlé volby Porovnat s předchozí revizí porovnat s tou předchozí.

#### **Porovnat**

Porovnat...

Poslední verzi dokumentu můžete porovnat pomocí této volby s jiným dokumentem ze spisu či s jiným dokumentem ve Vašem PC.

#### **Převést do PDF a podepsat**

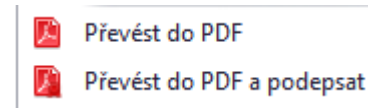

Word dokument můžete pomocí této volby ihned převést do PDF nebo v jednom kroku převést do PDF a podepsat.

U PDF dokumentů pak naleznete již jen možnost podpisu.

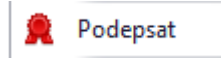

#### **Vytvořit lhůtu/úkol**

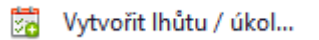

Tato volba umožňuje připojit k jakémukoliv souboru lhůtu nebo úkol. Při otevření lhůty a úkolu má následně zpracovatel možnost z lhůty nebo úkolu tento dokument ihned otevřít.

#### **Kopírovat**

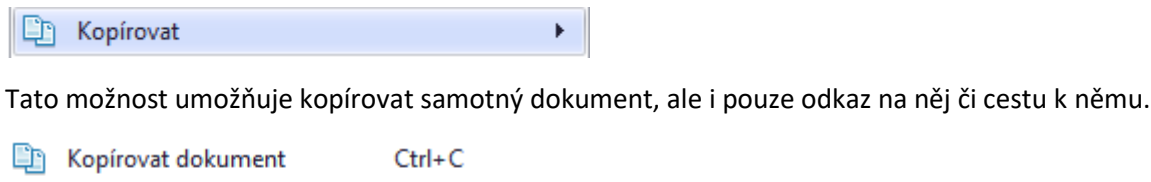

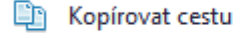

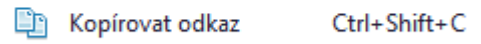

Kopírovat seznam

#### **Odeslat**

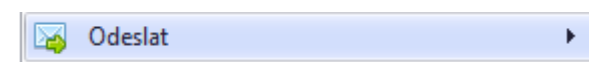

Pomocí této volby máte možnost dokument připravit k odeslání listovní poštou, datovou zprávou nebo si ho vložit do přílohy nového e-mailu.

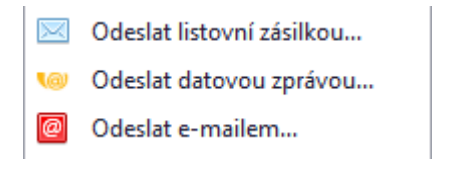

#### **Další akce**

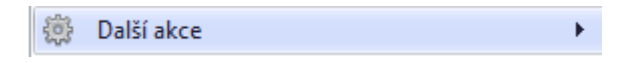

Nabídka pod dalšími akcemi se proměňuje podle typu dokumentu, na kterém stojím tuto akci vyvolám. U Word dokumentu se administrátorům nabízí možnost dokument trvale odstranit a ostatním uživatelům možnost zamknout dokument, která způsobuje, že lze dokument otevřít pouze pro čtení, nikoliv pro editaci.

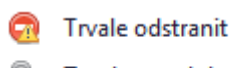

Zamknout dokument

#### **Podpora zip a rar**

Nad dokumentem v dalších akcích je volba "Komprimovat do zip" (komprese).

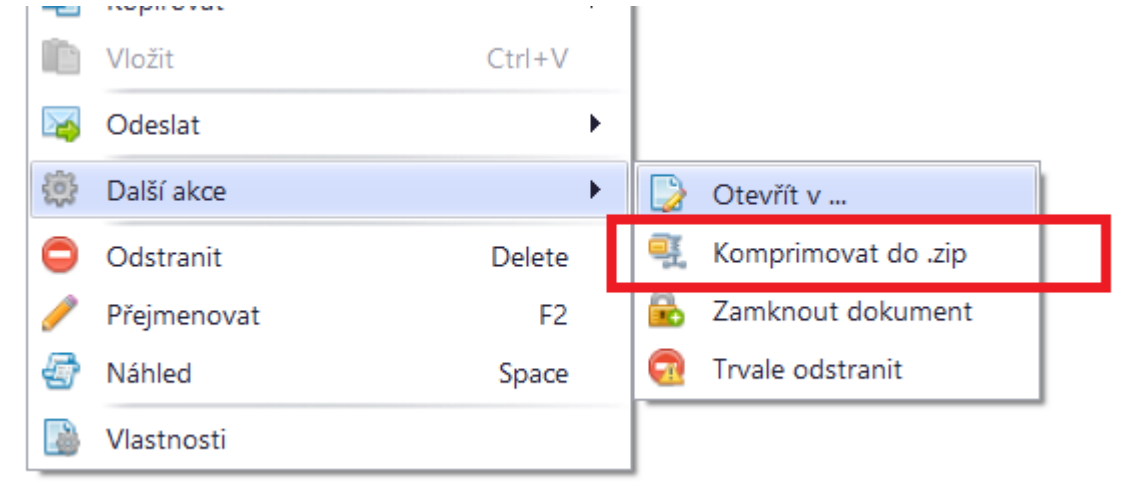

#### Při více označených dokumentech:

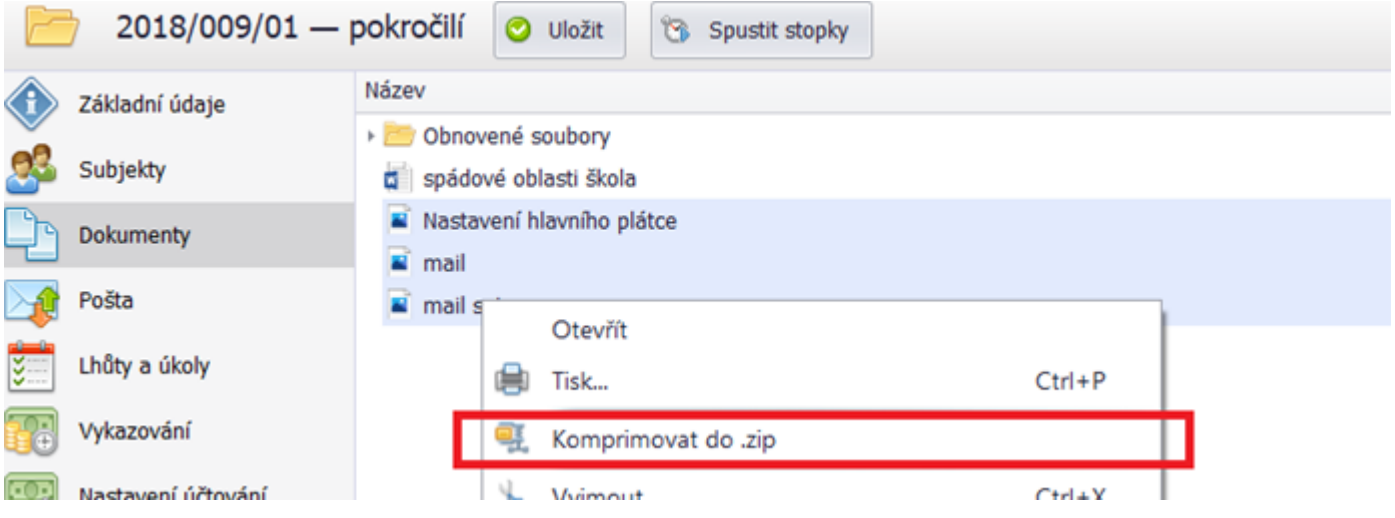

V kontextovém menu nad dokumentem je volba "Rozbalit zde" (dekomprese).

Kontextové menu zabalené složky:

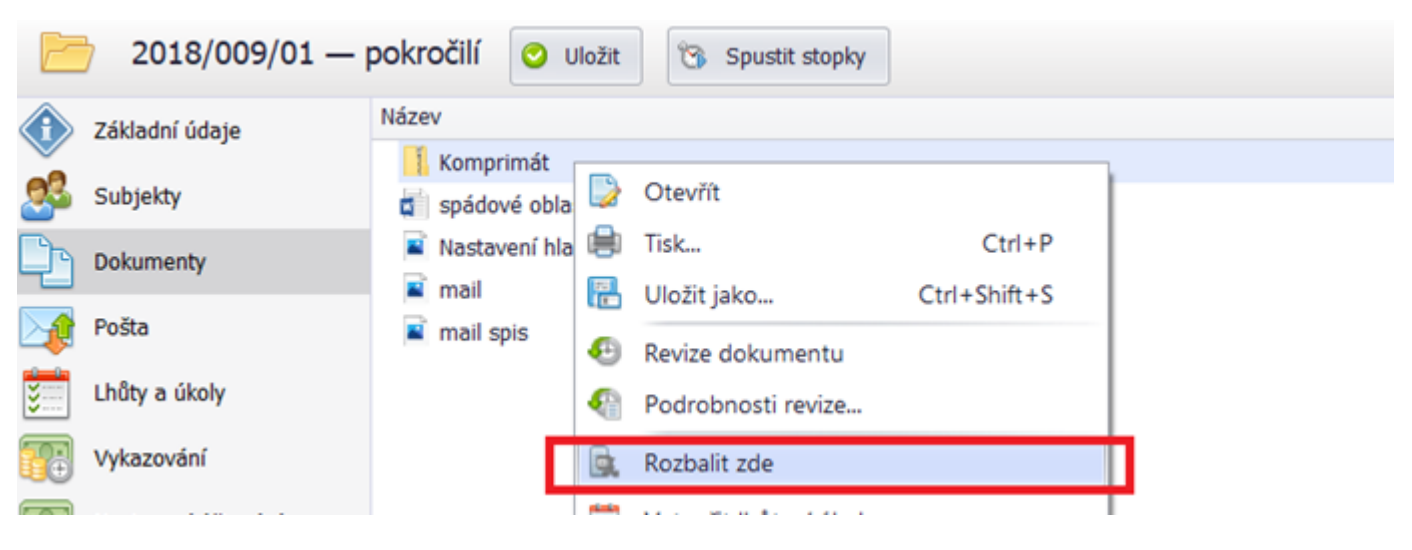

## **Převod PDF do formátu DOCX**

⊠ Autorizovaná konverze do listinné 勾 Autorizovaná konverze do elektronické Trvale odstranit G Převést do DOCX  $\mathbf{w}$ Zamknout dokument

## <span id="page-21-0"></span>**Hledání v dokumentech**

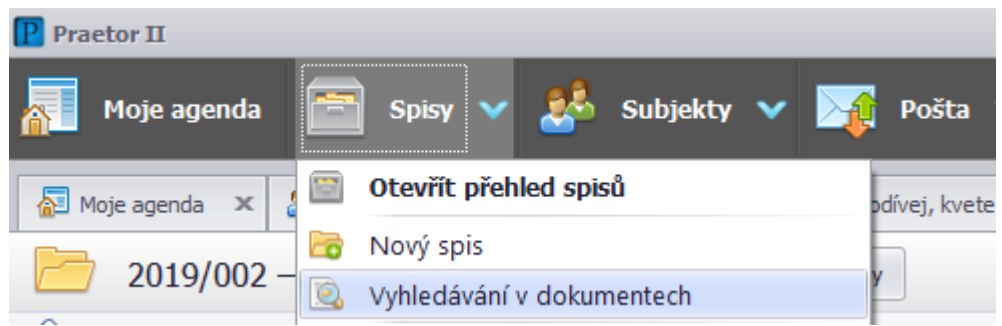

Kromě vyhledávání v dokumentech v rámci konkrétního spisu můžete také vyhledávat v dokumentech napříč celým Praetorem.

Přes rozbalovací menu u tlačítka Subjekty v hlavní horní liště volba Vyhledávání v dokumentech.

## <span id="page-21-1"></span>**Obnova smazaných dokumentů**

Pokud omylem smažete nějaké soubory, je možné je obnovit (pokud nejsou smazány trvale). Je třeba jít do okna pro dokumenty na spisu. Zde pravým tlačítkem myši kliknete do volného prostoru pod dokumenty a zvolíte Obnovit smazané soubory:

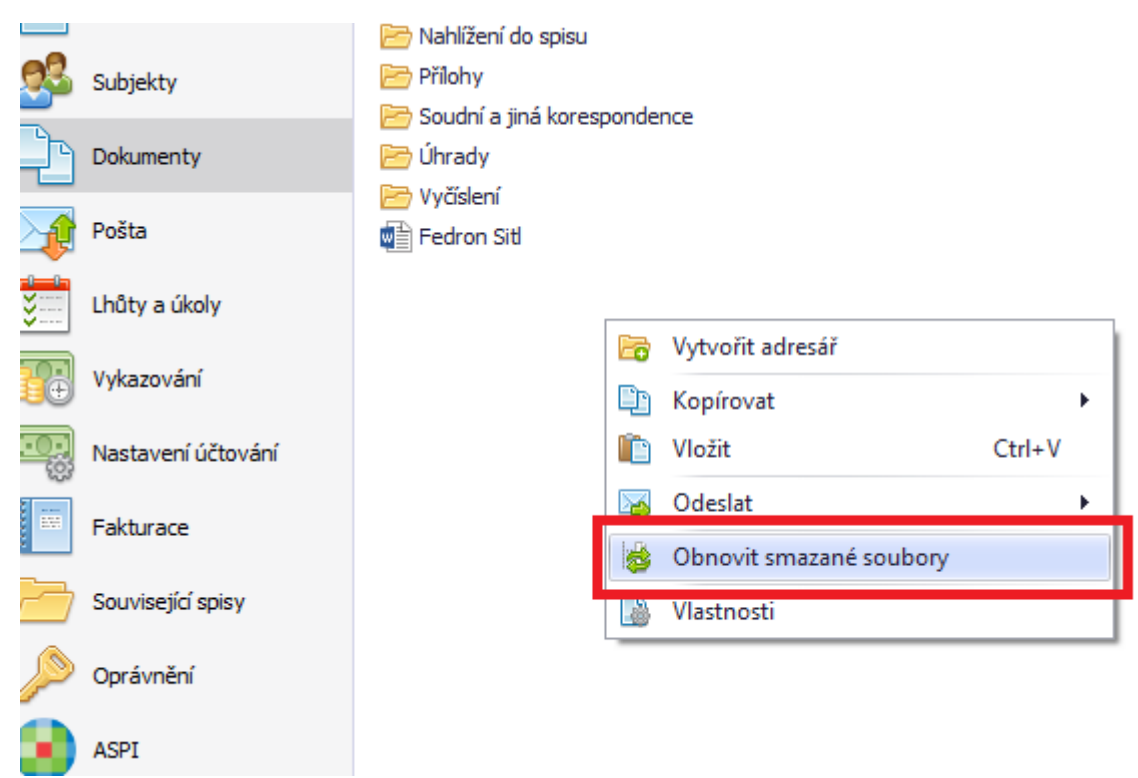

Následně budete vyzváni k výběru souborů či celých složek, které se mají obnovit:

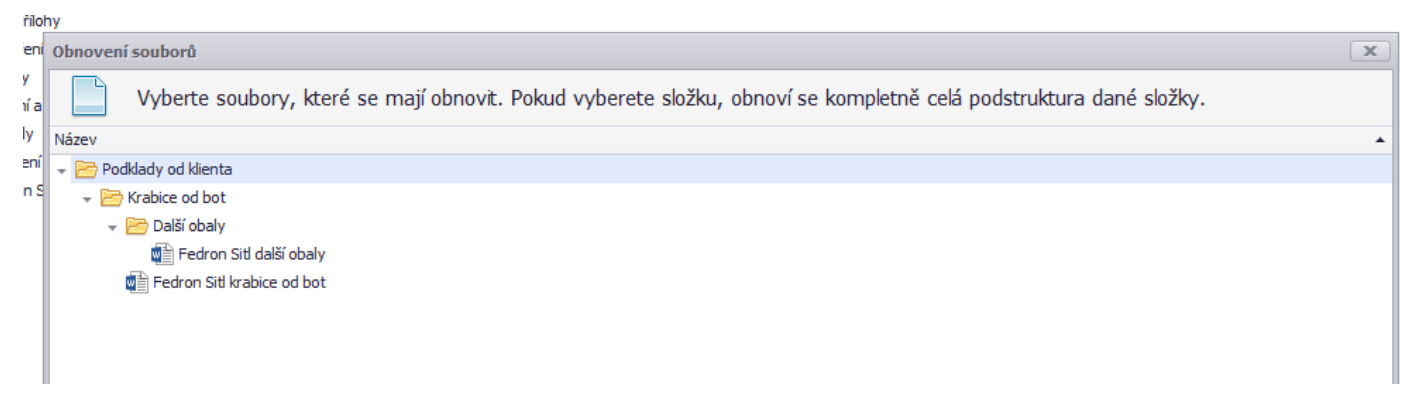

## <span id="page-22-0"></span>**Číslování dokumentů**

Každému dokumentu Praetor přiřazuje jedinečné číslo. Toto číslo si můžete zobrazit v přehledu dokumentů (Výběr sloupců v kapitole Důležité tipy pro práci s Praetorem).

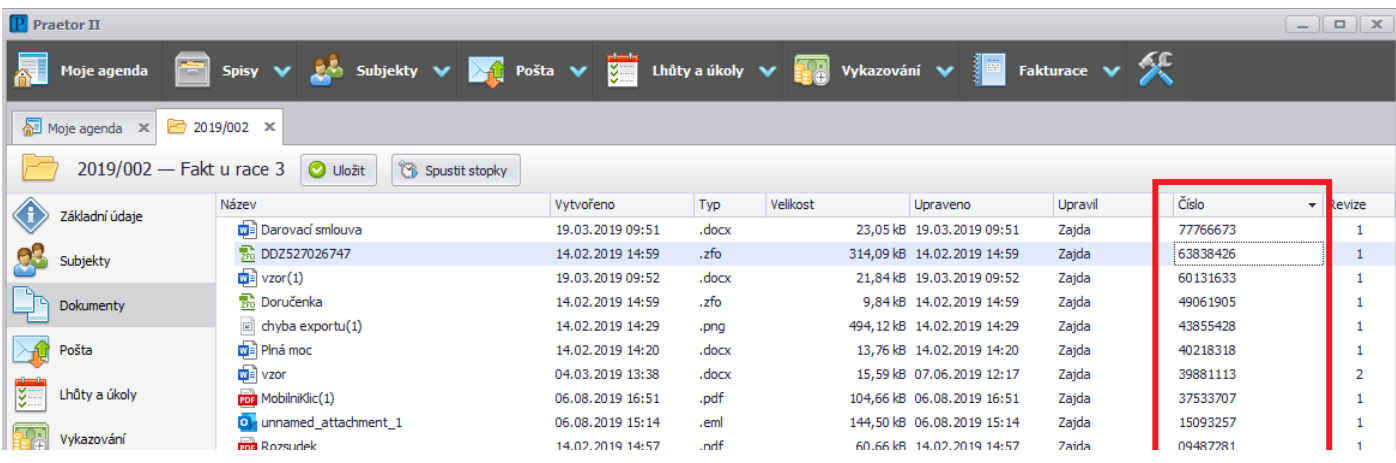

U dokumentů typu Word Praetor umí číslo dokumentu vložit do patičky dokumentu. Vložení probíhá různými způsoby na základě typu vložení.

Je vytvořen nový dokument ze šablony přímo v Praetoru - číslo se doplní automaticky.

Vložení nového dokumentu do Praetora - při prvním otevření nahraného dokumentu se Praetor zeptá, zda chcete vložit číslo.

Očíslování již nahraného dokumentu bez čísla – otevřete dokument a číslo vložte ve Wordu přes doplněk Praetor v horní liště.

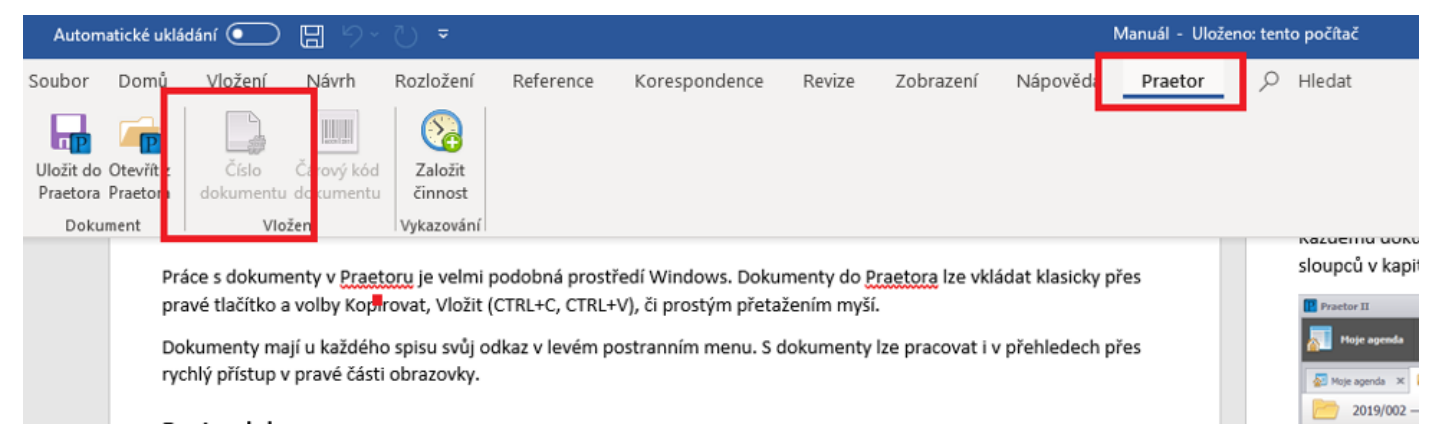

Při kopírování dokumentu v rámci Praetora se vygeneruje novému dokumentu nové číslo, jelikož nyní jde o dva různé dokumenty, které se mohou samostatně upravovat.

## **Šablony dokumentů**

V každém spisu lze vytvořit dokument pomocí šablony. Volbu Nový ze šablony naleznete na každém spisu v dokumentech v levém dolním rohu obrazovky.

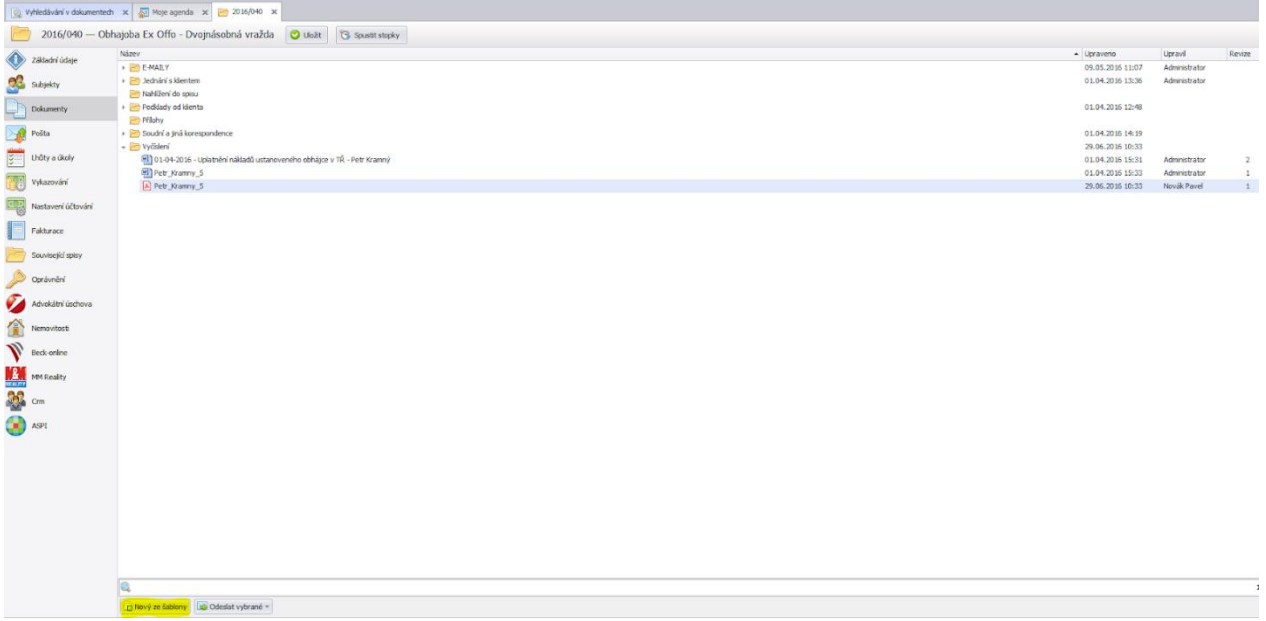

Otevře se Vám nabídka s šablonami. Vzorové šablony obsahují speciální prvek, který umožnuje s nimi plnohodnotně pracovat. Pokud chcete vytvořit novou šablonu, je proto třeba zkopírovat a upravit dokument z této nabídky.

**Editovat šablonu** lze kliknutím pravým tlačítkem a volbou Upravit šablonu.

**Vygenerovat dokument z připravené šablony** lze buď dvojklikem na šablonu nebo opět přes pravé tlačítko a volba Vytvořit dokument (nebo Vytvořit dokument s podbarvením, kde pro snazší kontrolu uvidíte barevně zvýrazněné systémem doplněné údaje).

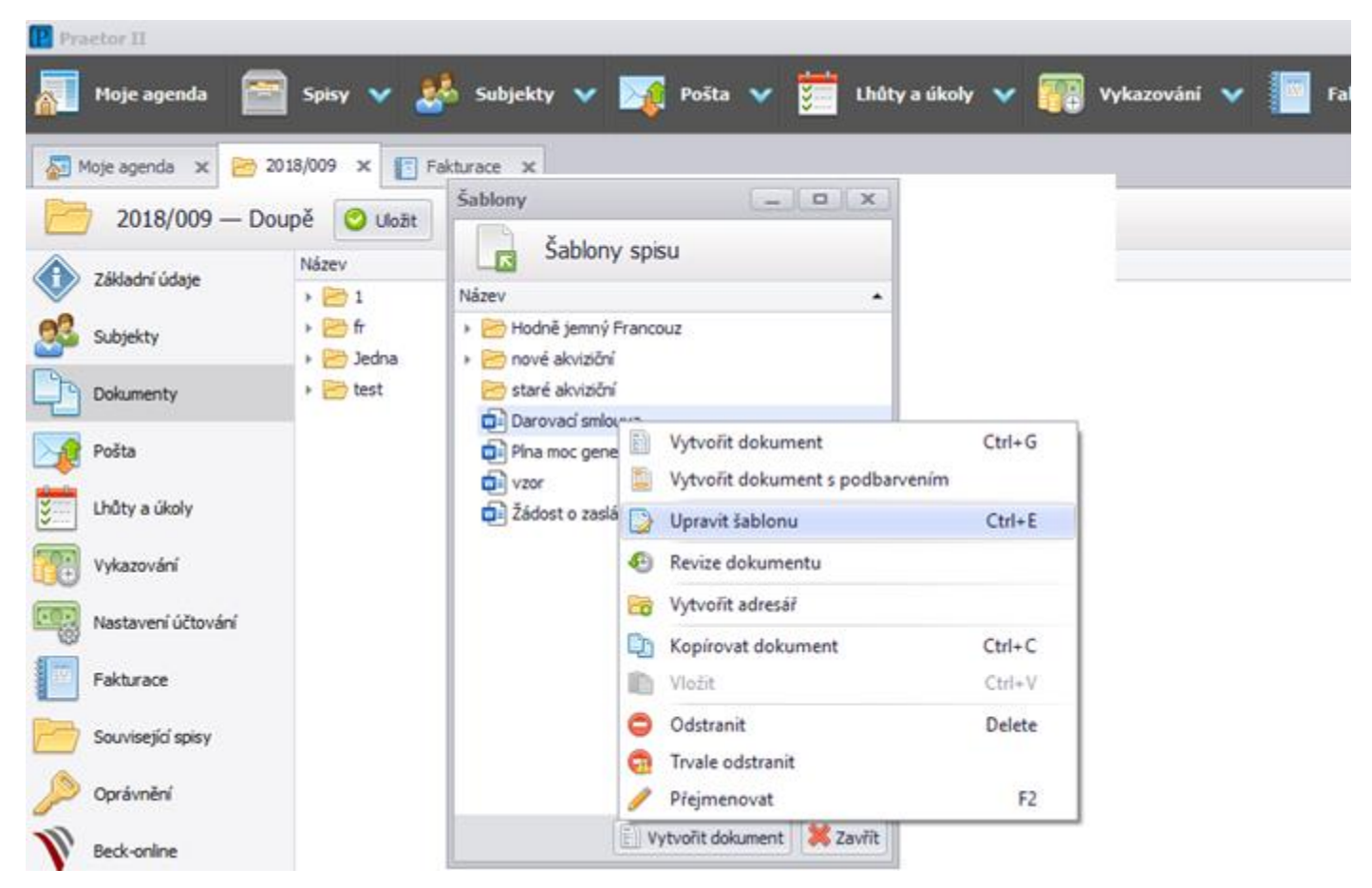

Tvorba nových šablon je dále popsána v samostatném návodu Šablony v příkladech.

# <span id="page-24-0"></span>Pošta

## <span id="page-24-1"></span>**Založení nové pošty**

Zde můžete evidovat svou příchozí i odchozí poštu a přiřazovat ji ke spisům. Podobně jako u spisů a subjektů, i zde založíte novou poštu přes šipku u Pošta v hlavním horním menu nebo pomocí tlačítek vpravo nahoře v přehledu pošty.

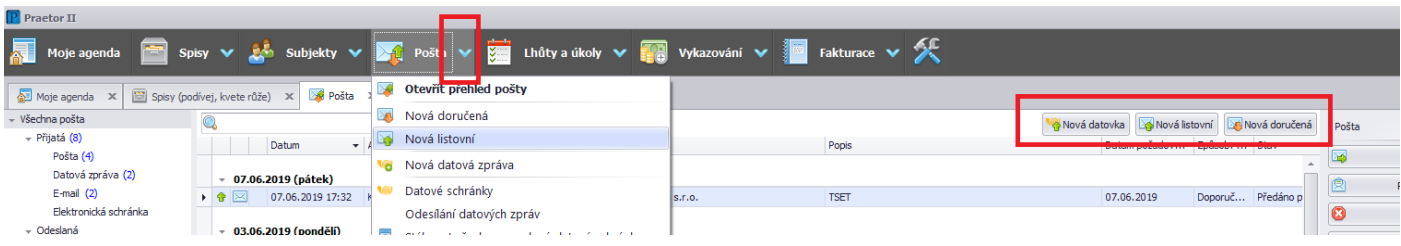

Jednoduše z evidovaných subjektů vybíráte adresáta či odesílatele. Mají-li zaevidovanou adresu, rovnou se doplní. Také je možný tisk podacího archu či adres na obálky. Tyto volby najdete vpravo nahoře v přehledu pošty. Označíte si položky, ke kterým arch nebo štítky potřebujete a použijete tlačítko Tisk. Stav pošty nesmí být Odesláno.

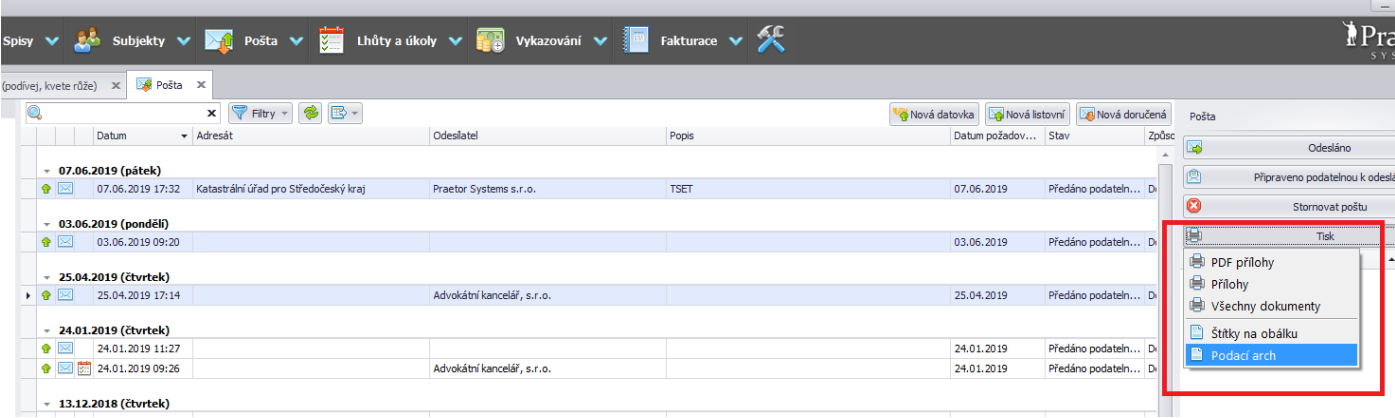

## <span id="page-24-2"></span>**Přiřazení dokumentu a pošty na spis**

Klikněte na dokument v poště pravým tlačítkem. Volba přiřadit na spis přidá poštu do přehledu pošty na spise. Volba přiřadit a zkopírovat do spisu přidá na spis poštu a zároveň dokument k dokumentům na spise.

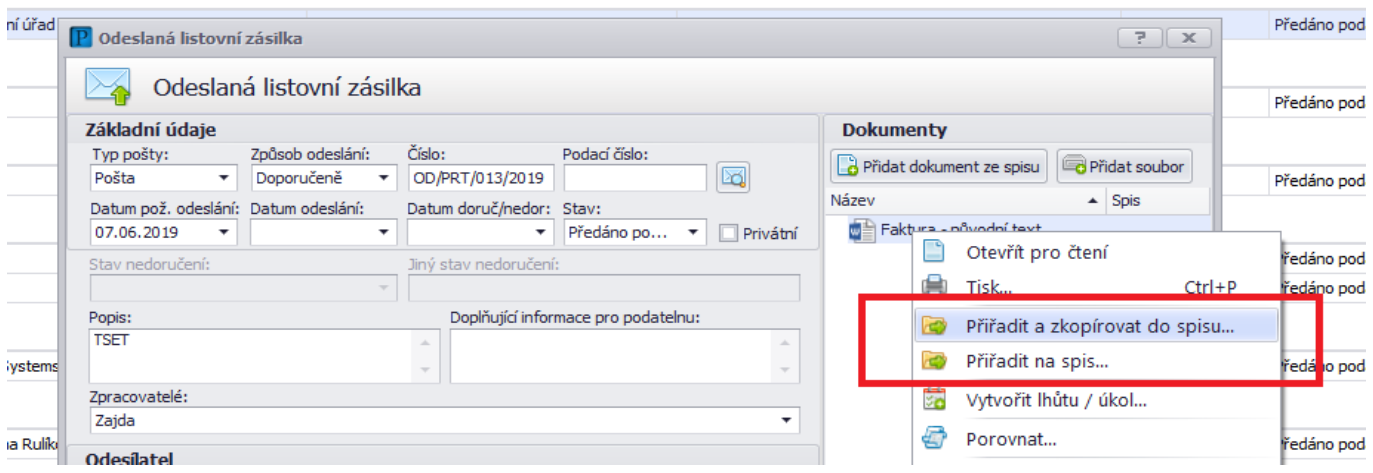

# <span id="page-25-0"></span>**Sledování zásilky**

Po doplnění podacího čísla lze sledovat stav doporučené zásilky.

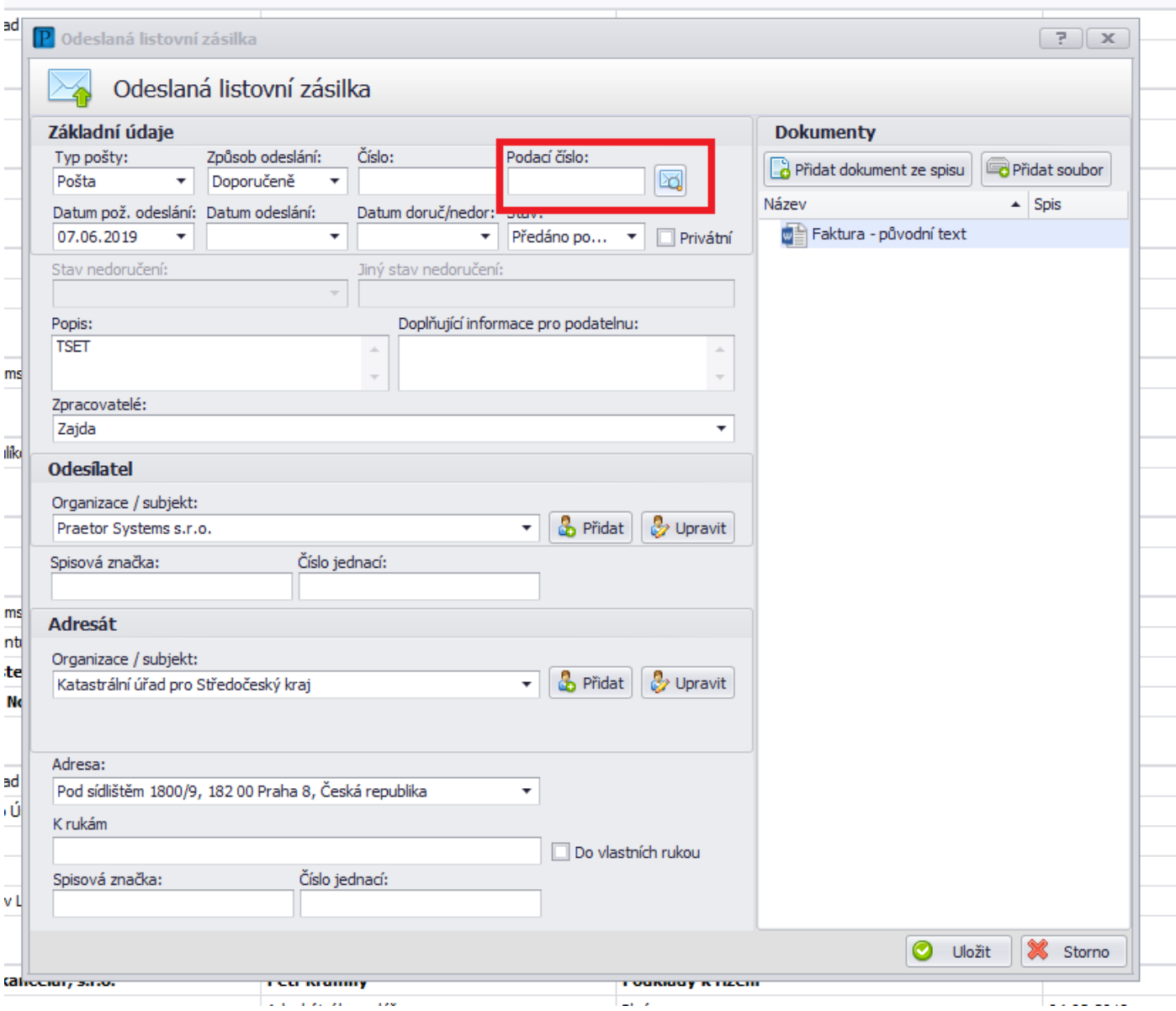

## **Interní poznámka**

Na každém typu pošty je možné zadat interní poznámku.

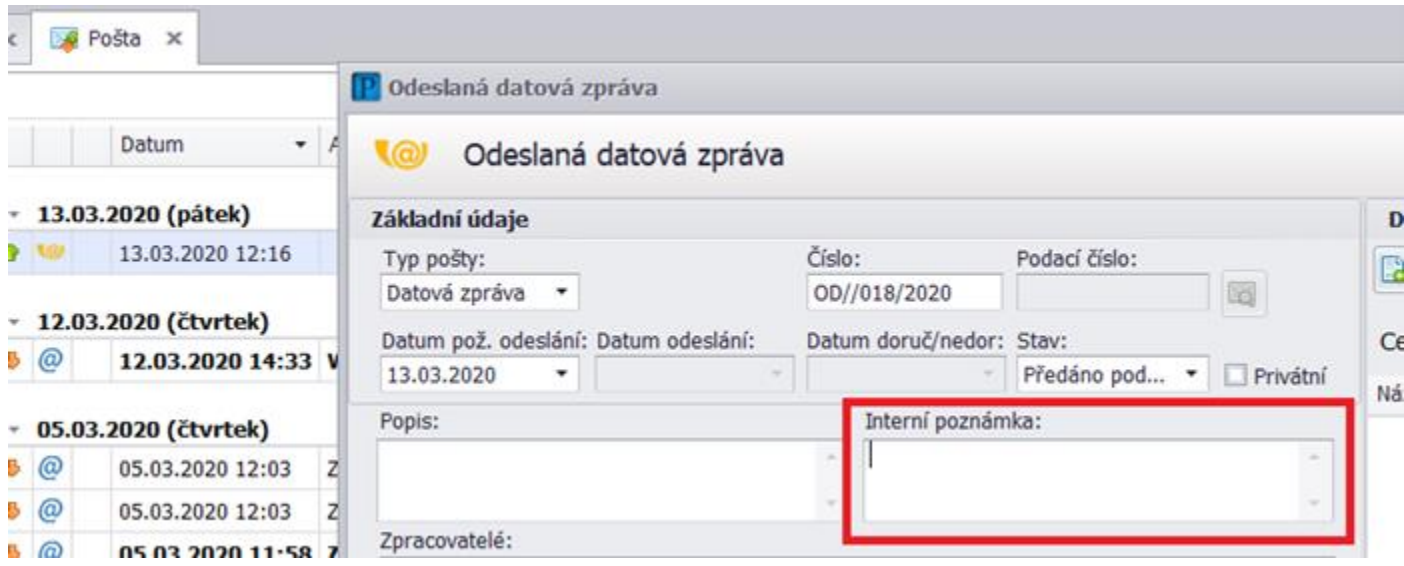

Obsah pole je možné následně zobrazit mezi sloupci v přehledu pošty.

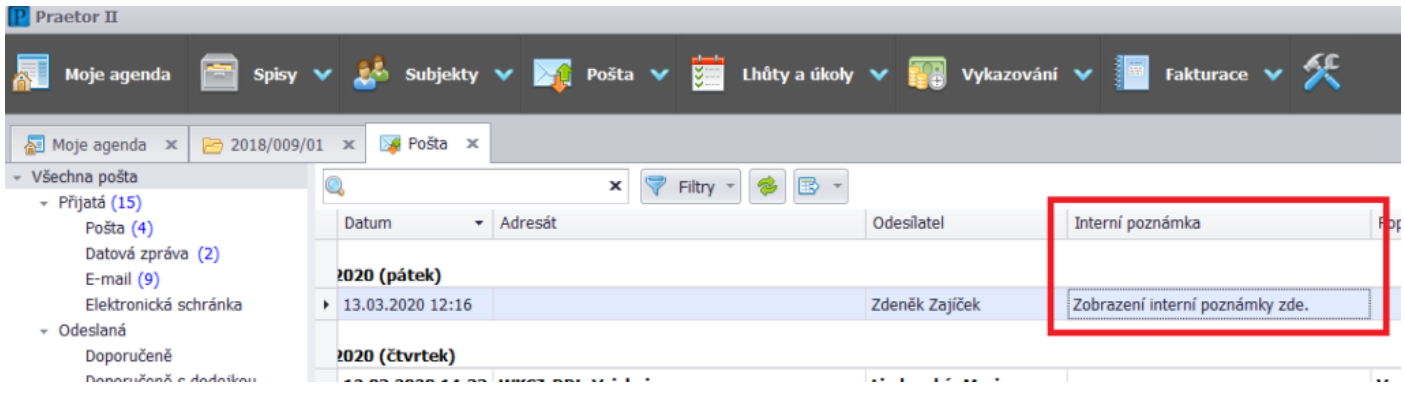

## <span id="page-26-0"></span>**Stavy pošty**

Upravujete v záložce "Stav" na otevřené listovní nebo doručené poště. Níže jsou tipy, jak se stavem pošty pracovat.

#### **Nová**

Veškerá příchozí pošta má po zadání do systému/stažení datových zpráv stav "Nová" Po obdržení nové pošty zodpovědná (oprávněná) osoba poštu roztřídí a přiřadí k ní Zpracovatele, který je zodpovědný za její vyřízení, tím se stav pošty změní do stavu "Ke zpracování"

#### **Ke zpracování**

Po přiřazení Zpracovatele se stav pošty změní ze stavu "Nová" do stavu "Ke zpracování" Pošta, která má přiřazené Zpracovatele, ale dosud nebyla zpracována

#### **Zpracováno**

Po zpracování pošty změní Zpracovatel stav na "Zpracováno"

V poště už jen vyberete přes tlačítko Přidat adresáta a odesílatele, případně přidáte další dokumenty, zadáte Popis a vyberete požadovaný stav, nebo rovnou odešlete, máte-li oprávně k odesílání datových zpráv.

## **Předáno podatelně ke zpracování**

Pokud pošta ve Vaší kanceláři chodí přes podatelnu, vyberete předáno podatelně k odeslání a poštu následně odešle pověřená osoba.

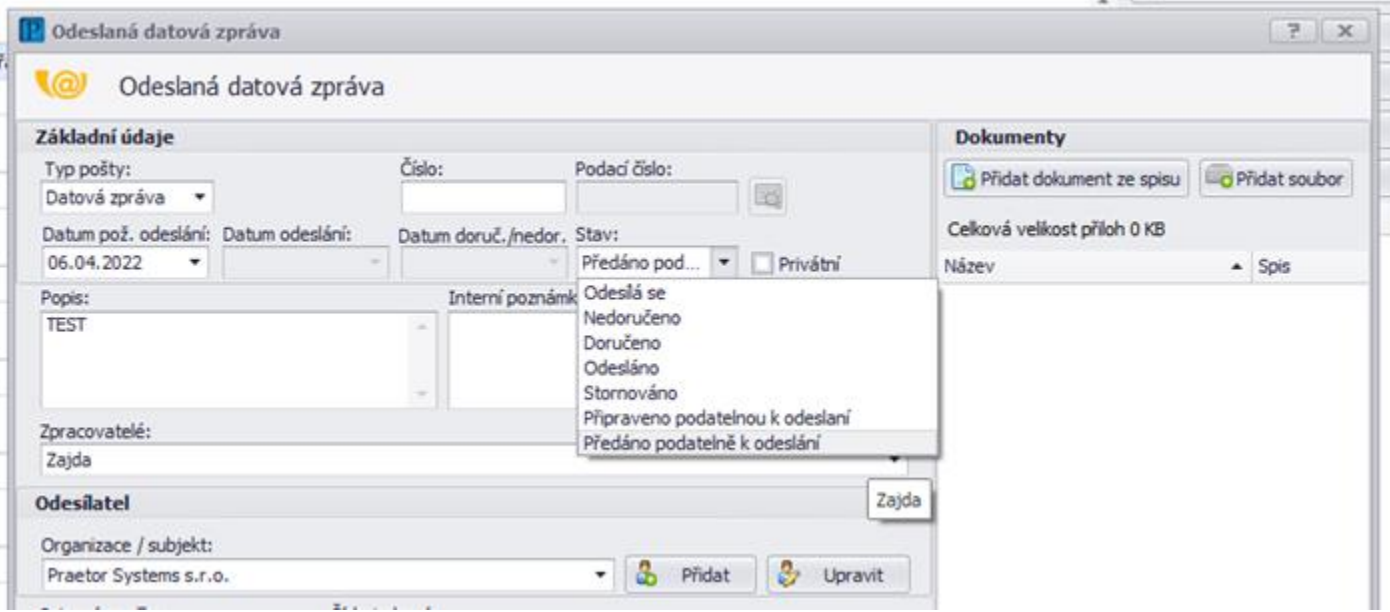

Ta si snadno může vyfiltrovat pouze poštu určenou ke zpracování v levém navigačním panelu:

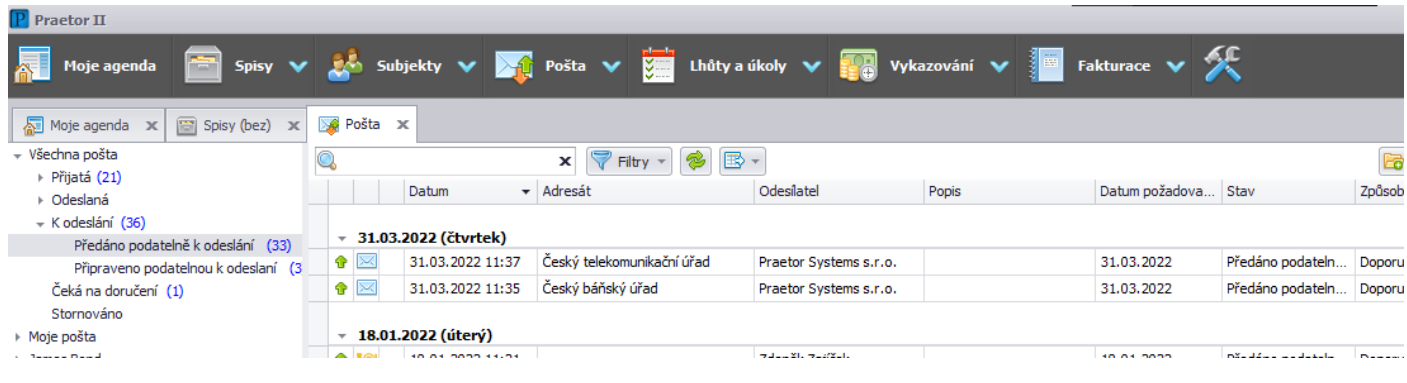

#### **Stornováno**

Stornovaná pošta z Praetora nezmizí, dá se dohledat a opět její stav změnit.

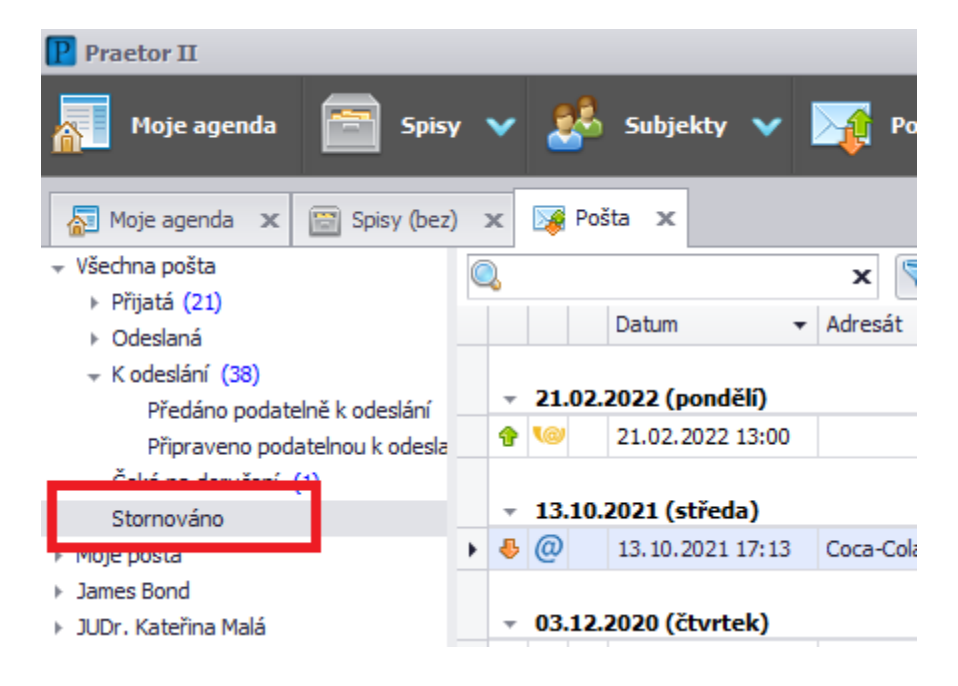

# Lhůty a úkoly

Lhůty a úkoly otevřete kliknutím na ikonu zápisníku v hlavní horní liště. Přes rozbalovací nabídku u ikony můžete otevřít v Praetoru kalendář, případně rovnou založit novou lhůtu nebo úkol.

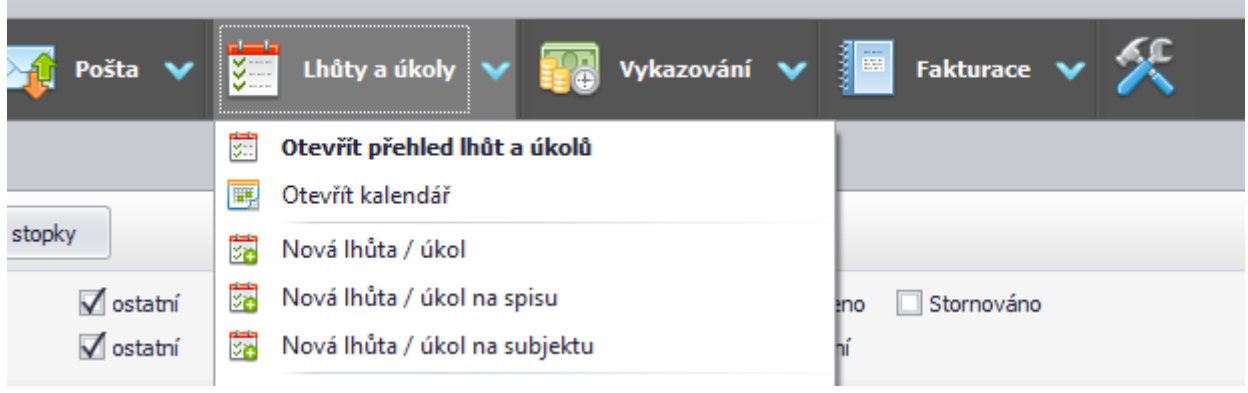

## <span id="page-28-0"></span>**Nová lhůta nebo úkol**

Novou lhůtu nebo úkol vytvoříte z rolovací nabídky vedle Lhůty a úkoly v hlavním menu nebo z otevřeného přehledu lhůt a úkolů přes tlačítko Nová lhůta / úkol v pravém horním rohu:

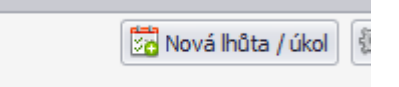

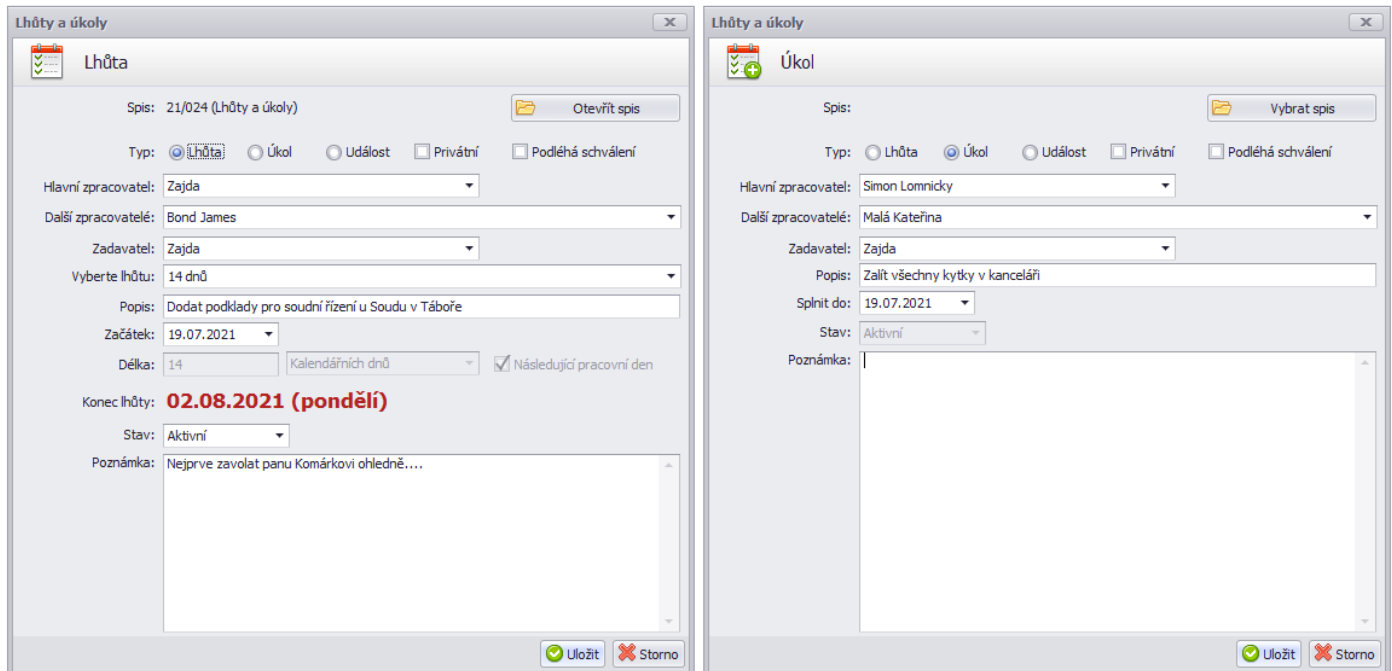

Dle masky je poměrně zřejmé, jakým způsobem je třeba novou lhůtu nebo úkol vyplnit. U lhůty se vybírá lhůta, tedy za jak dlouho (např. 14 dní) se má splnit, u úkolu se vybírá konkrétní datum, do kdy je třeba jej vyřídit.

Volba Privátní slouží pro označení ryze soukromých lhůt a úkolů. Nikdo, kdo nefiguruje v roli zadavatele či některého ze zpracovatelů, ji nevidí.

Volbu Podléhá schválení můžete využít, když chce být zadavatel před vyřízením informován. Následně při změně stavu na stav Ke schválení, zadavateli přijde notifkace.

## <span id="page-29-0"></span>**Napojení na spis nebo dokument**

Lhůty a úkoly můžete navázat na spis nebo dokument, ke kterému se poté můžete snadno prokliknout přes kontextové menu nebo z detailu lhůty či úkolu.

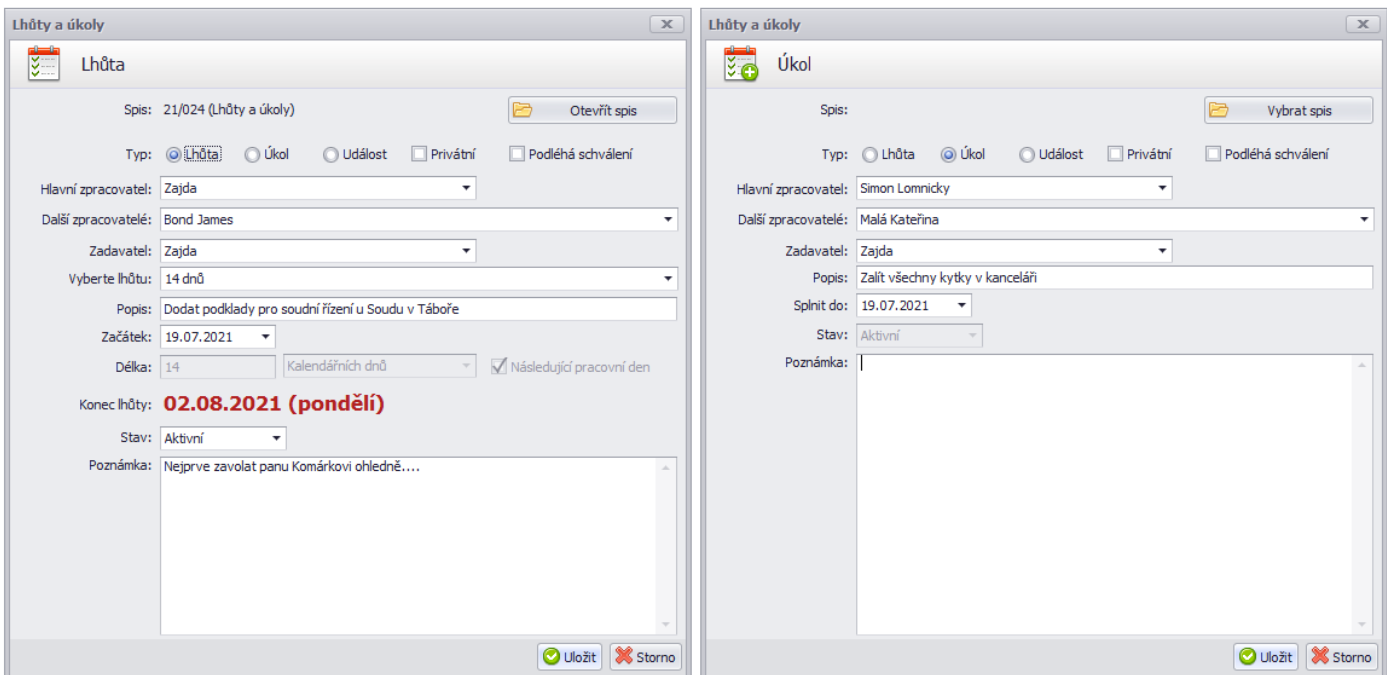

Návaznost na spis vytvoříte z detailu přes tlačítko Vybrat spis nebo tím, že lhůtu nebo úkol vytváříte přímo z úrovně spisu.

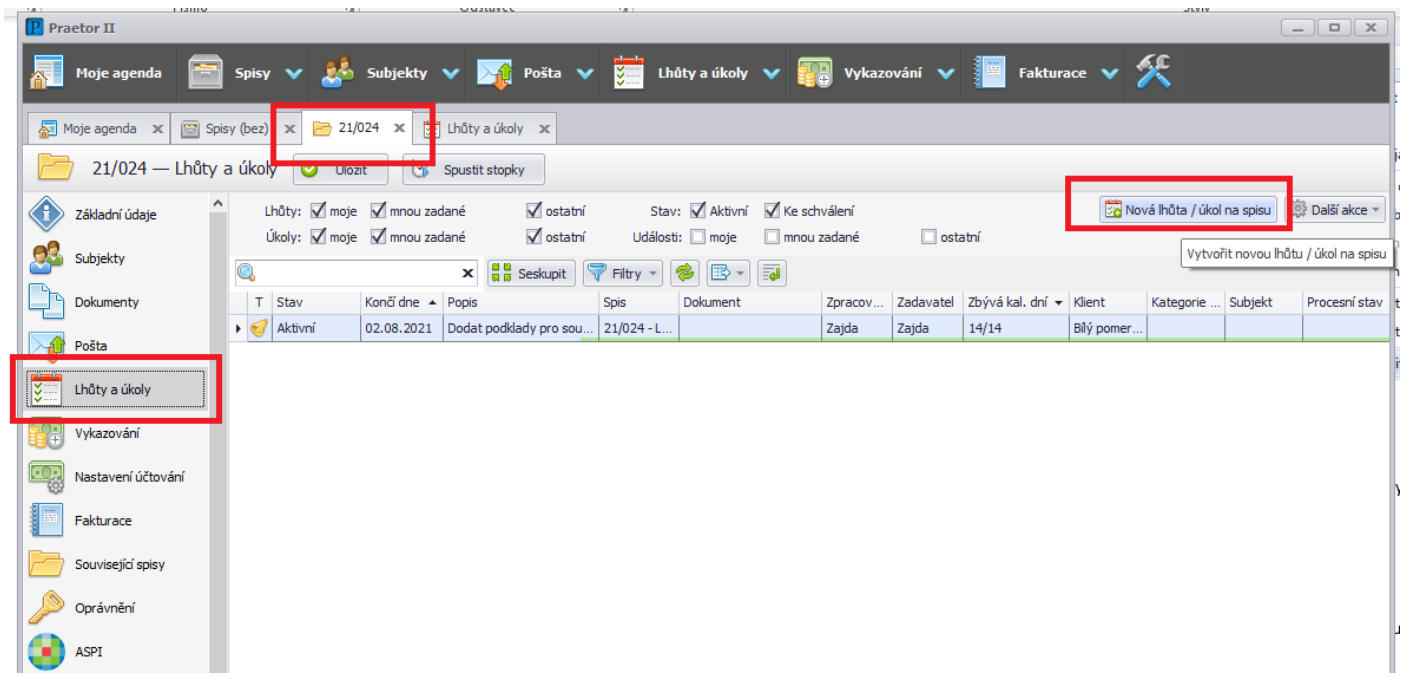

Chcete-li návaznost na dokument, je třeba vytvořit lhůtu nebo úkol přímo přes kontextovou nabídku dokumentu:

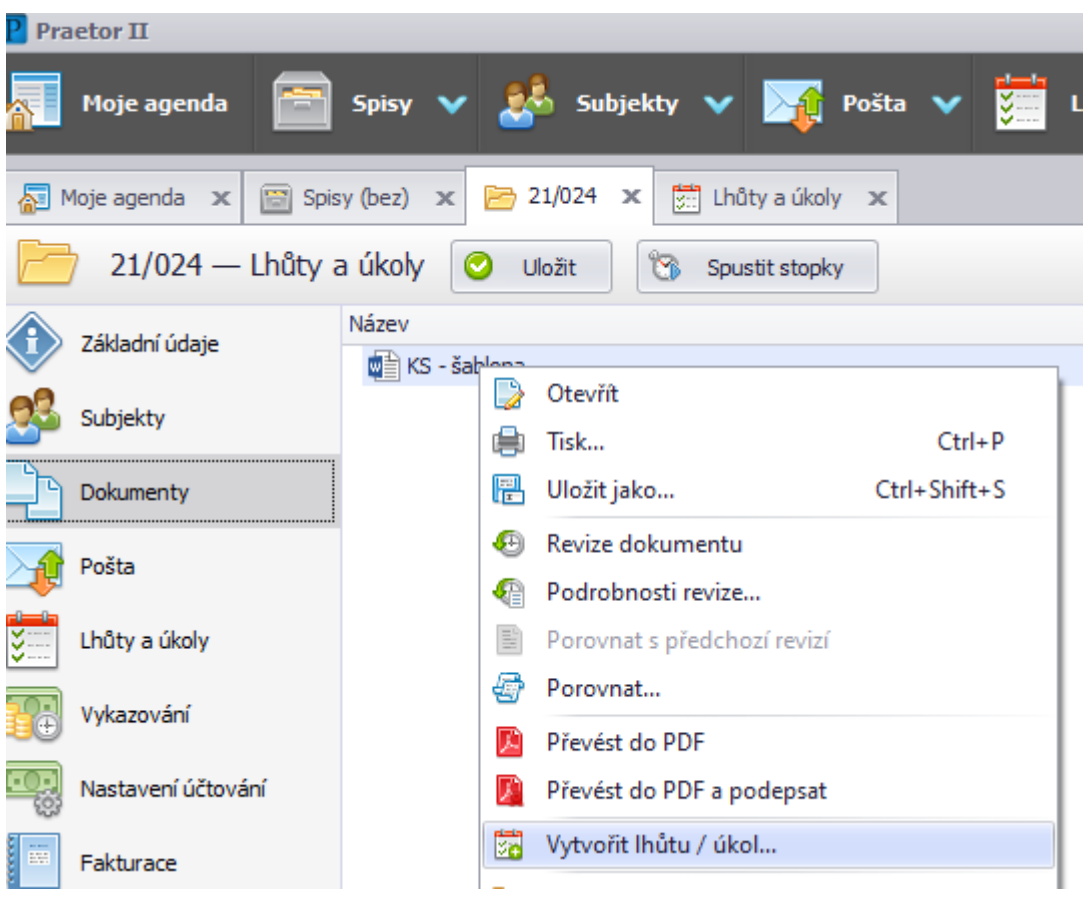

## <span id="page-30-0"></span>**Přehled Lhůt a úkolů**

V přehledu, máte-li potřebná oprávnění, vidíte lhůty a úkoly. Filtry si můžete upravit, zda chcete vidět např. pouze své, pouze nevyřízené, pouze lhůty atp. Červeně zvýrazněné jsou Lhůty a úkoly, kterým již končí nebo skončil termín.

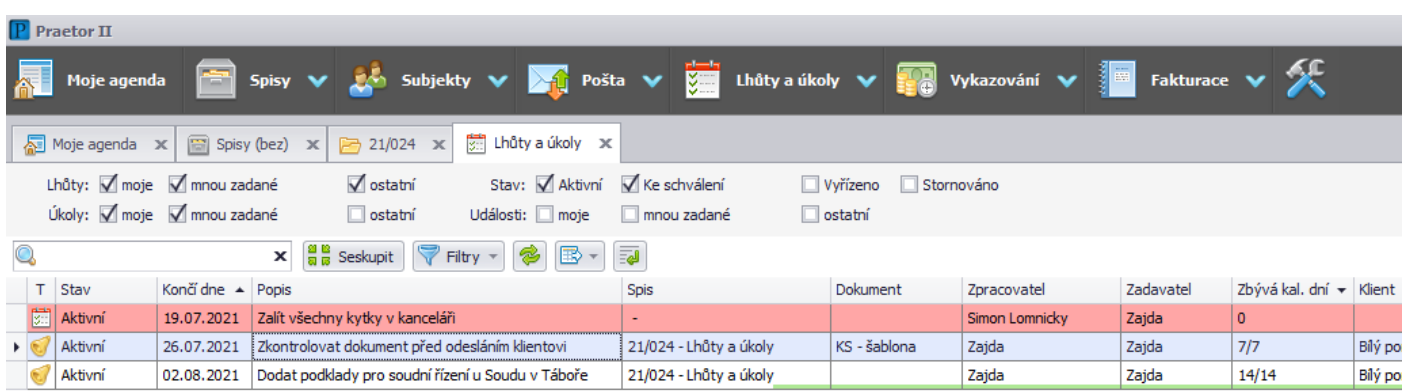

## <span id="page-31-0"></span>**Notifikace**

Na zadané Lhůty a úkoly jsou navázaná upozornění dle klíče níže.

## **Denní přehled**

Všem zpracovatelům, kteří mají alespoň jednu aktivní lhůtu nebo úkol, chodí denně přehled těchto aktivních lhůt a úkolů.

Nastavení je možné upravit, aby chodilo pouze x dní před vypršením některé lhůty nebo úkolu.

## **Notifikace při vytvoření / změně**

#### **Zpracovatel**

Vytvoření nové lhůty

Změna hlavního zpracovatele

Vrácení lhůty ze stavu stornováno

Vrácení lhůty k dopracování

Změna podstatné věci (popis, název, začátek/konec)

#### **Další zpracovatelé**

Změna podstatné věci (popis, název, začátek/konec)

#### **Zadavatel**

Vyřízení lhůty

Ke Schválení

# <span id="page-32-0"></span>Vykazování

Vykazování v systému Praetor vždy probíhá s návazností na spis. Nelze vykázat pouze na subjekt klienta či plátce, vykázat lze pouze na spis.

# **Činnosti**

Vykázat činnost lze v Praetoru z několika míst a vždy je to přes volbu "založit činnost":

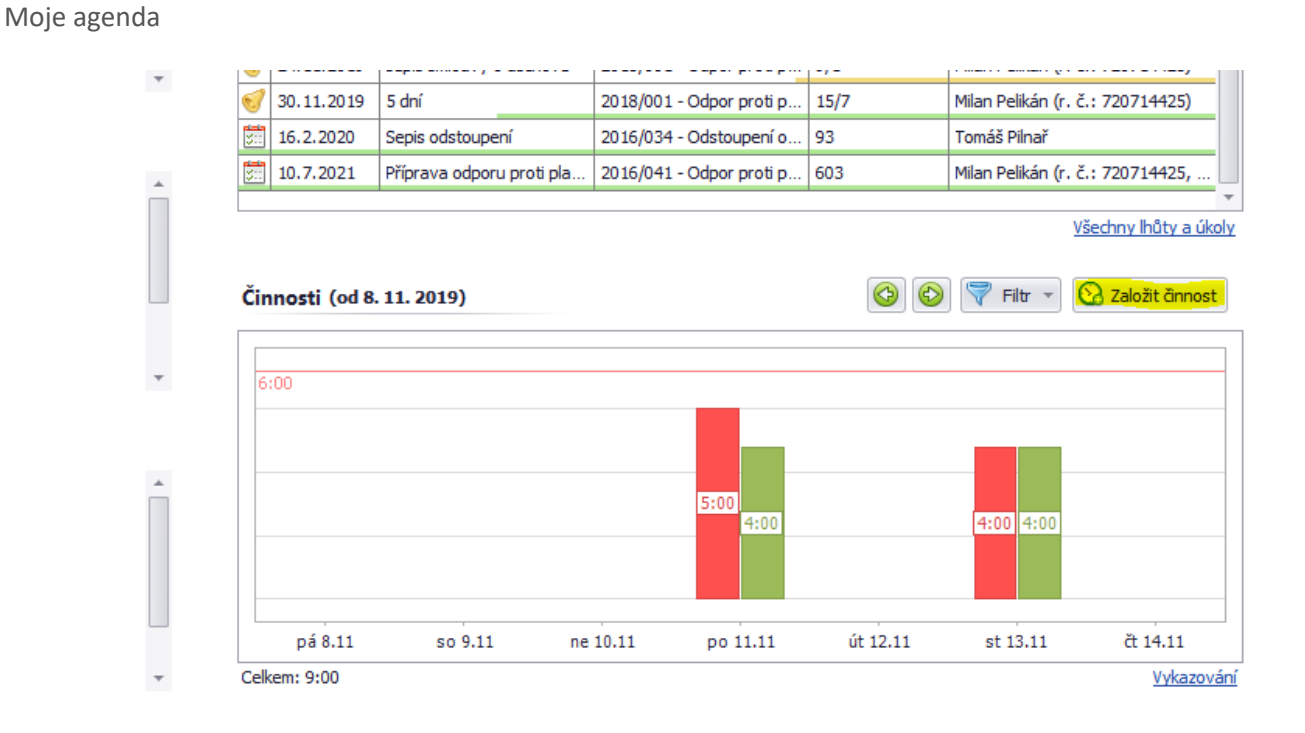

Přehled spisů – kontextové menu přes pravé tlačítko

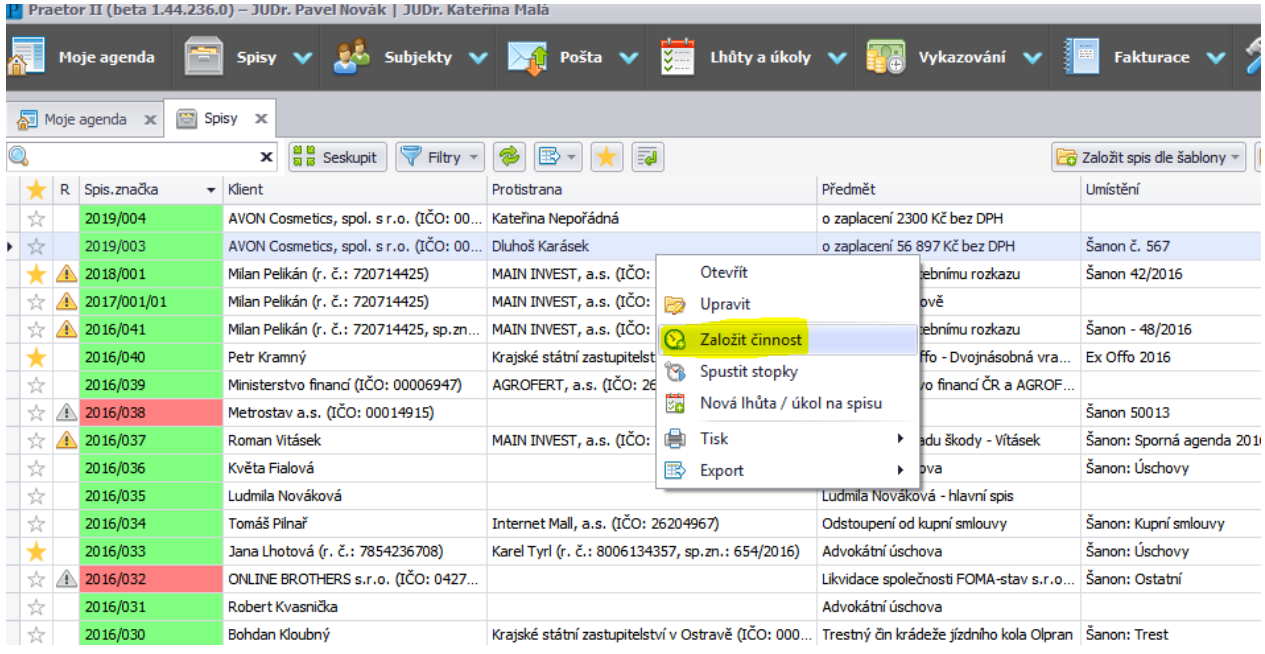

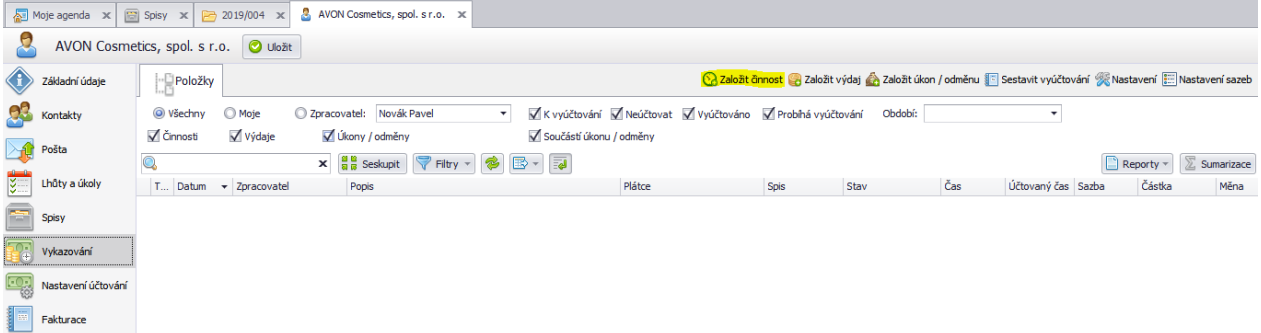

## Spis – vykazování

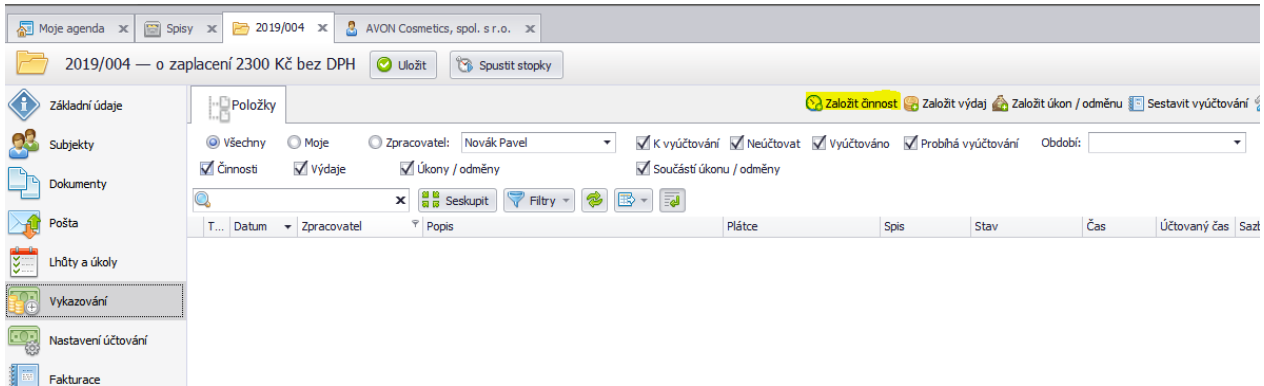

## MS Office dokument – plugin Praetor

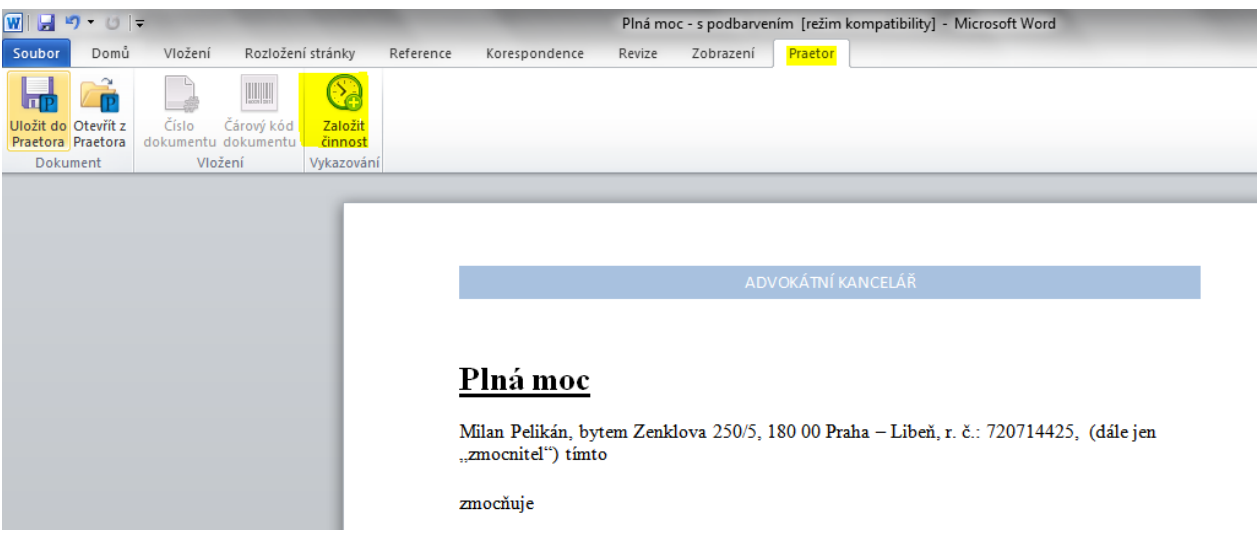

ASPI

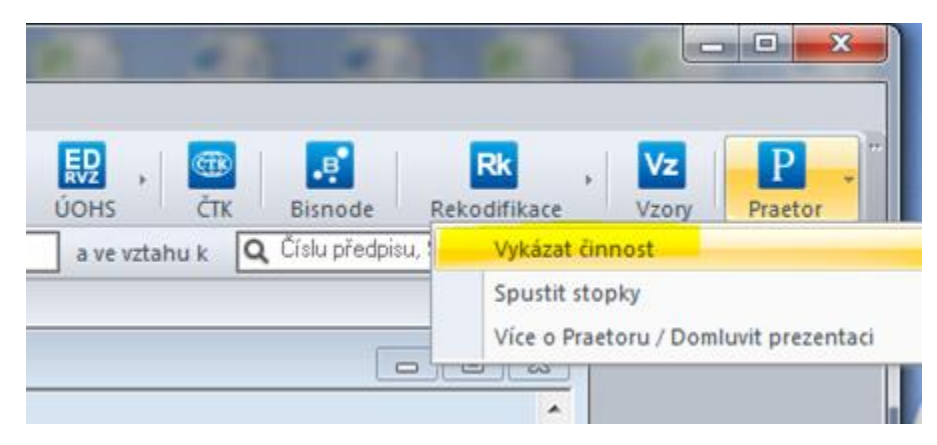

#### Přehled vykazování

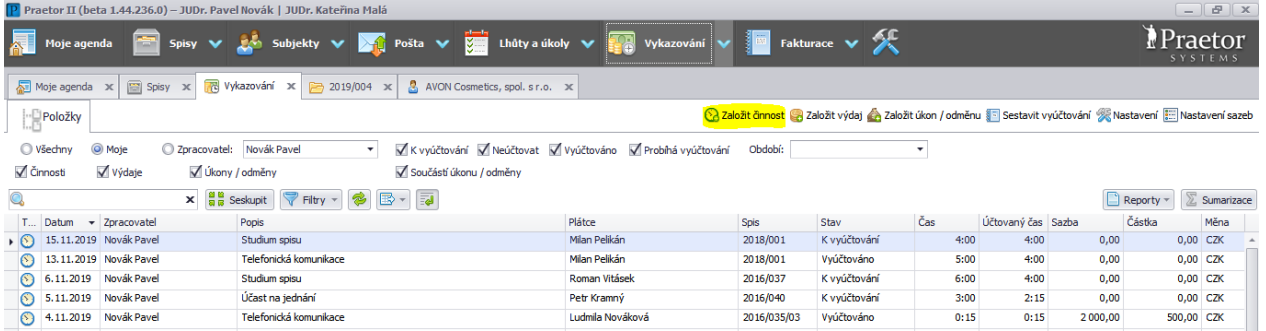

Pokud Praetor není schopný rozpoznat, do kterého spisu má činnost vykázat (např. vykazování z mojí agendy, z dokumentu, který není uložen v Praetoru, z přehledu Vykazování a ASPI), tak Vás vyzve k výběru spisu, do kterého se činnost zapíše.

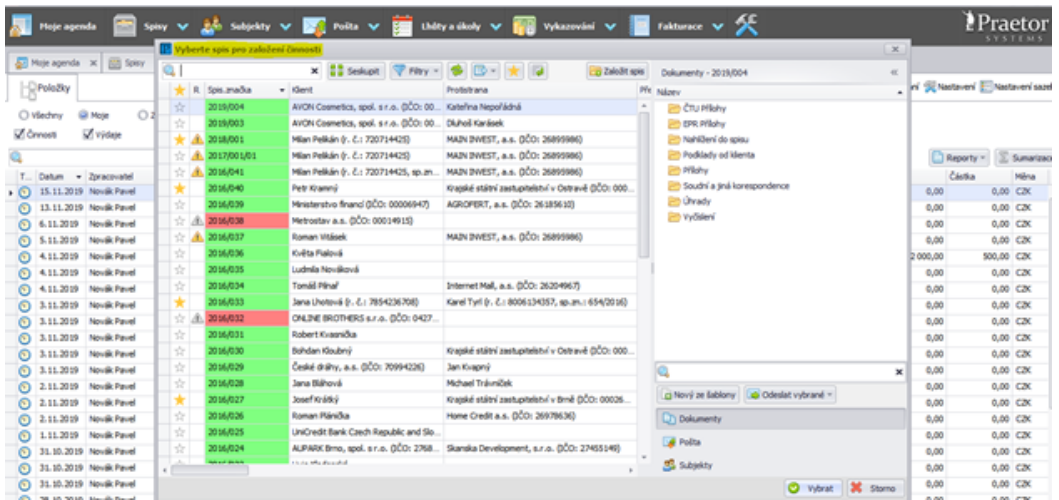

## **Zapsání činnosti**

Formulář při zápisu činnosti se může lišit dle oprávnění konkrétního uživatele. Obrázek níže obsahuje veškeré možnosti zápisu, které je pak možné pomocí oprávnění omezit.

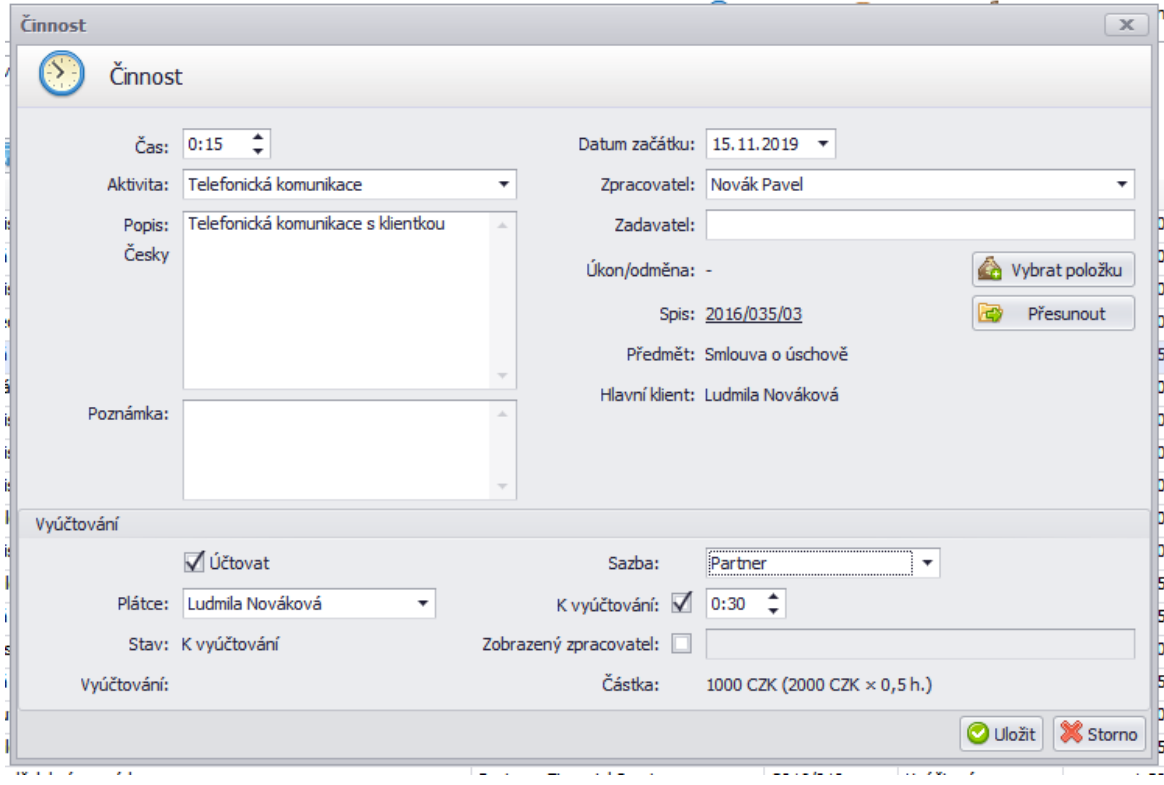

#### **Čas:** odpracovaný čas

**Aktivita:** číselník předefinovaných aktivit, které byly v rámci činnosti prováděny

Popis: Popis prováděné činnosti, který vstupuje klientovi na přílohu faktury. Pod popiskem "Popis:" vidíte, v jakém jazyce se vykazuje - dle tohoto jazyka je prováděna kontrola pravopisu.

**Datum začátku:** datum provedení činnosti

**Zpracovatel:** zpracovatel činnosti je vždy přihlášený uživatel, ale je možné to změnit (např. když asistentky vykazují za právníka)

**Zadavatel:** v tomto poli je možné evidovat, kdo od klienta práci zadal (může se zobrazovat na příloze faktury)

Box "Účtovat": určuje, zda se bude činnost účtovat klientovi či nikoliv

**Plátce:** jako výchozí je v činnosti vždy subjekt hlavního plátce ze spisu, ale lze vybrat kohokoliv ze spisu

**Sazba:** výchozí sazba zadavatele, možno vybrat jinou z vydefinovaných sazeb

Box "K vyúčtování": výchozí hodnota je vždy čas, který uživatel vykázal jako odpracovaný, ale po zaškrtnutí má uživatel možnost k vyúčtování klientovi čas změnit

Box "Zobrazený zpracovatel": Po zaškrtnutí tohoto pole se zaktivní textové pole, kam je možné zapsat jiného zobrazeného zpracovatele na přílohu faktury klientovi

## **Zapsání výdaje**

V přehledu vykazování, tlačítko založit výdaj.

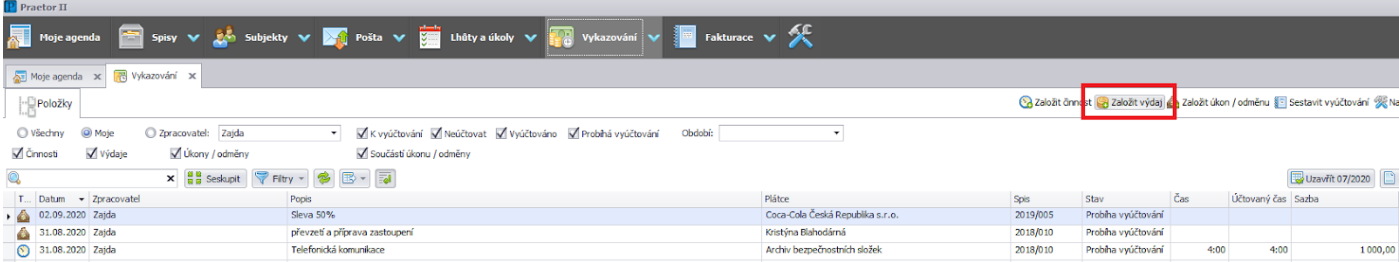

Založit výdaj je možné také z úrovně konkrétního spisu nebo subjektu:

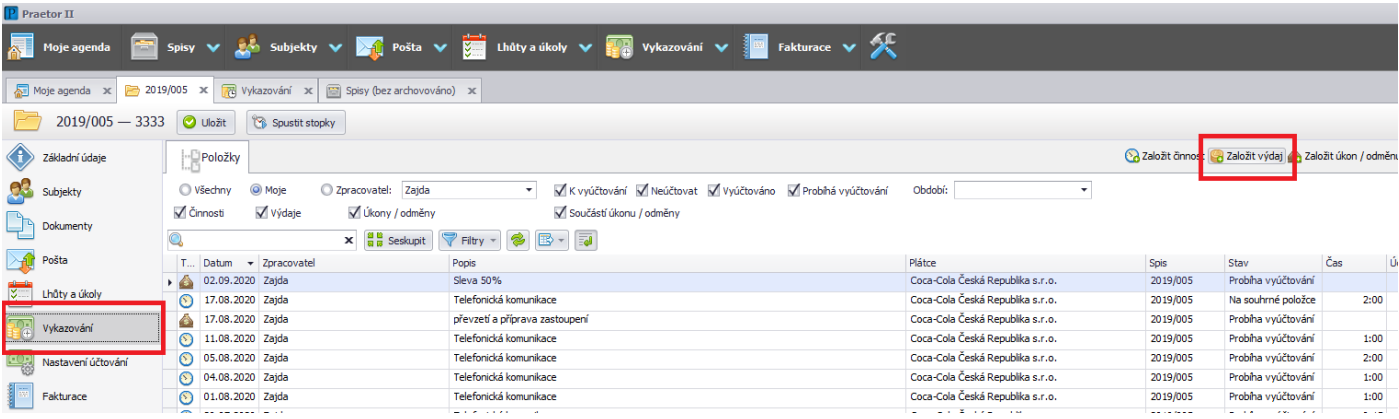

Všechny výdaje mají stejnou horní a spodní část, kde vybíráte:

Datum, ke kterému výdaj vznikl / byl účtován.

Zpracovatele (výchozí je uživatel, který výdaj zadává).

Máte ještě možnost změnit spis.

Plátce výdaje (na výběr máte ze subjektů na daném spisu) a zda chcete nebo nechcete položku účtovat.

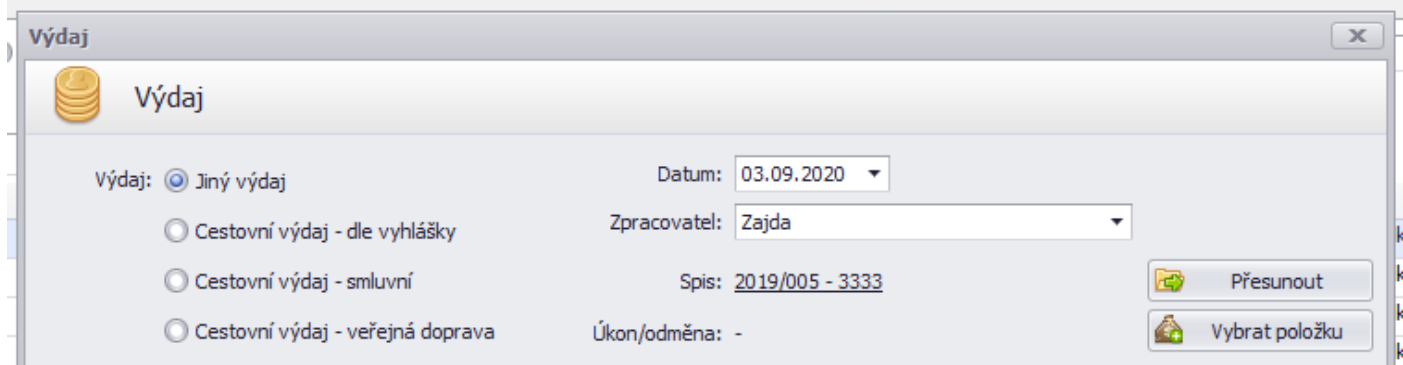

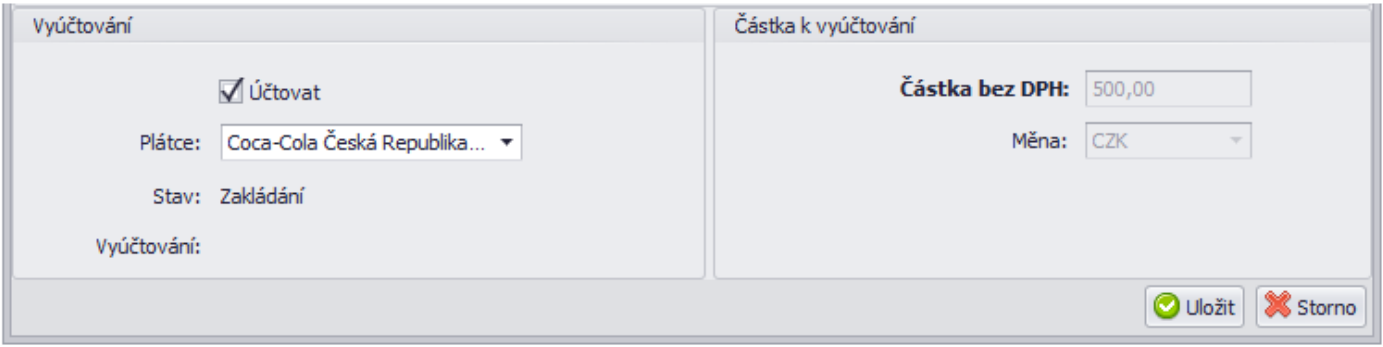

Ve střední části můžete doplnit popis (promítne se do faktury), poznámku (pro interní účely).

Dále se střední část liší podle typu výdaje, který vyberete:

#### Cestovní výdaj – dle vyhlášky

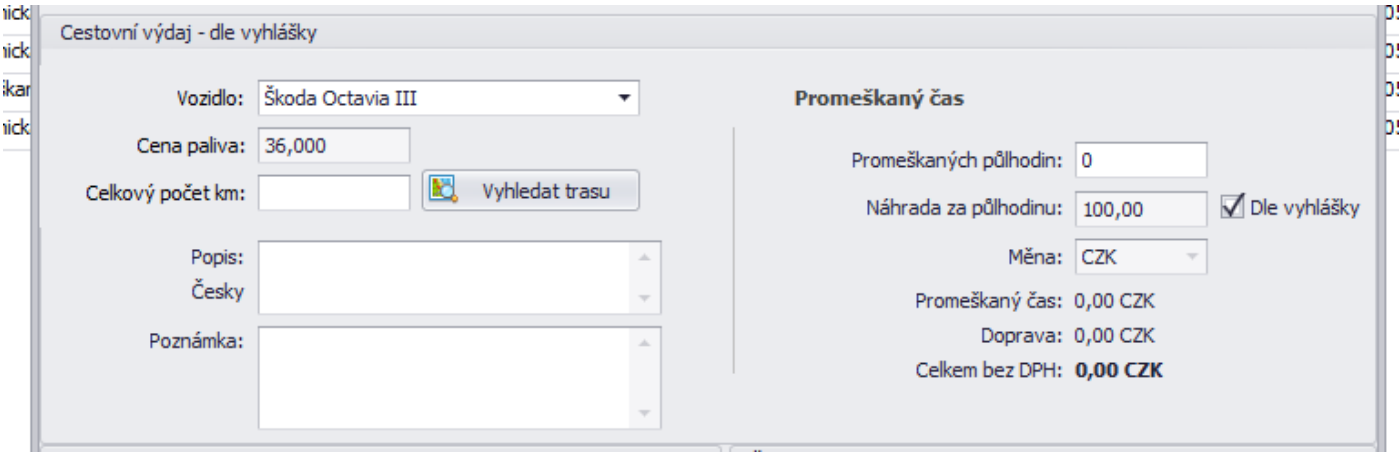

V nastavení Vykazování a fakturace je možné vydefinovat vozidla a jejich spotřebu z vašeho vozového parku. Poté už stačí vybrat konkrétní vozidlo z roletky, doplnit počet ujetých km a promeškaných půlhodin a hodnotu výdaje spočítá Praetor.

Tip: Délku trasy si snadno můžete dohledat přes Google maps proklikem přes tlačítko Vyhledat trasu.

## Cestovní výdaj – smluvní, veřejná doprava

Liší se v tom, že namísto vozidla doplníte dojednanou cenu za 1km. U veřejné dopravy vyberete dopravní prostředek a vepíšete cenu jízdenky.

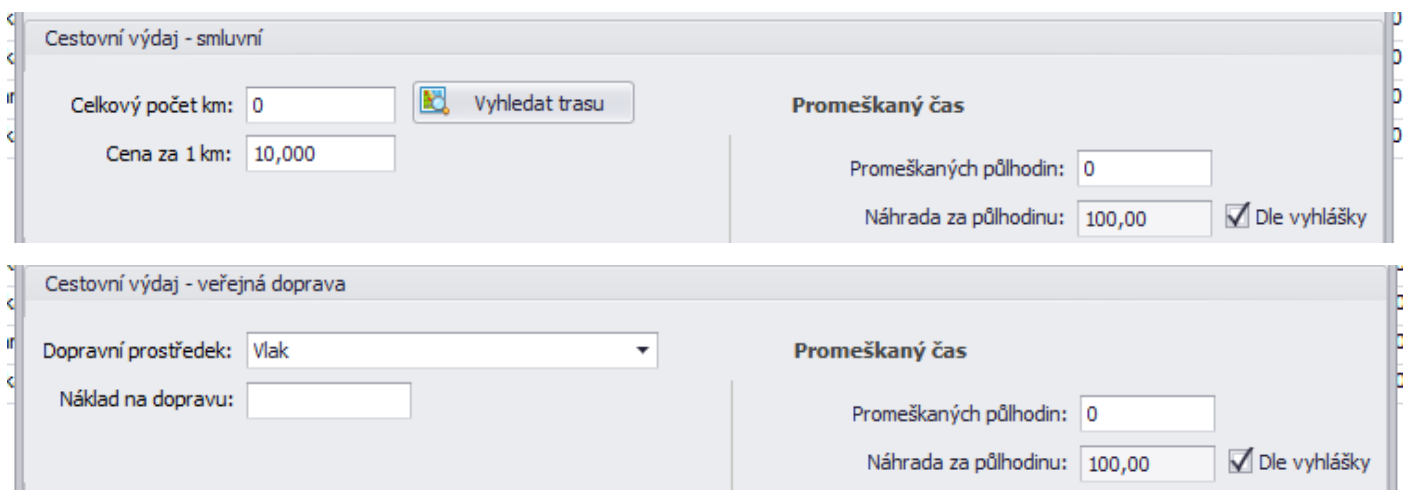

# <span id="page-38-0"></span>Napojení na rejstříky a jejich využití

#### <span id="page-38-1"></span>**Ares**

Při založení nových subjektů či aktualizaci stávajících subjektů lze použít napojení na Ares a do subjektu si doplnit kompletní informace.

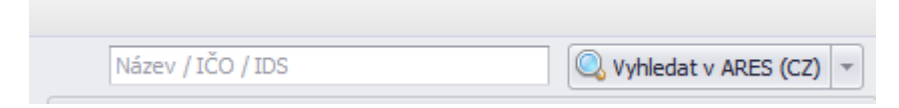

Informace lze doplnit na základě Názvu společnosti, IČ společnosti a IDS.

Údaje se automaticky neaktualizují. V případě zájmu můžeme zapnout funkci, která kontroluje subjekt plátce ve chvíli dokončení faktury a v případě rozdílu aktuálních dat oproti evidovaným Vás upozorní.

## <span id="page-38-2"></span>**Insolvenční monitor**

Každý subjekt, který zaevidujete v Praetoru a má vyplněné IČO, rodné číslo, nebo kombinaci jména, příjmení a data narození, sledujeme v insolvenčním rejstříku. U každého subjektu máte možnost kontrolu v registru deaktivovat.

7

Kontrolovat v registru: Nekontrolovat

V přehledu subjektů i spisů je pak viditelné ve sloupci R, zda má subjekt aktivní či ukončenou insolvenci.

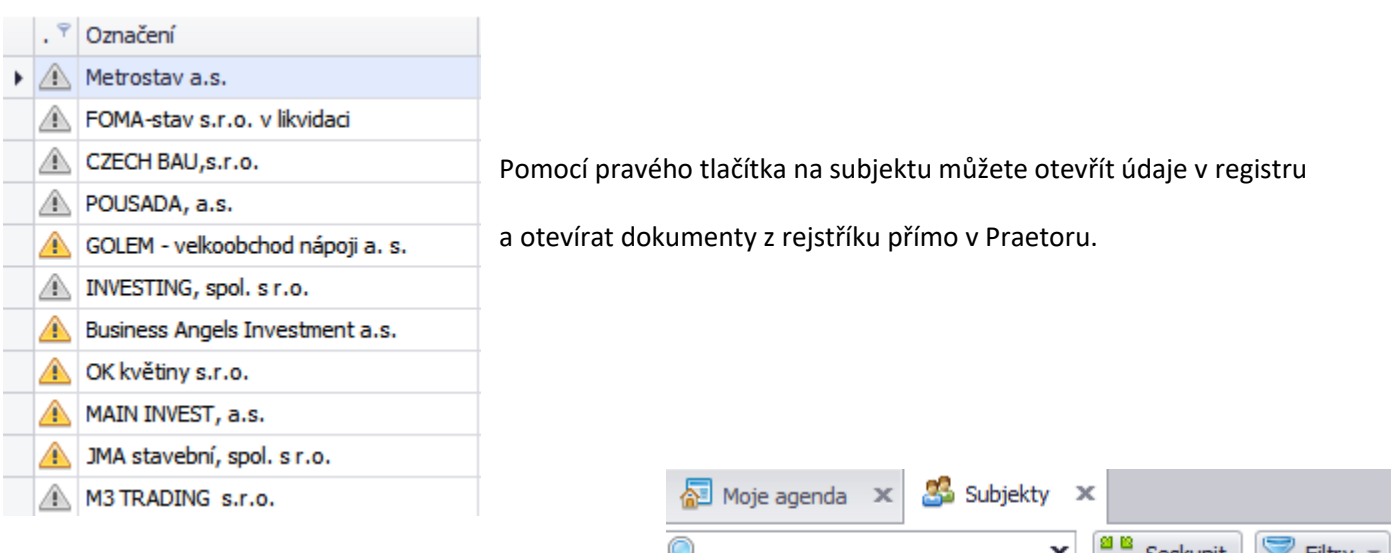

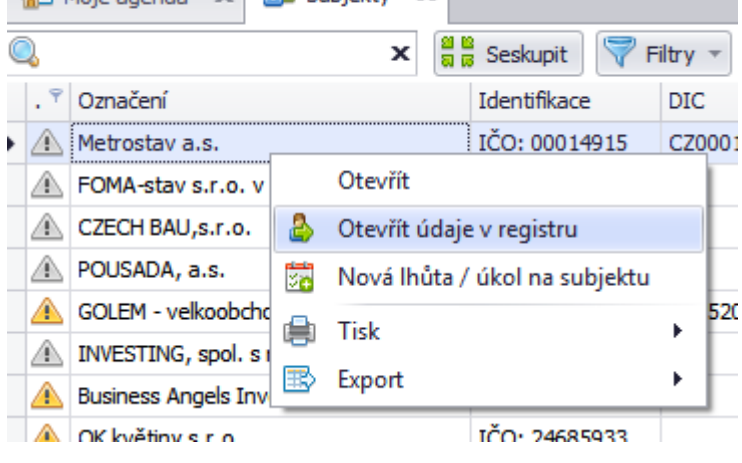

# <span id="page-39-0"></span>**Evidence neplatných dokladů**

Na kartě subjektu lze po zadání čísla dokladu ověřit, zda není doklad evidován v evidenci neplatných dokladů.

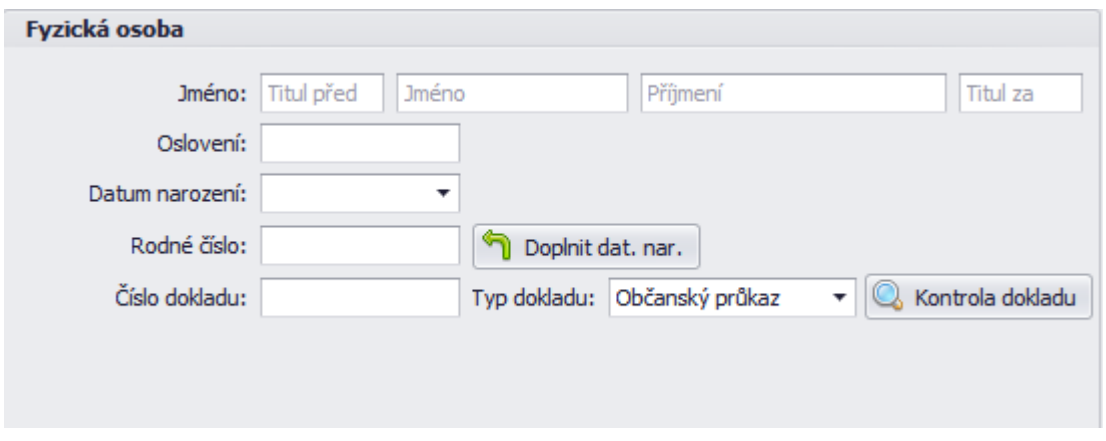

## <span id="page-39-1"></span>**Validátor poštovních adres**

Při zakládání nové adresy můžete využít validátor adres, který adresu doplní do správných polí.

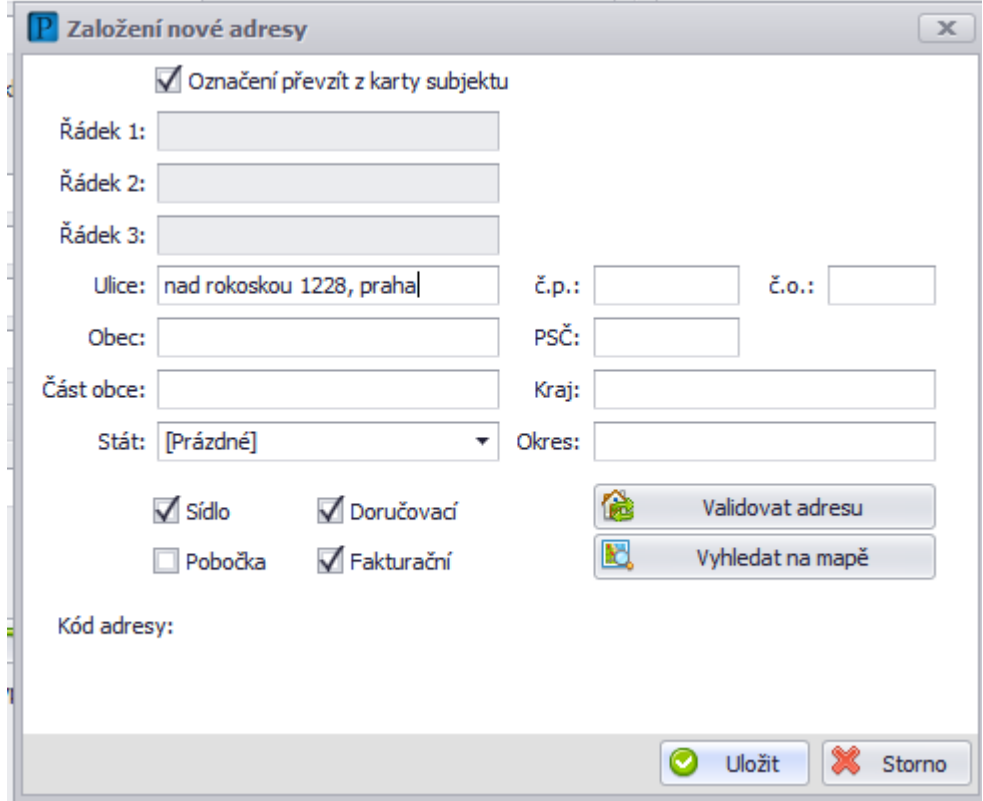

## <span id="page-40-0"></span>**InfoSoud, InfoJednání**

U rozhodujících orgánů na spisu můžete po zaevidování spisové značky soudu pomocí tlačítek InfoSoud a Info Jednání ihned přejít do vyhledávačů justice.cz.

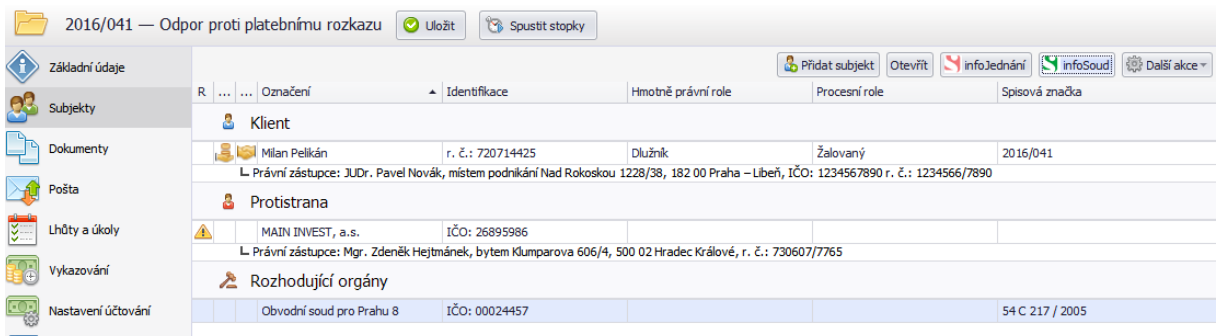

Aby se mohl Praetor spárovat s InfoSoudem, je nutné na spisu mít přidán subjekt rozhodujícího orgánu a u něj přiřazenou spisovou značku dané kauzy.

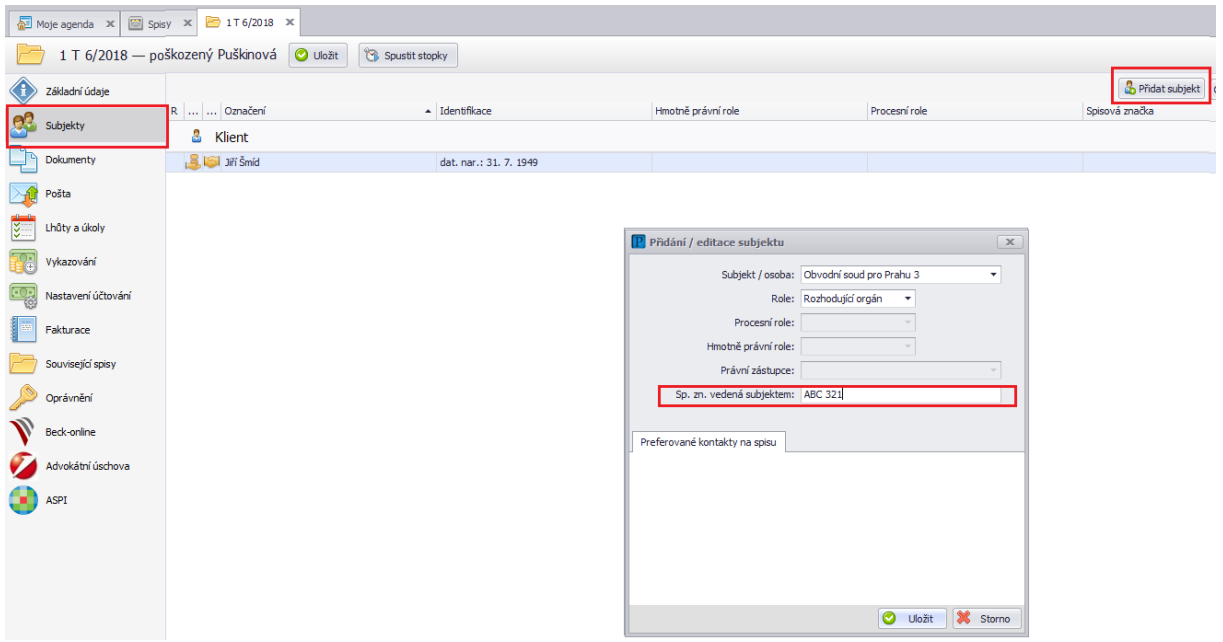

Zasílání je typicky nastaveno tak, že notifikace chodí zpracovateli a odpovědnému advokátovi na spisu.

## <span id="page-41-0"></span>Administrátor

Níže jsou popsány užitečné funkce, které jsou dostupné pouze uživatelům s oprávněním Administrátor.

# <span id="page-41-1"></span>Uživatelé, nastavení a oprávnění

## <span id="page-41-2"></span>**Vytvoření nového uživatelského účtu**

Nového uživatele smí v rámci vaší společnosti přidat pouze osoba s administrátorským oprávněním, ta postupuje takto: Nastavení – Uživatelé – Nový uživatel – vydefinovat v tabulce dle potřeb (pokud bude uživatel pracovat se spisy, je třeba zaškrtnout pole Zpracovatel Spisu/činnosti, uživatel také musí zároveň být Subjektem v Praetoru, lze vytvořit rovnou při zakládání přes tři tečky v poli Subjekt). Poté nastavte novému uživateli jeho oprávnění dle potřeb Vaší společnosti. Pokud máte již vytvořeného uživatele se stejnými oprávněními, jaká bude mít nový, lze přes pravé tlačítko na daném uživateli nastavení oprávnění kopírovat či vkládat.

## <span id="page-41-3"></span>**Změna hesla / úprava uživatelských nastavení a oprávnění**

heslo uživateli může měnit kdokoliv s administrátorským oprávněním. Když půjdete do menu Nastavení - Uživatelé zde dvojklikem na požadovaného uživatele. U kolonky heslo je tlačítko Nastavit nové. Doporučuji jej nechat vygenerovat a nechat zaškrtnutou kolonku vynutit změnu hesla po přihlášení, aby si uživatel poté nastavil vlastní nové heslo. Vygenerované heslo zašlete uživateli např. e-mailem, Praetor jej automaticky neposílá.

Na stejném místě můžete spravovat uživatelská oprávnění.

## <span id="page-41-4"></span>**Systém a způsob nastavení oprávnění**

Uživatelská oprávnění se spravují v nastavení uživatelů (Ikona nářadí – nastavení, volba uživatelé). Níže jsou vysvětleny jednotlivé položky.

## <span id="page-41-5"></span>**Přístupové skupiny**

V systému si můžete vytvořit několik skupin pro otevření spisu, zobrazení spisu či otevření subjektu. Tyto skupiny poté můžete přiřadit spisům a subjektům a zároveň odpovídající skupiny přiřadíte uživatelům. Obecně platí, že uživatel má přístup ke spisům do těch skupin, které má nastaveny - ostatní spisy neuvidí. Nastavení – Spisy a subjekty – záložka Přístupové skupiny spisů.

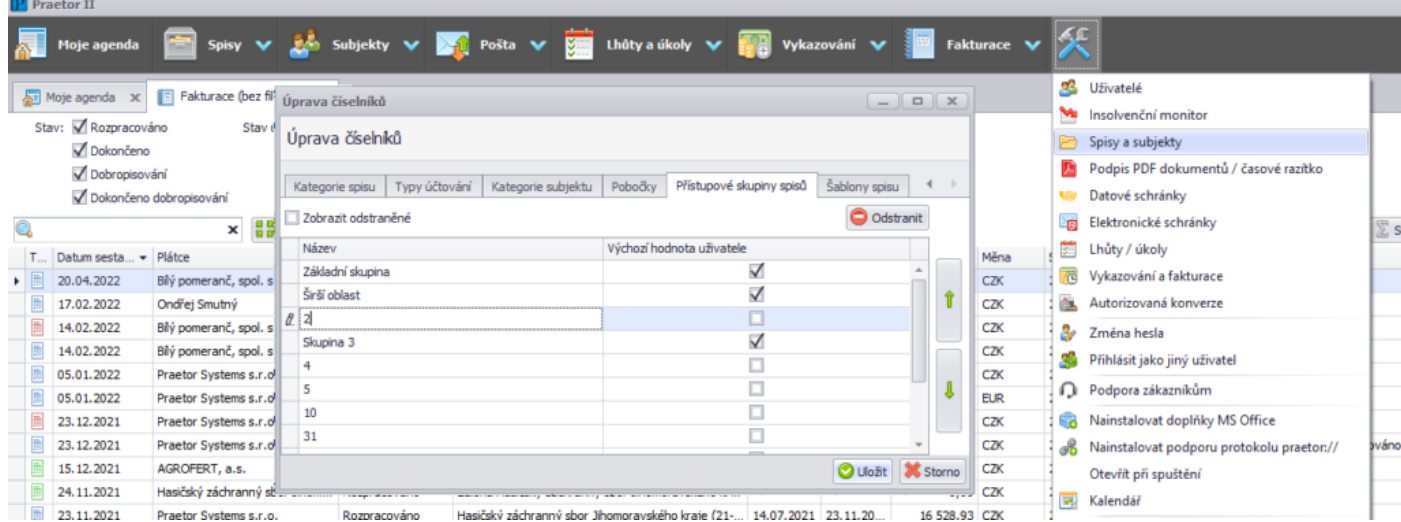

## Nastavení - Uživatelé

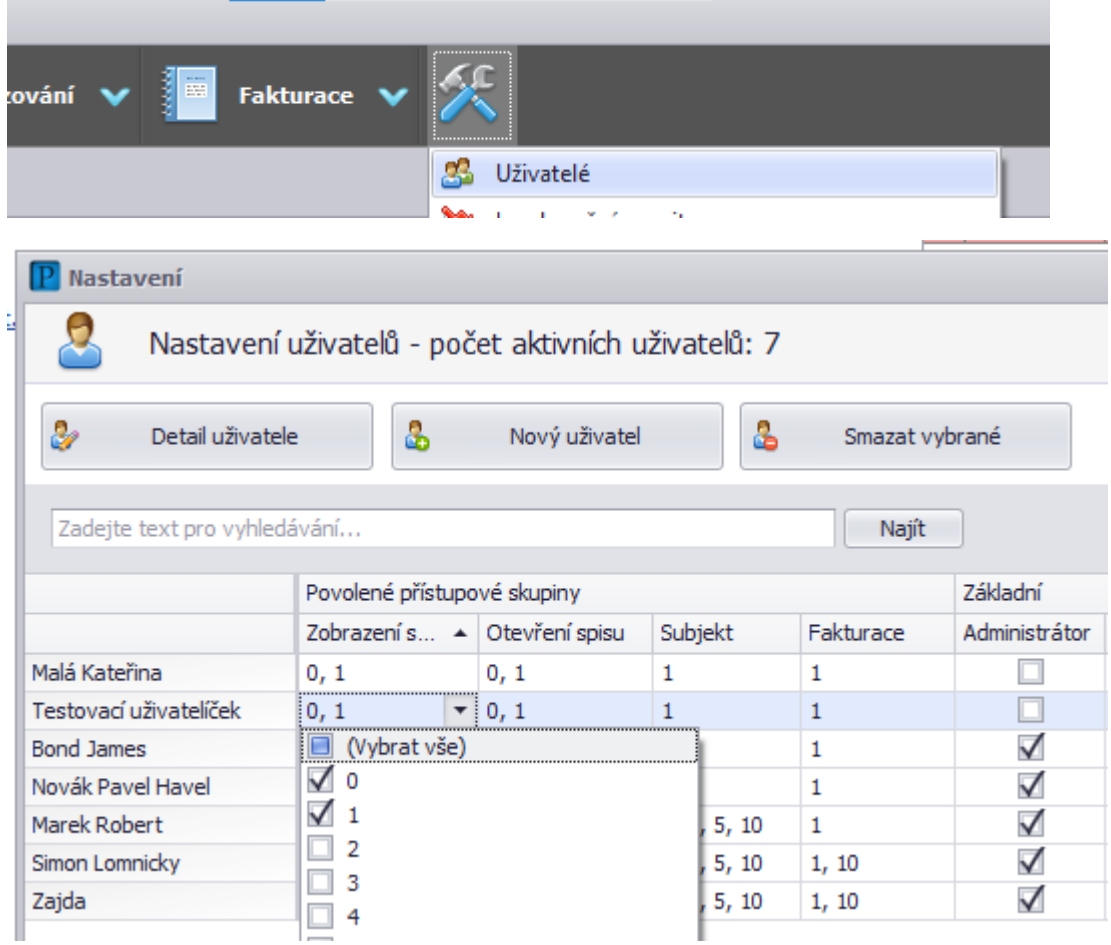

Na spisu a subjektu se edituje v poli Přístupová skupina:

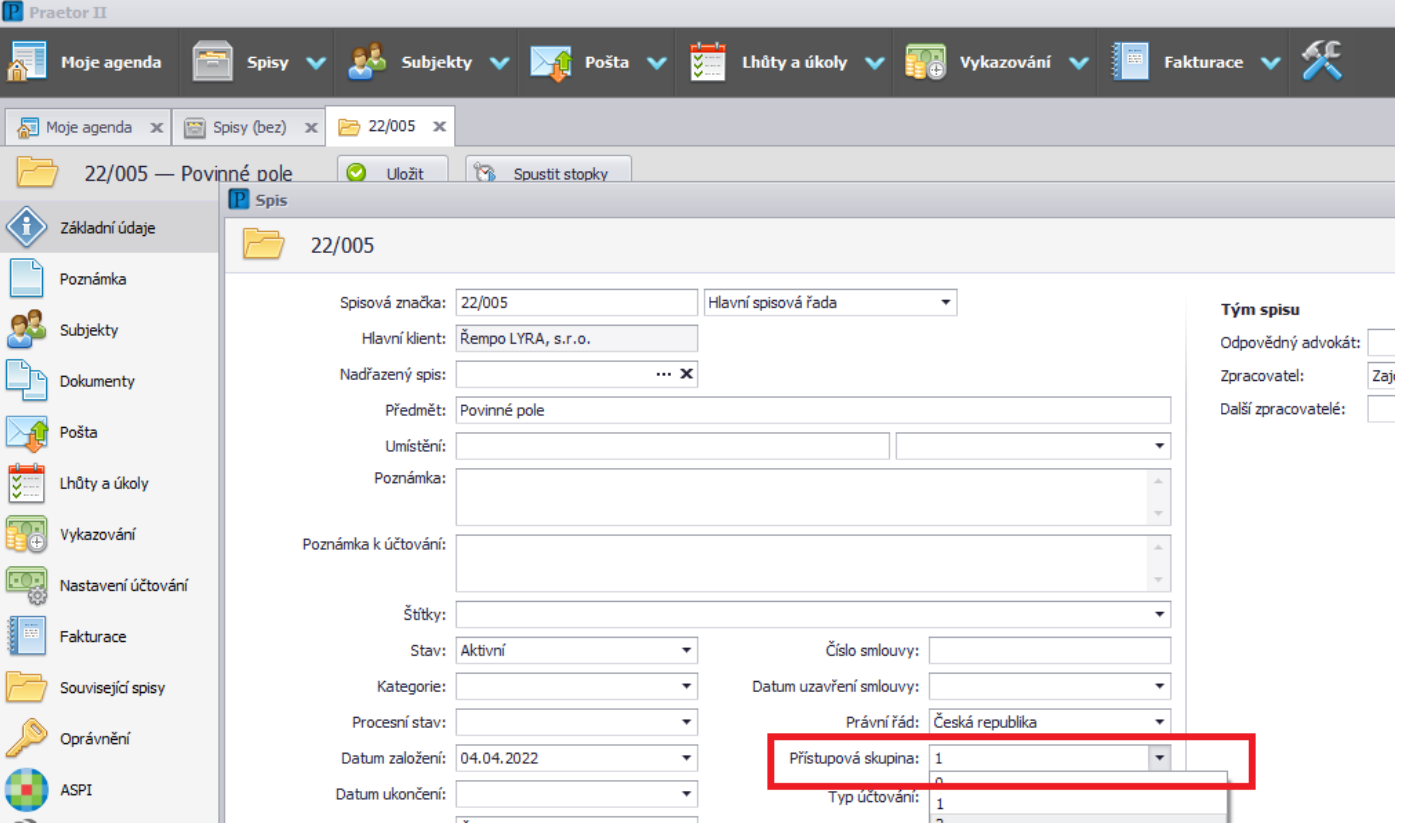

## <span id="page-43-0"></span>**Popis hlavních oprávnění**

## **Administrátor**

- Přístup ke globálnímu nastavení Praetoru (ikona "Nastavení" v horním menu)
- Přidat/odebrat uživatele v systému
- Nastavit a měnit uživatelům hesla
- Nastavit číselníky v Praetoru

- Povolit/zakázat vybraným uživatelům přístup k vybraným spisům (záložka "Tým spisu" v levém panelu na daném spisu)

## **Tým spisu**

- přístup do oprávnění na spisu, kde můžete nad rámec stupňů ochrany zakazovat o povolovat přístupy do jednotlivých spisů jednotlivým uživatelům

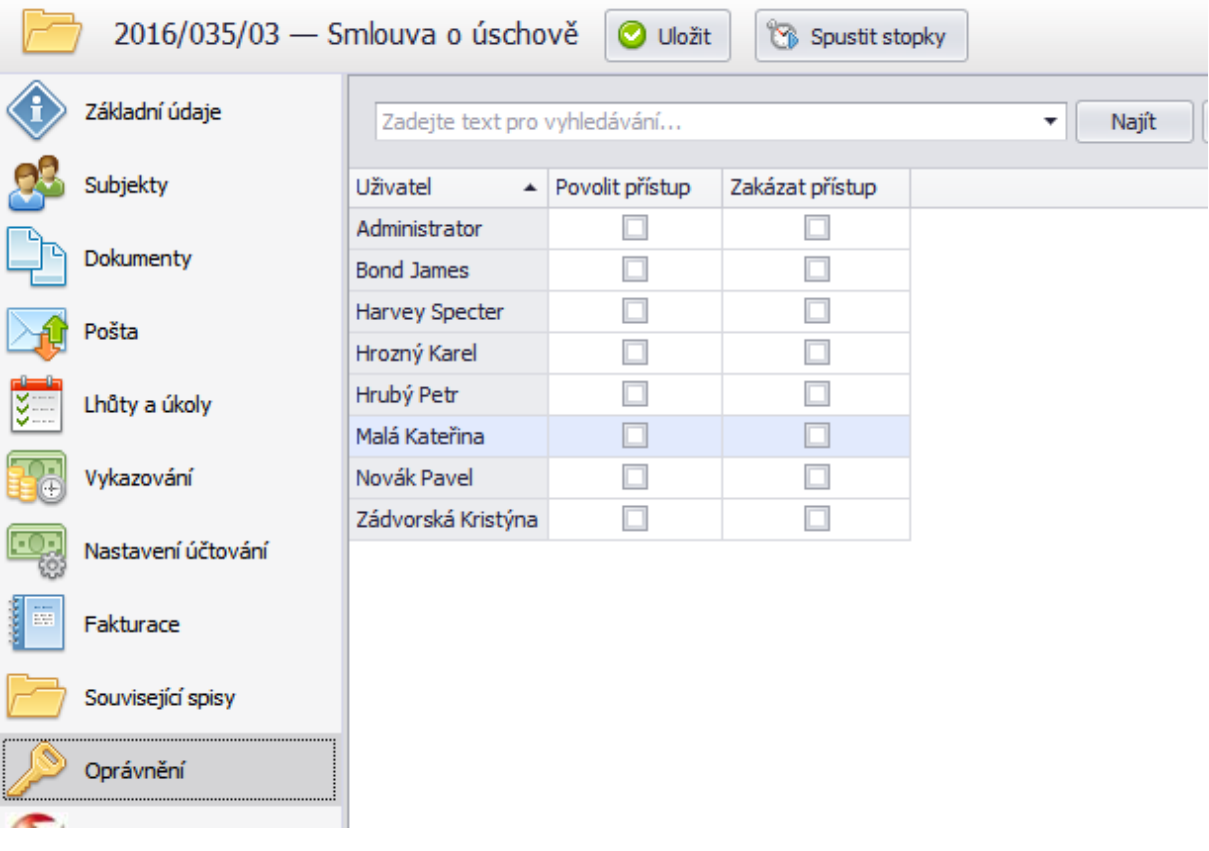

## **Ekonomika**

#### **Sazby**

Oprávnění:

- Viditelná výše sazby v přehledech vykazování ve spisech i v celkovém přehledu
- Viditelná výše sazby ve formuláři činnosti

Bez oprávnění:

- Skryté sazby ve vykazování a při zakládání činnosti
- Platné pro globální i spisovou úroveň nastavení

#### **Nastavení globální**

Oprávnění:

- Nastavit/editovat globální nastavení ekonomiky v rozsahu pro celý Praetor

- Postup nastavení/editace: "Nastavení" v horním menu – "Vykazování a fakturace" – dále konkrétní úprava v jednotlivých záložkách

Bez oprávnění:

- Není možné nastavit globální ekonomiku v rozsahu pro celý Praetor
- Záložka "Vykazování a fakturace" v "Nastavení" v horním menu zůstává skrytá

#### **Nastavení spis**

Oprávnění:

- Nastavit/upravit účtování pro jednotlivé spisy a klienty:

Bez oprávnění:

- Skrytá záložka "Nastavení účtování" v levém panelu na spisech a klientech

#### **Cizí položky globální**

Oprávnění:

- Možnost vidět činnosti a výdaje všech uživatelů v hlavním přehledu vykazování
- Záložka "Vykazování" v horním menu

Bez oprávnění:

- Uživatel vidí pouze své vlastní činnosti a výdaje
- Záložka "Vykazování" v horním menu

#### **Cizí položky spis**

Oprávnění:

- Možnost vidět činnosti a výdaje všech uživatelů na úrovni jednotlivých spisů
- Záložka "Vykazování" v levém panelu na otevřeném spisu

Bez oprávnění:

Oprávnění:

- Možnost vidět pouze vlastní činnosti a výdaje na úrovni jednotlivých spisů
- Záložka "Vykazování" v levém panelu na otevřeném spisu

#### **Fakturace**

Oprávnění:

- Vytvářet vyúčtování a faktury
- Přístup k reportům
- Přístup do přehledu faktur
- Globální úroveň: záložka "Fakturace" v horním menu
- Úroveň spisů: záložka "Fakturace" na otevřeném spisu

#### Bez oprávnění:

- Žádný přístup k fakturám, platné pro globální i spisovou úroveň:
- Záložky "Fakturace" jsou skryté
- Není možnost sestavit fakturu z Vykazování (záložka "Vykazování" v horním menu):
- Skryté tlačítko "Sestavit vyúčtování"
- Reporty nejsou přístupné
- Není možnost upravovat činnosti a výdaje, které jsou již vyúčtovány nebo u nich vyúčtování probíhá

#### **Úprava dokončených faktur**

Oprávnění:

- Vrátit již dokončené faktury (stav faktury: Dokončeno) do stavu rozpracováno a dále potom fakturu editovat dle potřeby

- Tlačítko "Další akce" na otevřené faktuře – záložka "Vrátit do stavu Rozpracováno")

Bez oprávnění:

- Není možnost editovat již dokončené faktury
- Záložka "Vrátit do stavu rozpracováno" zůstává neaktivní

Okno s přehledem uživatelů a jejich oprávnění:

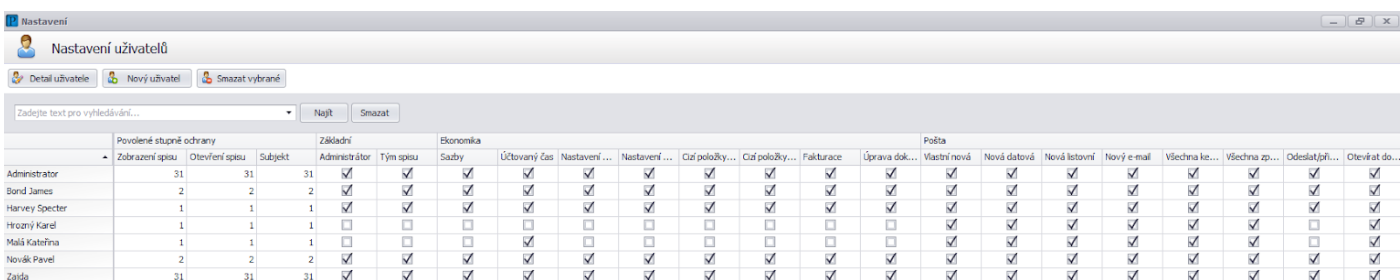

#### Detail konkrétního uživatele:

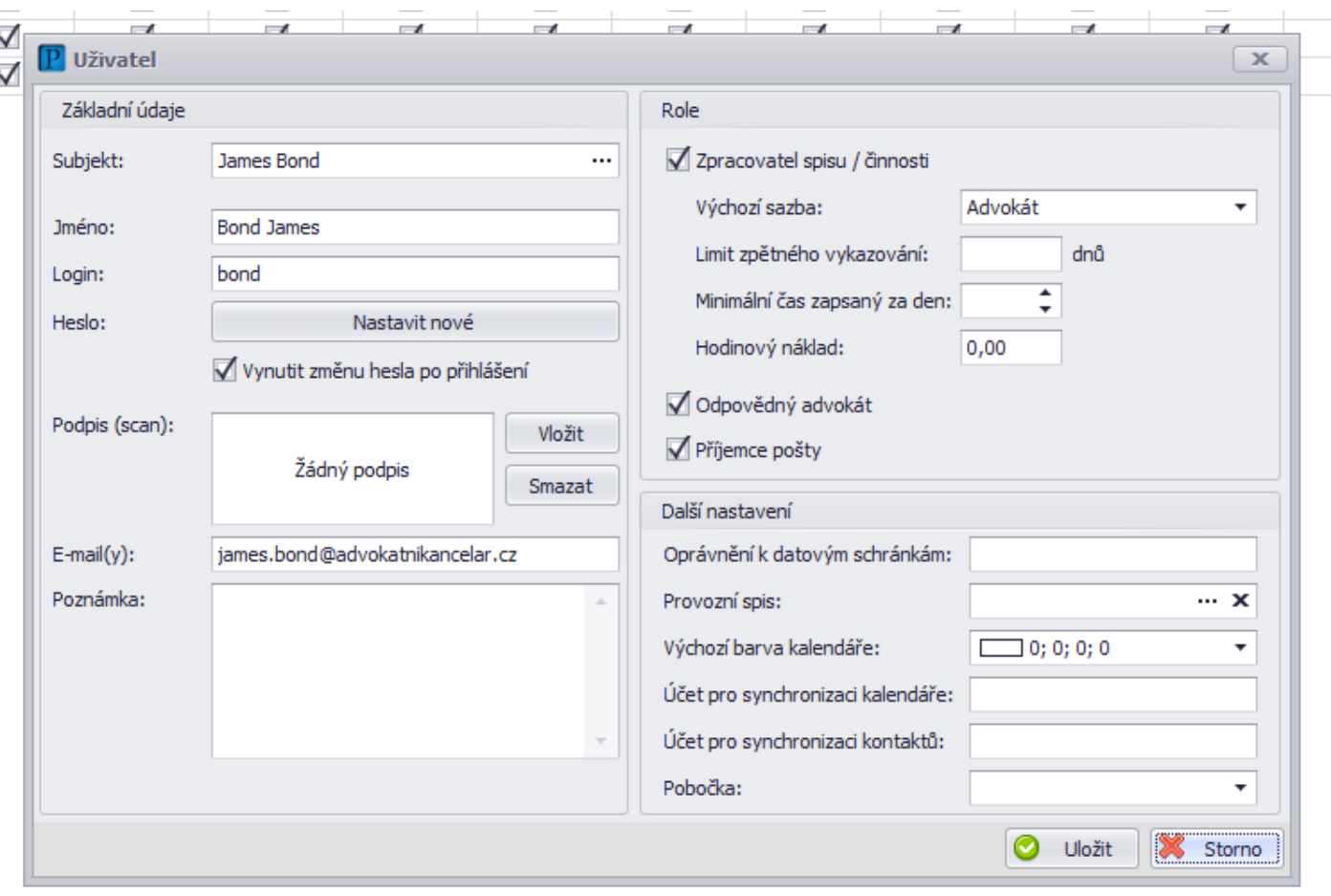

# <span id="page-46-0"></span>Správa editovatelných číselníků

Spravovat editovatelné číselníky spisů a subjektů může pouze uživatel s oprávněním administrátor.

Ikona nářadí – nastavení – volba spisy a subjekty.

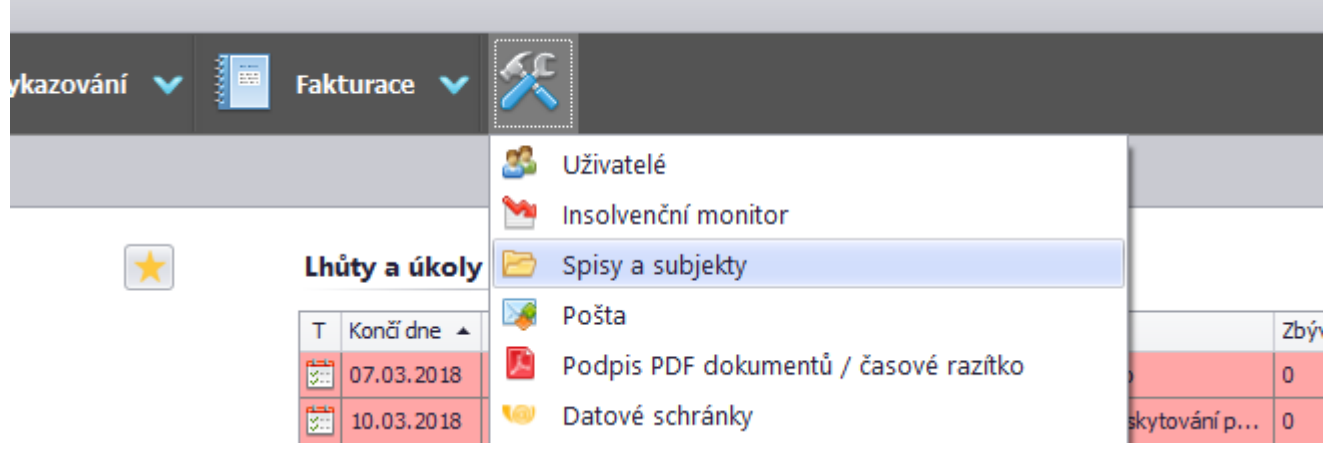

Zde administrátor v jednotlivých záložkách může editovat číselníky stavů spisů, procesní stavy spisů, kategorie spisů, typy účtování, kategorie subjektů a pobočky – tyto údaje najdete na úrovni detailu spisu či subjektu.

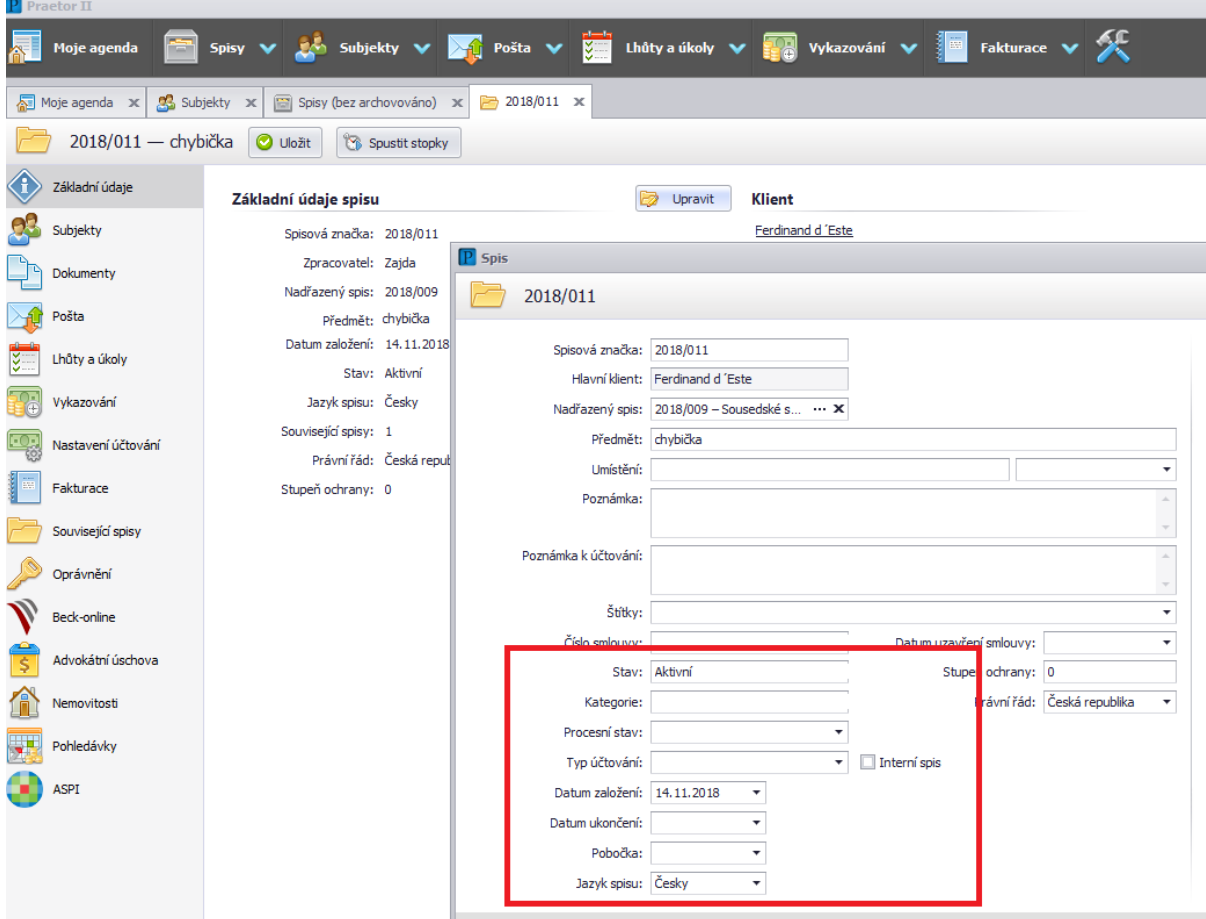

#### Přidání nové položky

Pokud chcete nějaký údaj přidat, klikněte do prvního prázdného řádku a vepište nové hodnoty:

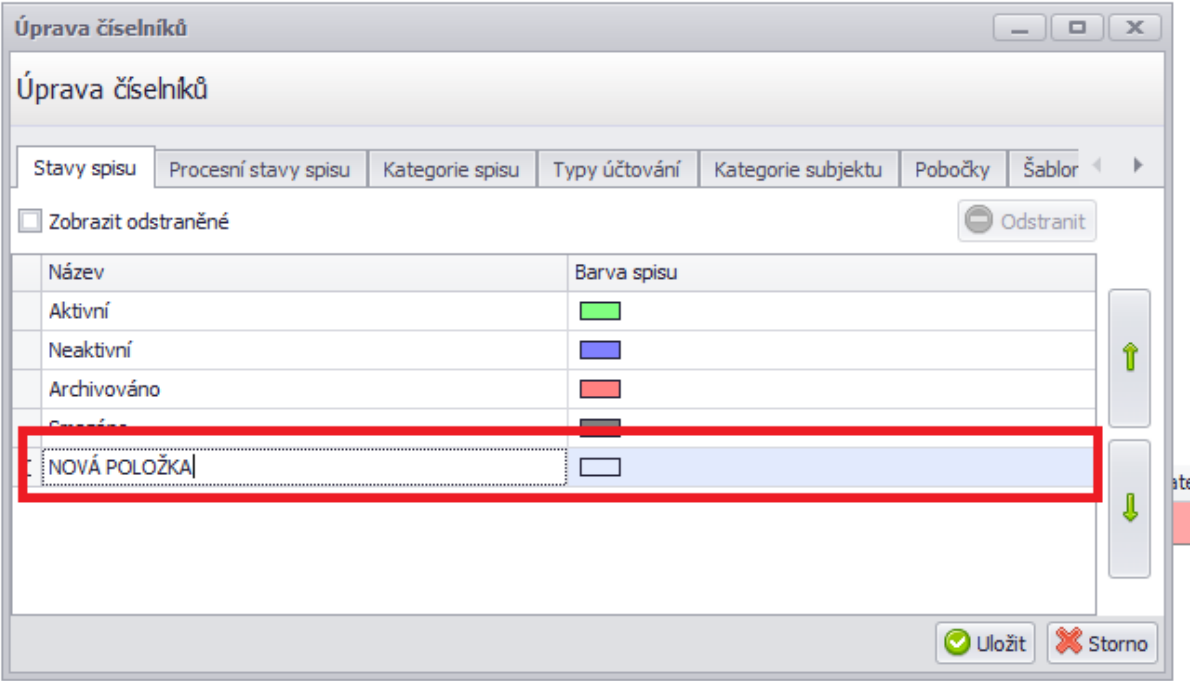

#### Odstranění stávající položky

Pokud chcete nějaký údaj odebrat, označte řádek s ním a klikněte na tlačítko Odstranit.

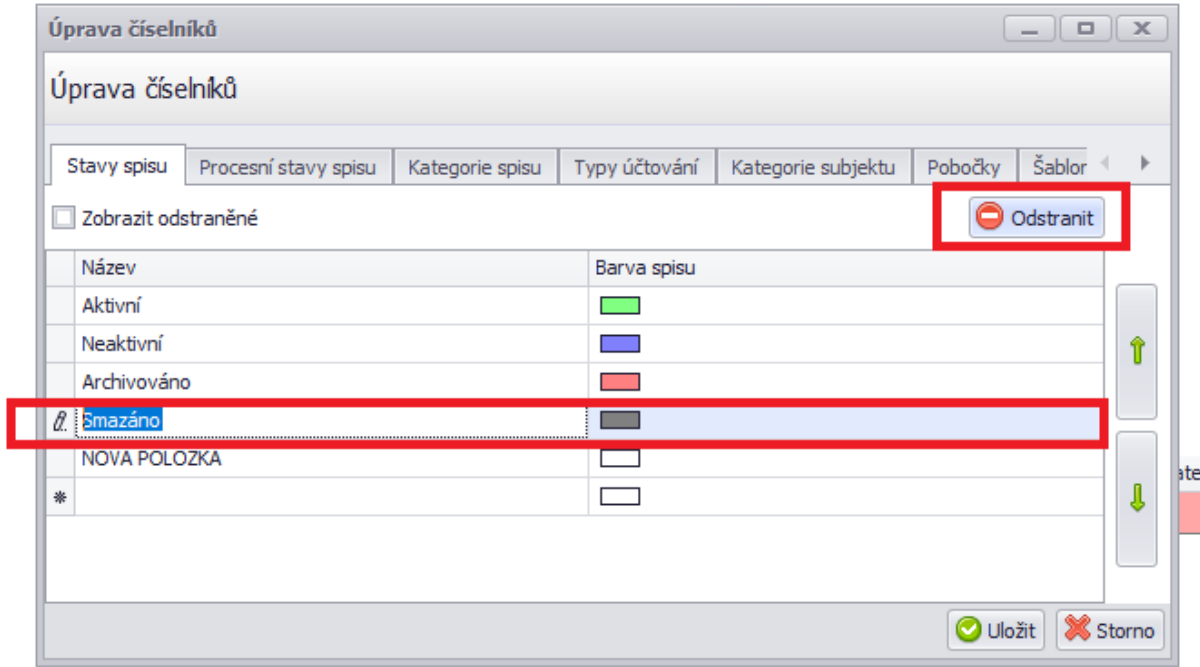

#### Změna pořadí hodnot v číselníku

Pokud chcete mít například nejpoužívanější hodnotu v nabídce jako první, označte řádek s hodnotou a změňte její pořadí pomocí zelených šipek vpravo.

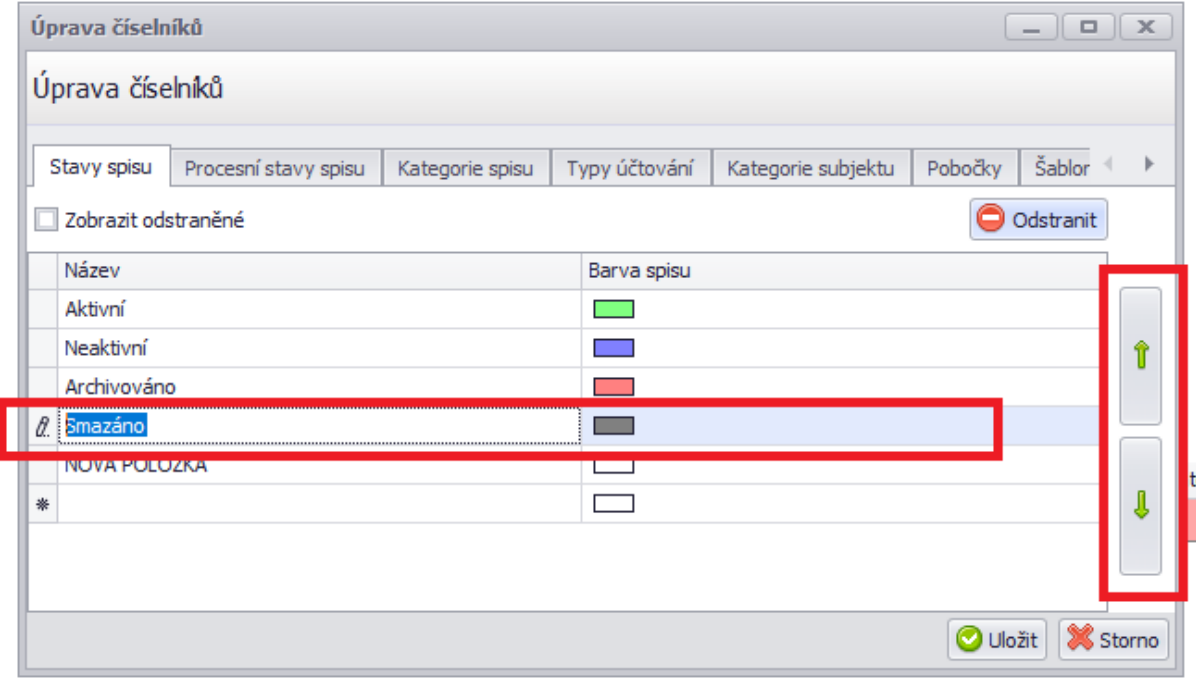

# <span id="page-48-0"></span>Šablony spisu

Na stejném místě jako můžete editovat číselníky spisů a subjektů, si můžete předdefinovat některé základní informace o spisu a následně založit spisy s podobnými případy rychleji. V poslední záložce Šablony spisu.

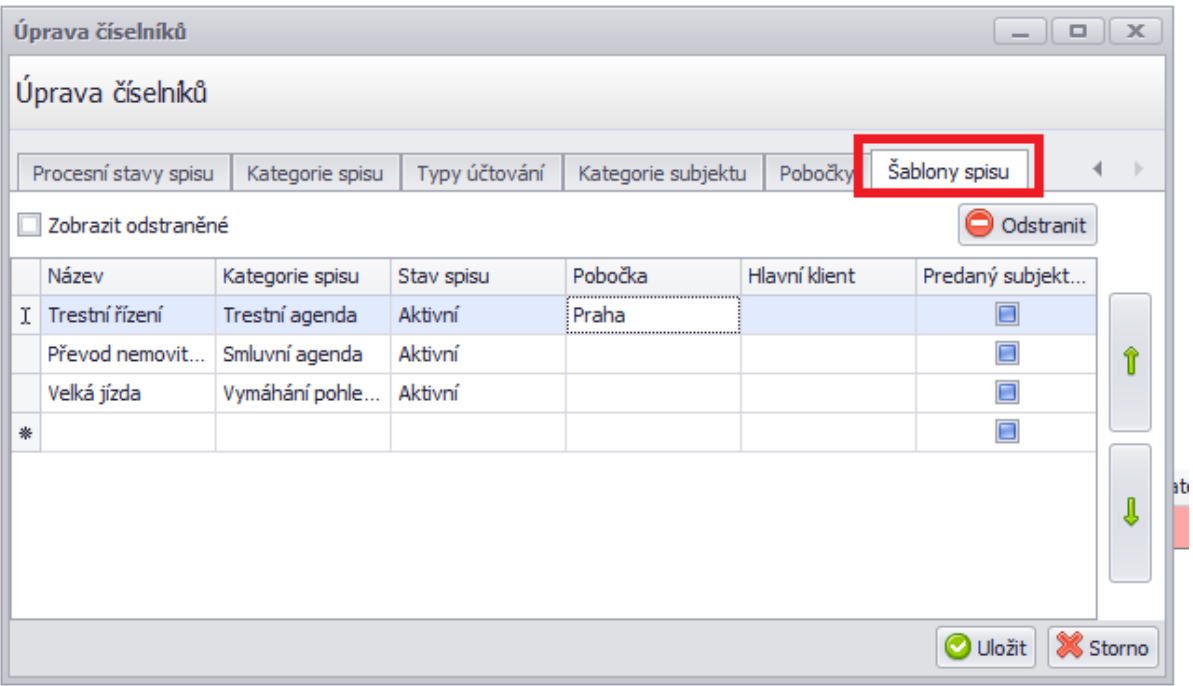

## <span id="page-48-1"></span>**Vytvoření adresářové struktury**

Další zajímavé možnosti jsou pod záložkou Kategorie spisu. Můžete si připravit adresářovou strukturu pro dokumenty spisu. Ta se po vytvoření nového spisu vytvoří na základě zvolené kategorie. Na stejném místě můžete u dané kategorie zvolit, které moduly na úrovni spisu dané kategorie se budou zobrazovat. Pokud chcete zobrazovat všechny, do sloupce Zobrazené pluginy doplňte hvězdičku.

#### Jednotlivé složky oddělte klávesou enter, podadresáře vytvoříte pomocí lomítka.

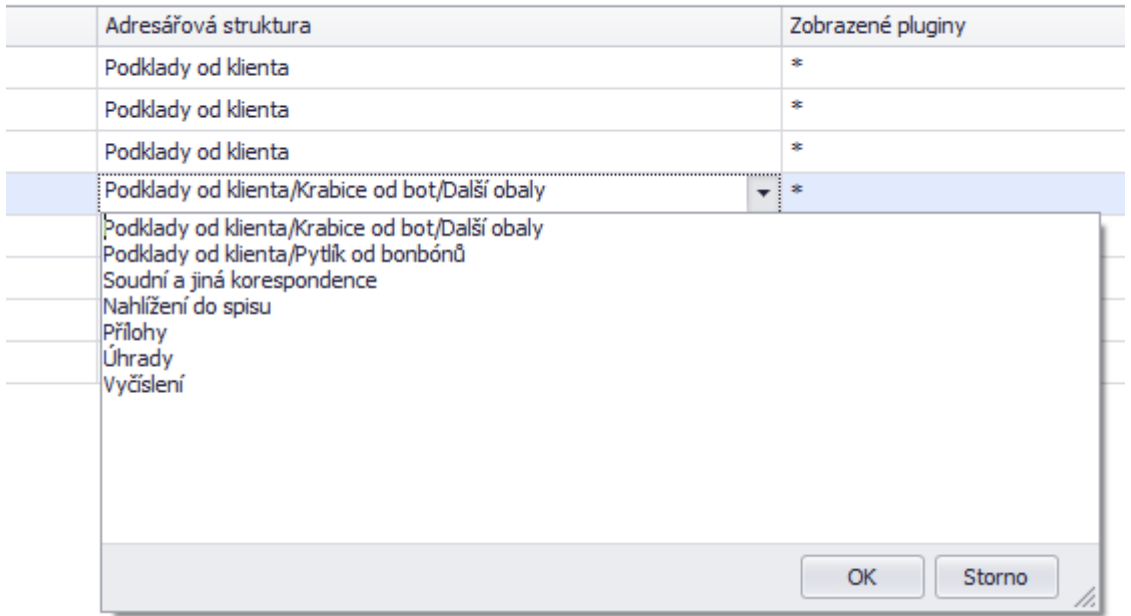

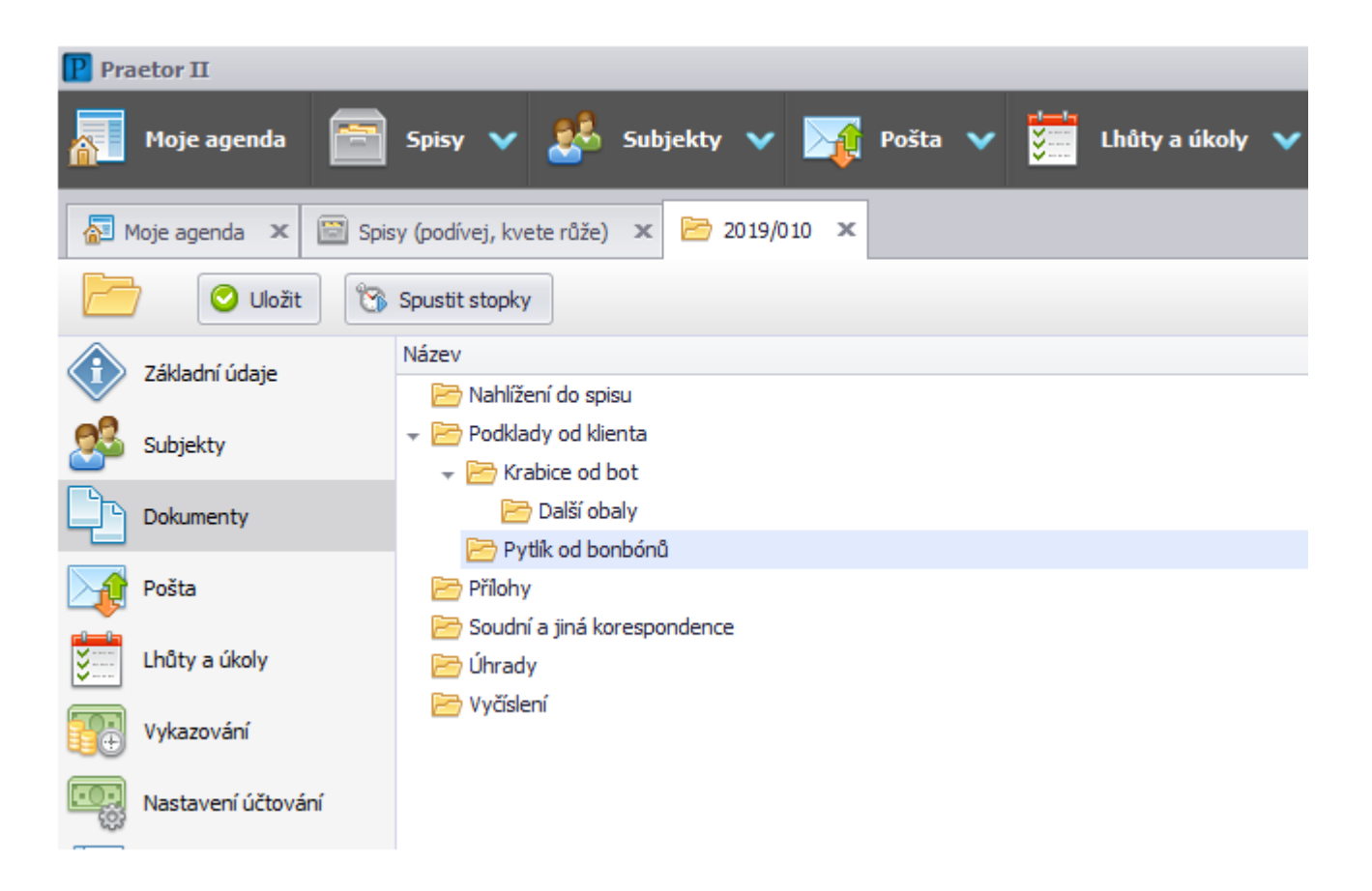

V přehledu spisů poté najdete tlačítko založit spis dle šablony, pod kterým vyberete požadovanou variantu.

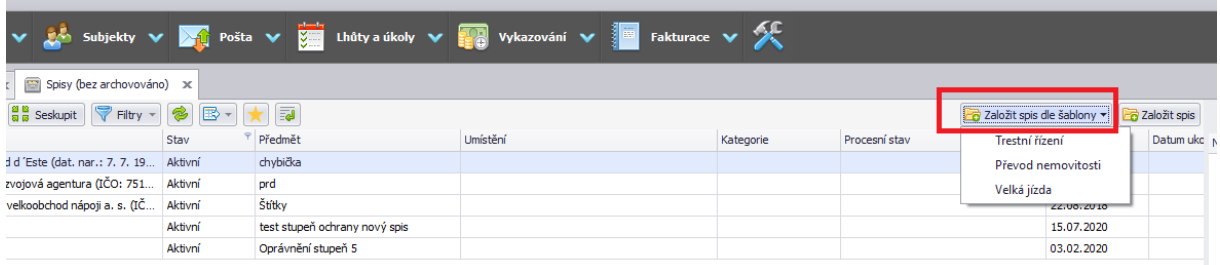

# <span id="page-50-0"></span>Insolvenční monitor

Přes volbu Nastavení – Inslovenční monitor můžete nastavit zasílání reportu o insolvencích e-mailem. Stačí doplnit emailové adresy příjemců.

Dále zde můžete vybrat frekvenci zasílání těchto reportů a v záložce Insolvence vybrat typy událostí, které chcete sledovat.

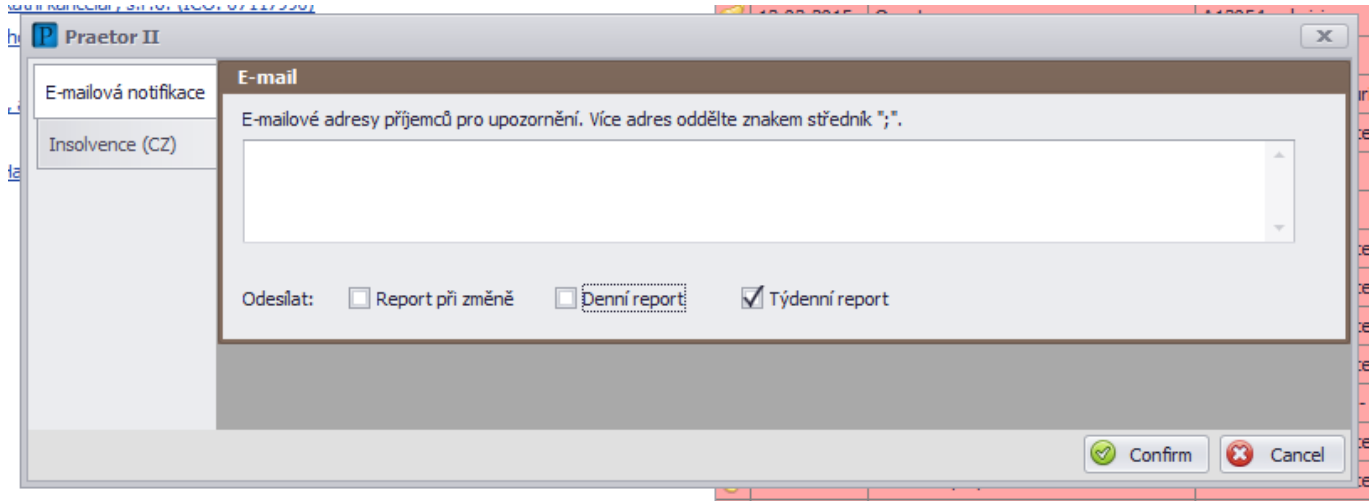

# <span id="page-50-1"></span>Pošta

## <span id="page-50-2"></span>**Výchozí uživatel pošty**

Přes volbu Nastavení – Pošta můžete nastavit výchozího odesílatele pošty. Toto nastavené napomáhá při tvorbě formuláře na odeslání pošty listovní a datové v tom, že nemusíte pokaždé vyplňovat odesílatele (obvykle je to z 99% vždy subjekt Vaší společnosti).

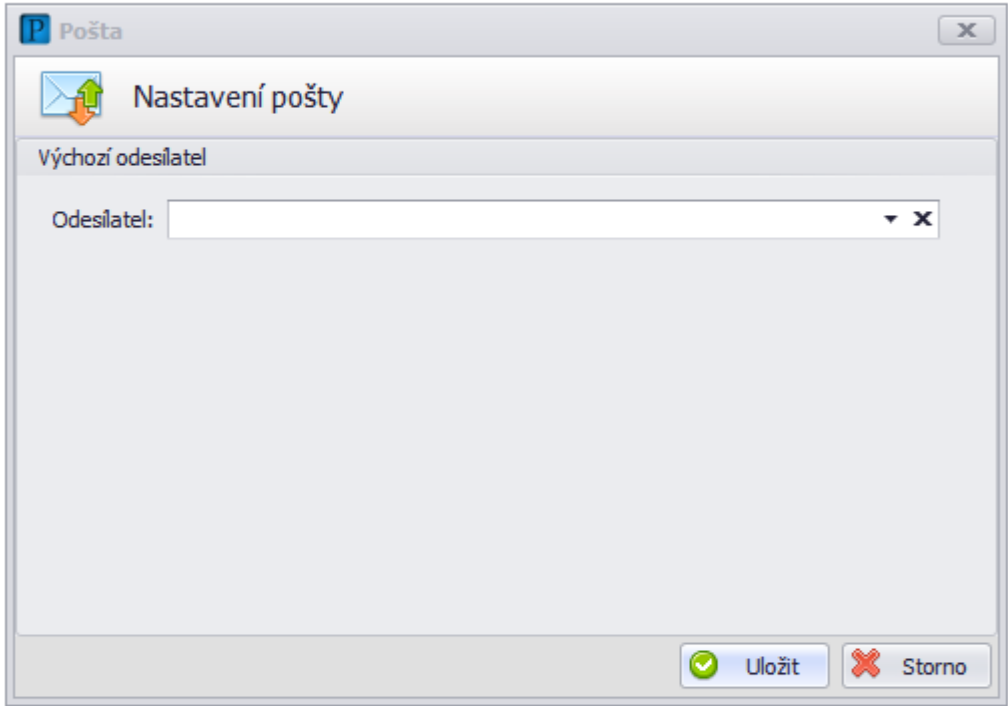

## <span id="page-51-0"></span>**Přidání nové datové schránky**

 $\overline{P}$  Praetor II Prae **Fakturace** v Moje agenda Spisy  $\sqrt{2}$  Subjekty  $\sqrt{2}$  Pošta  $\sqrt{2}$  Lhůty a úkoly  $\sqrt{2}$ Vykazování v 3 Uživatelé Moje agenda x 33 Subjekty x 3 James Bond x Insolvenční monitor James Bond O Uložit Spisy a subjekty Pošta Základní údaje Vyhledat v ARES ( Podpis PDF dokumentů / časové razítko Základní údaje Adresy  $\Theta$  Kontakty **W** Datové schránky <sup>1</sup> Právní forma: Fyzická osoba - nepodnikatel Ų **En** Lhůty Adresa **Ar** Pošta Kontrolovat v registru: Česká republika Kareca<br>Slovanský ostrov 226, 110 00 Praha – Nove TC Vykazování a fakturace Jazyk: Česky  $\overline{\bullet}$  Číslo klienta: Stupeň ochrany: 1  $\begin{bmatrix} 0 & 0 \\ \frac{1}{2} & \cdots \end{bmatrix}$  Lhâty a úkoly Autorizovaná konverze Zkratka: 2 Změna hesla 合 Spisy Štítky: Přihlásit jako jiný uživatel  $\ddot{\phantom{1}}$ Poznámka: Vykazování **D** Podpora zákazníkům Ų Spojení Kategorie: Nainstalovat doplňky MS Office Nastavení účtování ID datové schránky: **Pridats** Odpovědný pracovník: Ų 8 Nainstalovat podporu protokolu praetor:// Preferované **Fakturace** Spojení Fyzická osoba Otevřít při spuštění **ED** Kalendář Klientská zóna Jméno: Titul před James  $\boxed{\text{Total za}}$ Bond Nastavení advokátních úschov Oslovení: **B** cm N Nastavení Beck-online Datum narození: J **22** Nastavení číselníků CRM Rodné číslo: Dophit dat. nar. V C Kontrola dokladu Číslo dokladu: Typ dokladu: Občanský průkaz

Volba Nastavení - Datové schránky - Přidat schránku

Je třeba doplnit aktuální přihlašovací údaje (doporučujeme otestovat na mojedatovaschranka.cz) a ze subjektů v Praetoru přiřadit Vlastníka schránky. Každá schránka by měla mít jiný subjekt jako vlastníka, jinak by mohlo docházet k potížím s identifikací odesílatele a adresáta.

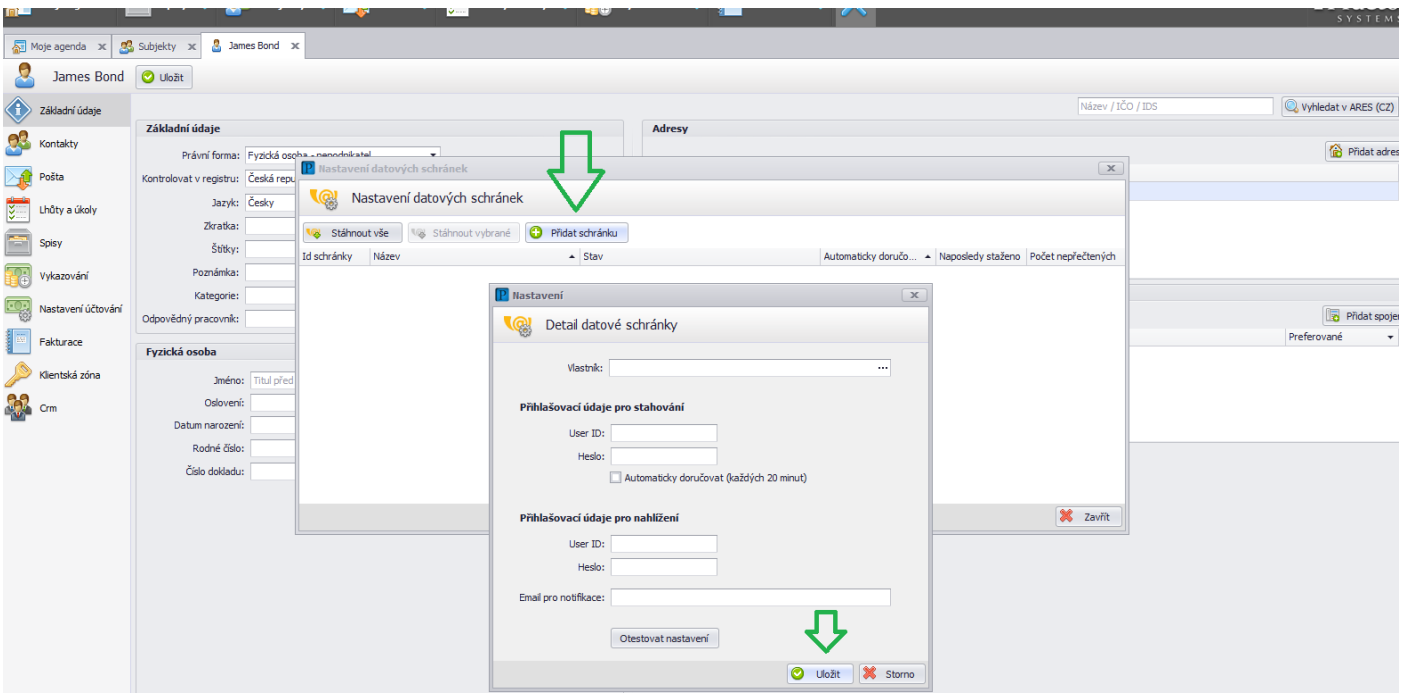

# <span id="page-52-0"></span>**Nastavení práv pouze k některým datovým schránkám**

Uživatel, který má mít přístup pouze k některé či některým datovým schránkám, nesmí mít oprávnění Odeslat/Přijmout DS. Zároveň je třeba v detailu uživatelského účtu doplnit ID schránek, ke kterým přístup mít má:

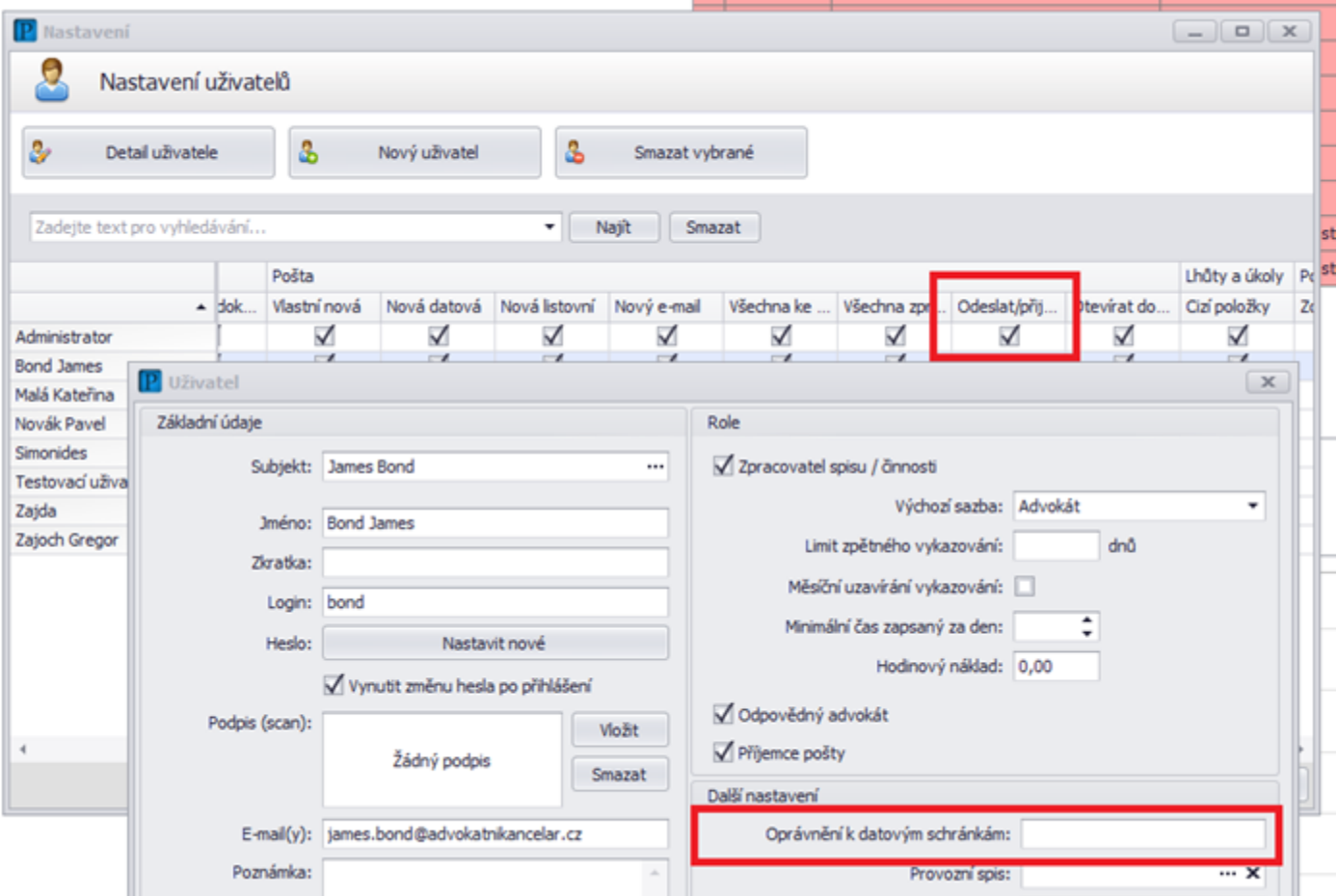

# Lhůty

Přes volbu Nastavení – Lhůty můžete nastavit/upravit číselník lhůt, který se Vám nabízí při tvorbě lhůt.

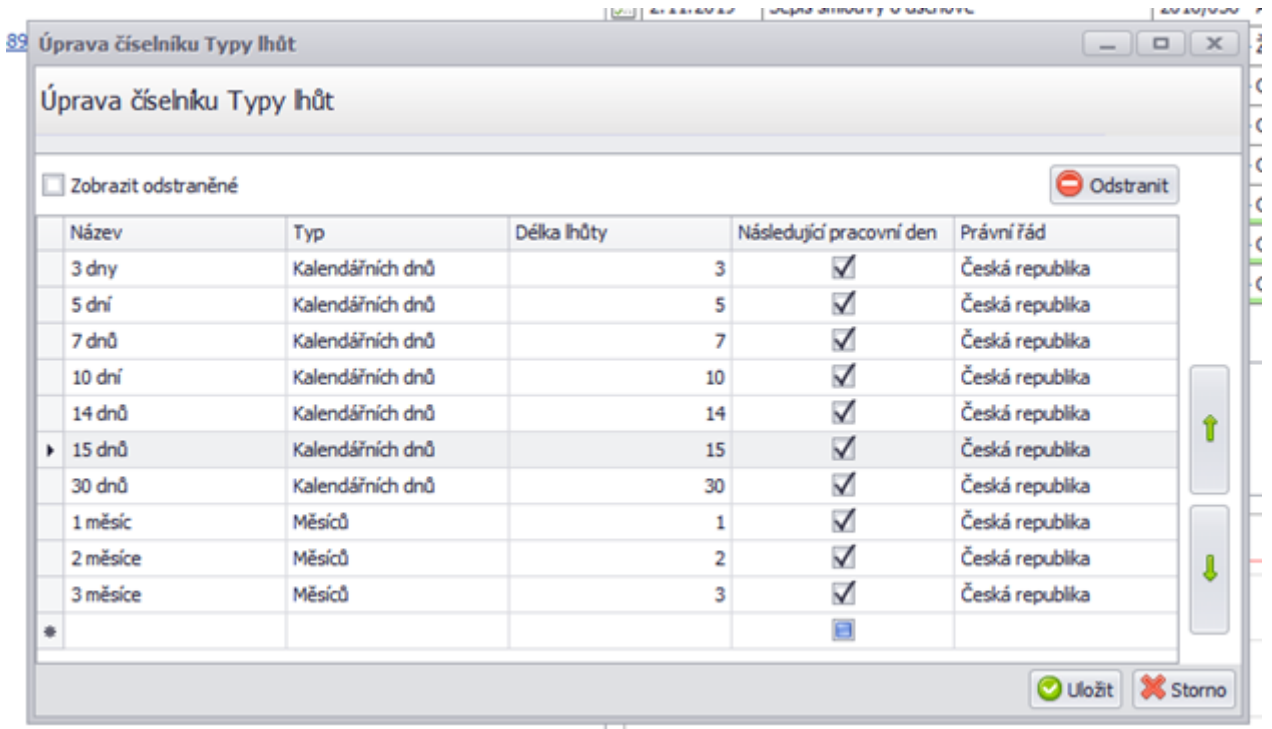

## Fakturace

## <span id="page-53-0"></span>**Nastavení předpřipraveného textu v Popisu Faktury**

Přímo v libovolné rozpracované faktuře klikněte pravým tlačítkem myši do pole Popis. Zde buď již vybíráte z předpřipravených textů nebo pro vytvoření nového či úpravu stávajícího vyberte Upravit připravené texty.

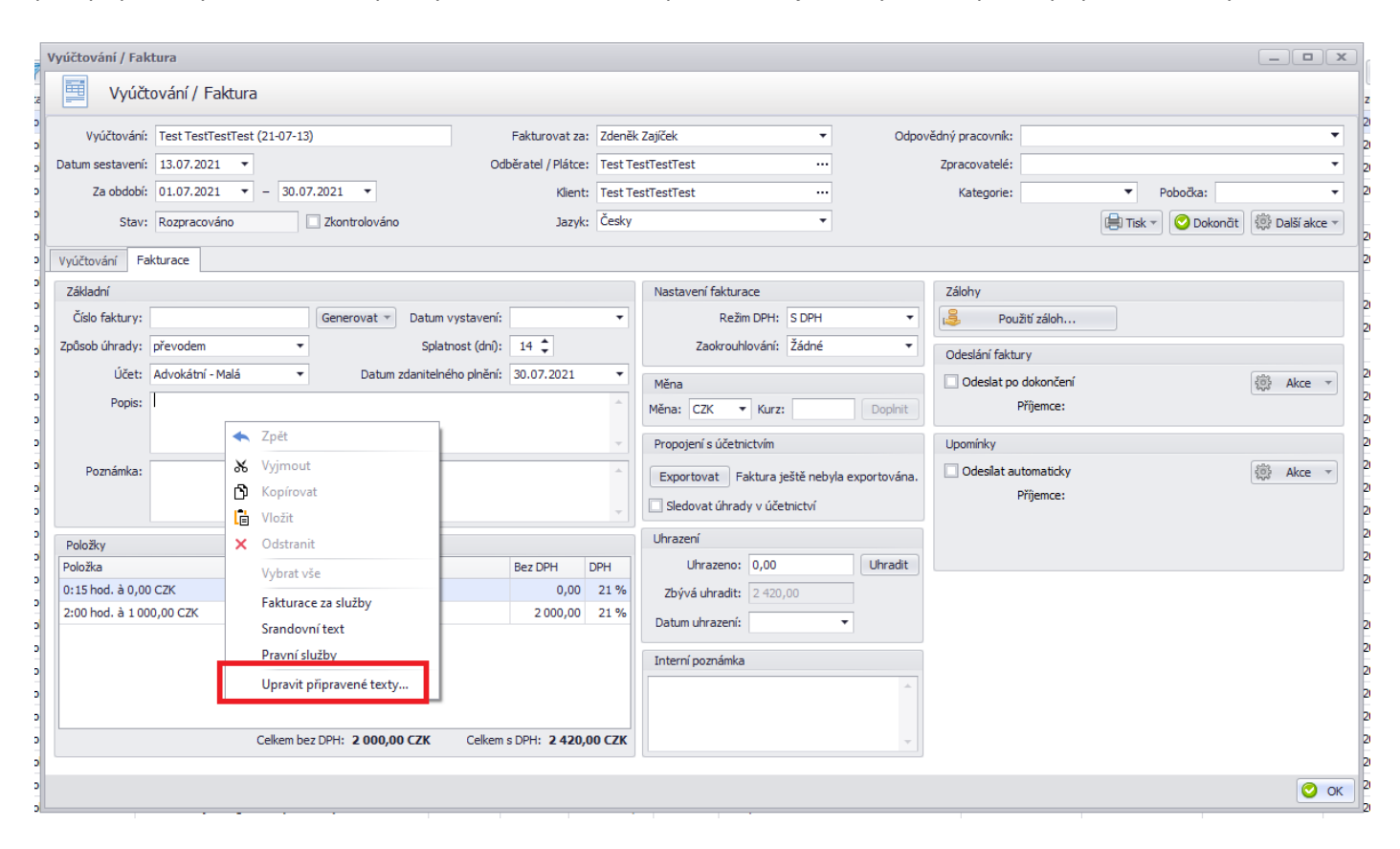

Zde vyplňte název a samotné znění textu. Je možné mít jich více a jeden z nich označit jako výchozí. Pořadí v nabídce textů můžete změnit pomocí zelených šipek vpravo.

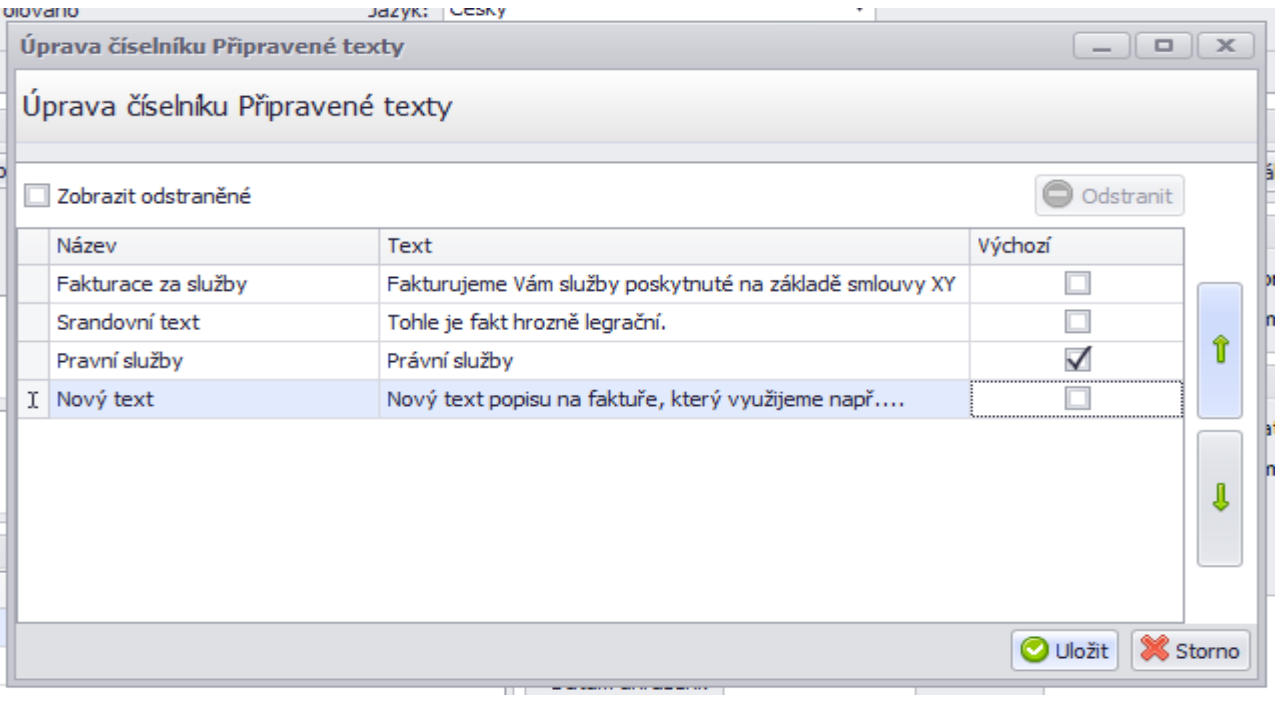

## <span id="page-54-0"></span>**Odstranění položky z faktury**

Pokud nechcete, aby nějaká položka figurovala na faktuře, je třeba je v sestaveném vyúčtování označit příznakem Odložit (pokud je chcete v budoucnu do další faktury zahrnout) nebo neúčtovat (pokud je nechcete fakturovat ani v budoucnu).

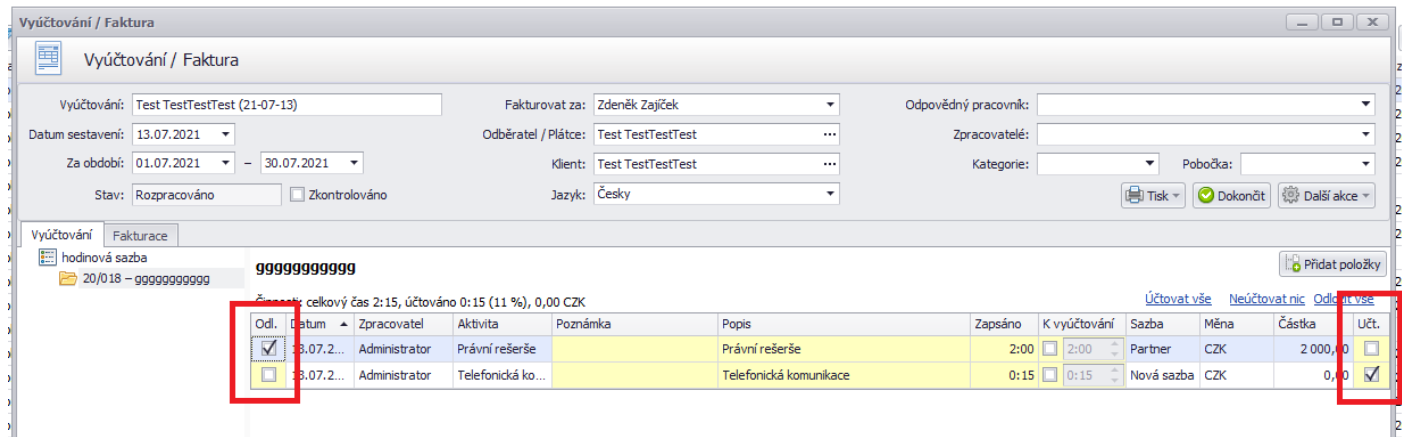

## <span id="page-54-1"></span>**Zálohové faktury**

#### **Vytvoření zálohy**

Zálohovou fakturu vytvoříte z přehledu fakturace, ať už celkového nebo na úrovni subjektu či spisu. Tlačítko pro vytvoření najdete vpravo nahoře:

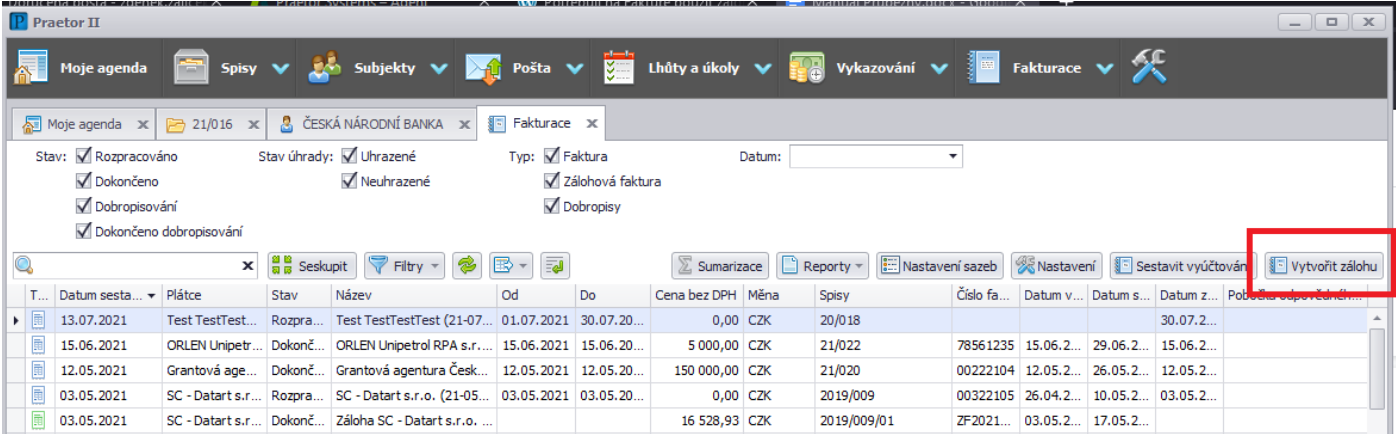

#### Doplníte výši zálohy:

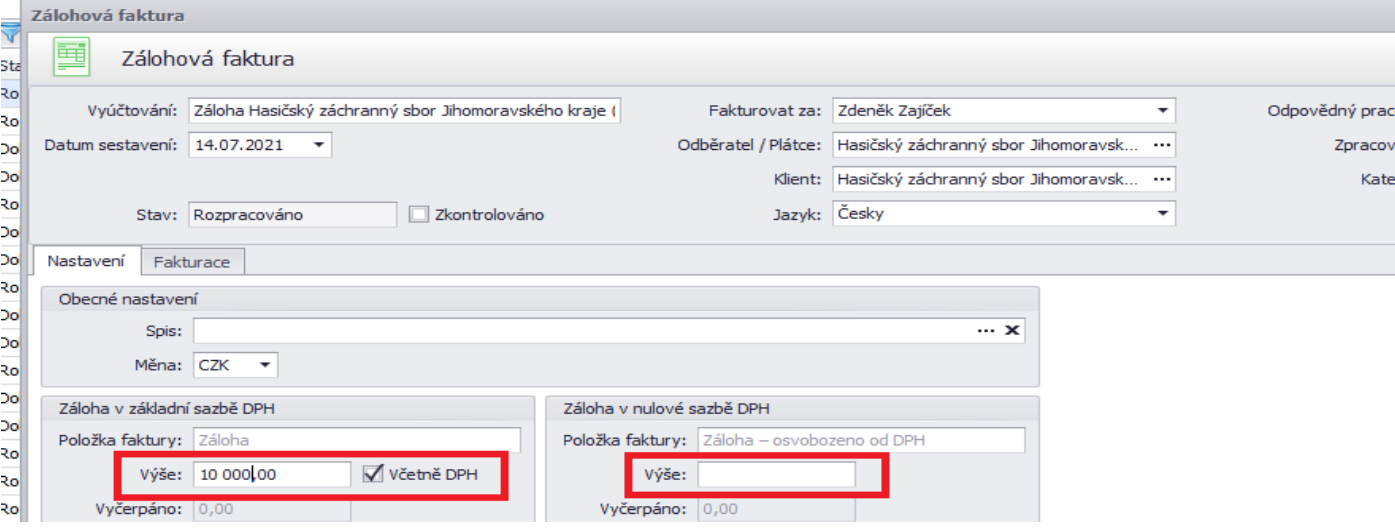

A poté v záložce Fakturace další nezbytné údaje jako jste zvyklí u běžné faktury. Abyste následně mohli zálohu využít ve zúčtovací faktuře, je nutné mít doplněnou informaci o uhrazení zálohy, vygenerovaný daňový doklad a zálohovou fakturu ve stavu Dokončeno:

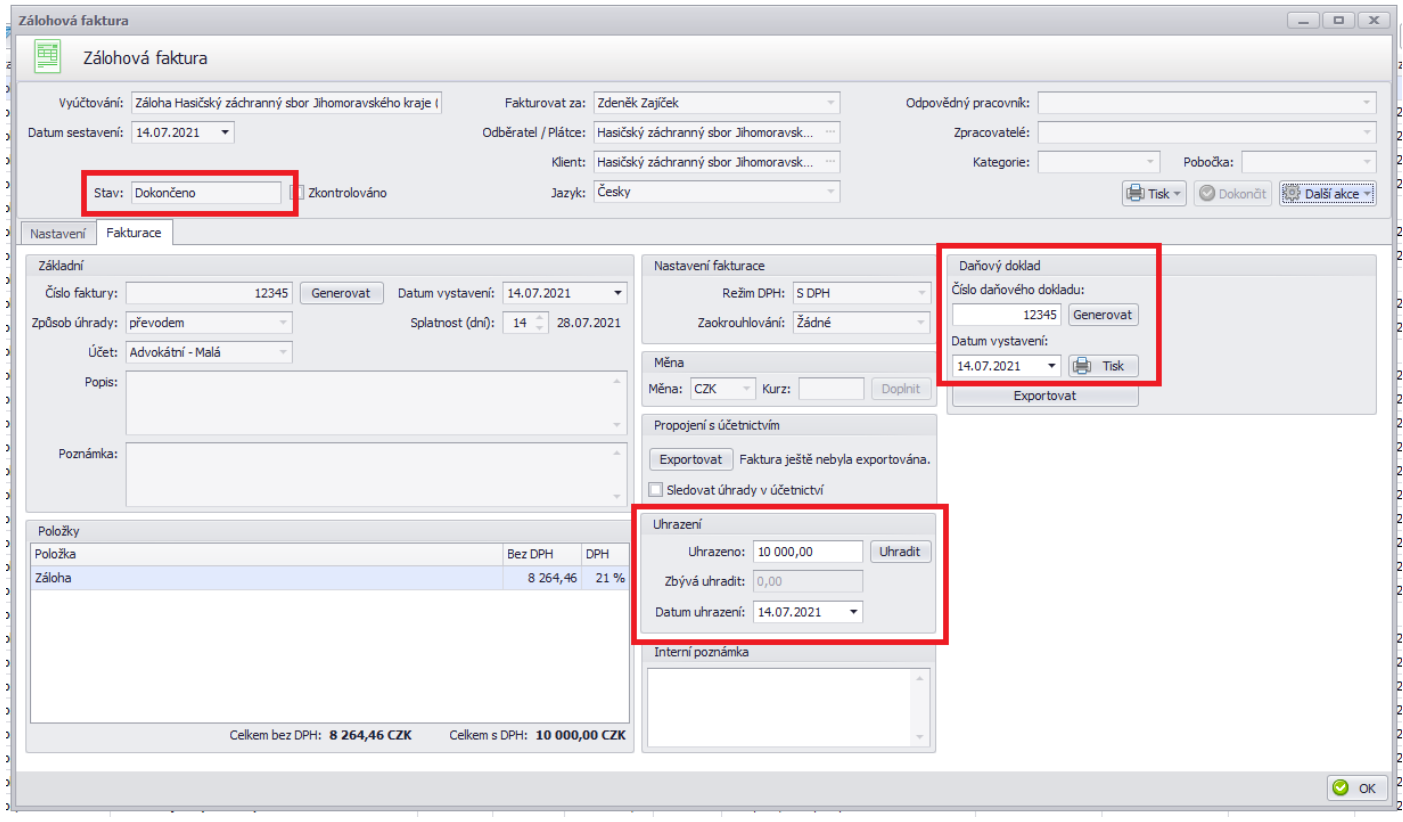

#### **Využití zálohy**

Pokud máte vytvořenou zálohovou fakturu a splňuje body zmíněné v odstavci výše, tedy má doplněnou informaci o uhrazení zálohy, vygenerovaný daňový doklad a zálohovou fakturu ve stavu Dokončeno, můžete zálohu využít ve zúčtovací faktuře.

Záloha se aplikuje automaticky, když vytvoříte fakturu stejnému plátci. Pokud ale zálohu nechcete využít pro tuto fakturu nebo např. chcete využít jen část, lze to ve faktuře pod tlačítkem Použití záloh:

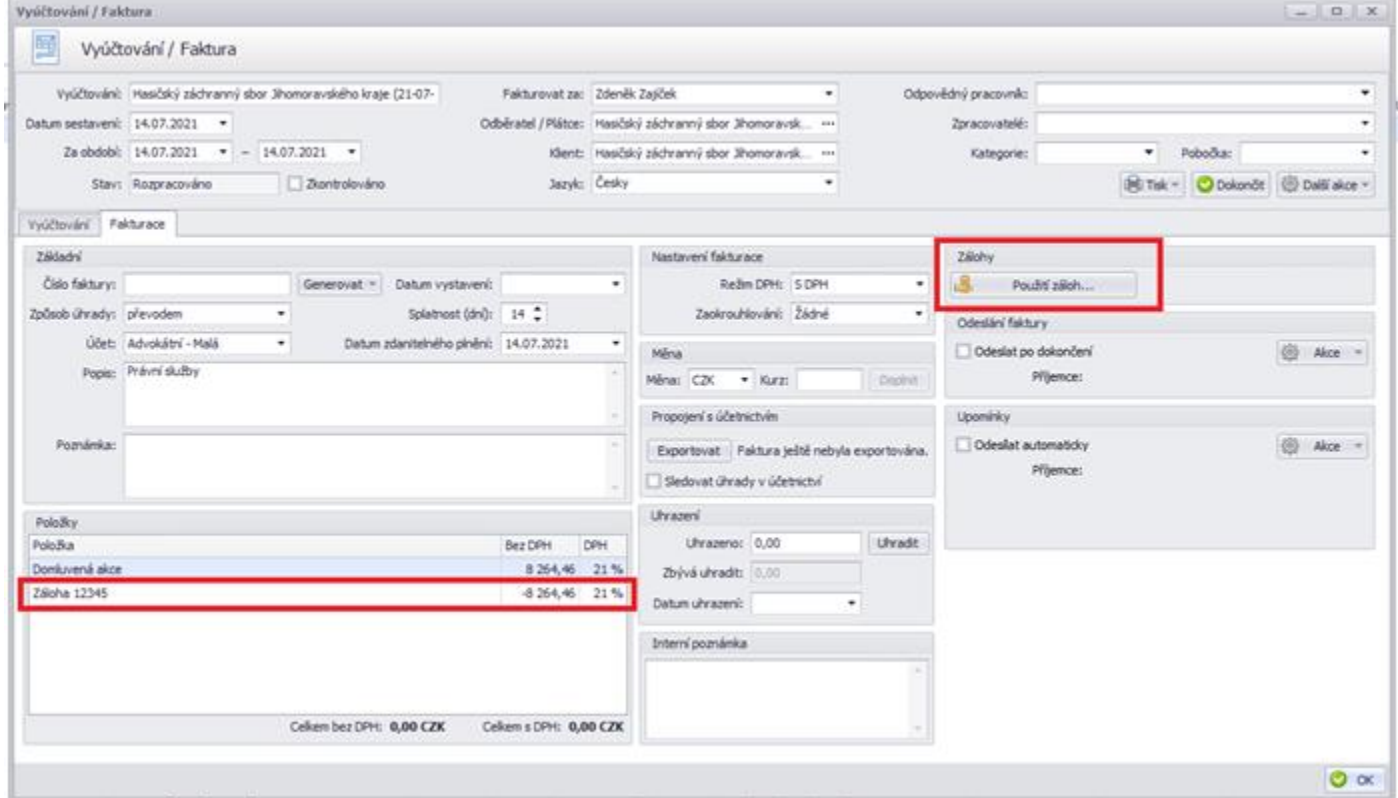

## **Hromadná fakturace**

Hromadně fakturovat lze pomocí několika jednoduchých kroků. V modulu Fakturace dáte Sestavit vyúčtování:

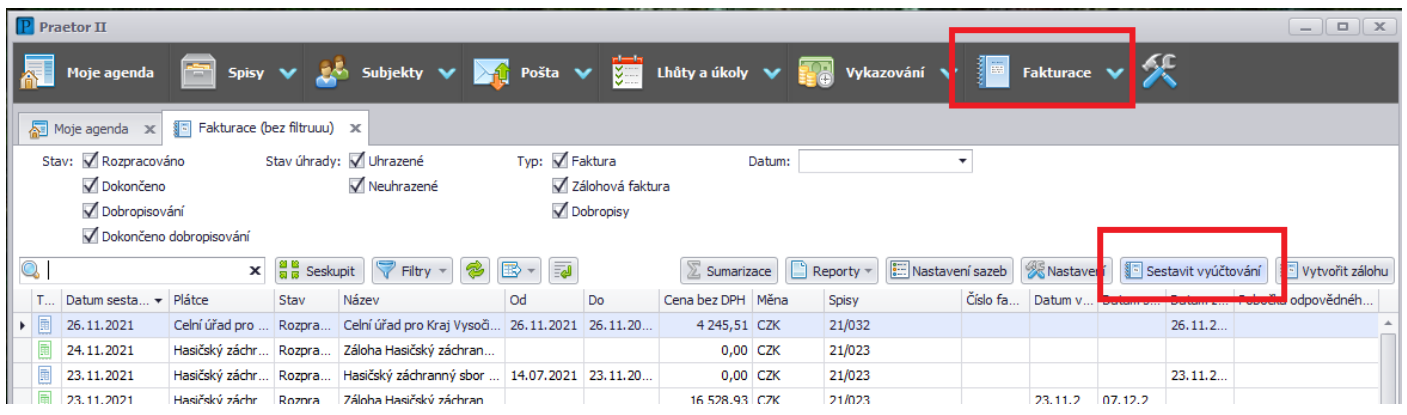

Po výběru období, za které chcete fakturovat, se Vám nabídnou veškeré spisy, kde jsou položky k vyúčtování, případně spisy, které mají nastaveno paušální vyúčtování. Můžete vybrat vše nebo jen některé položky:

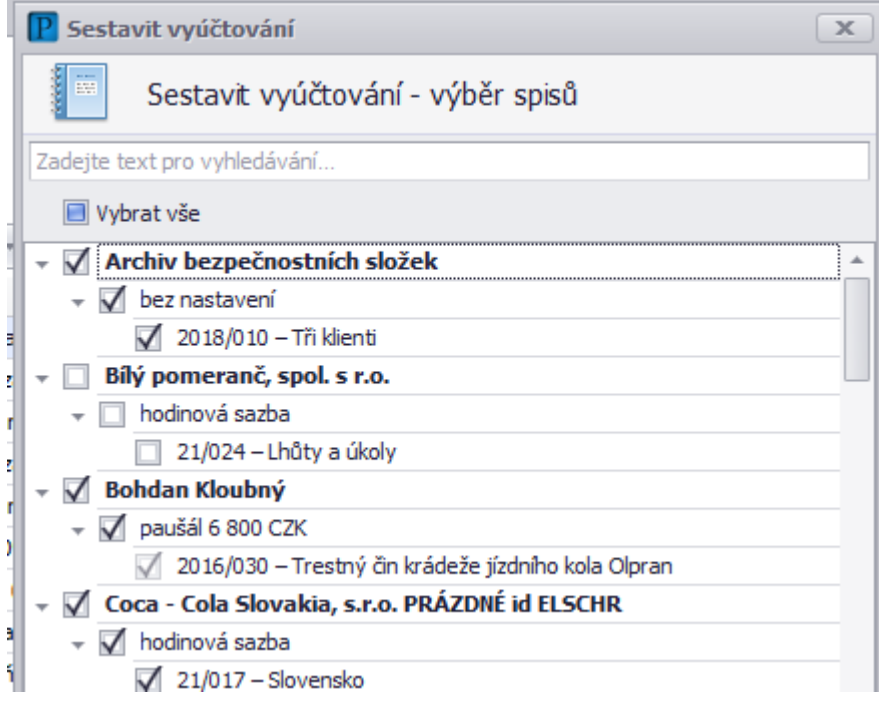

#### Sestaví se vybrané faktury:

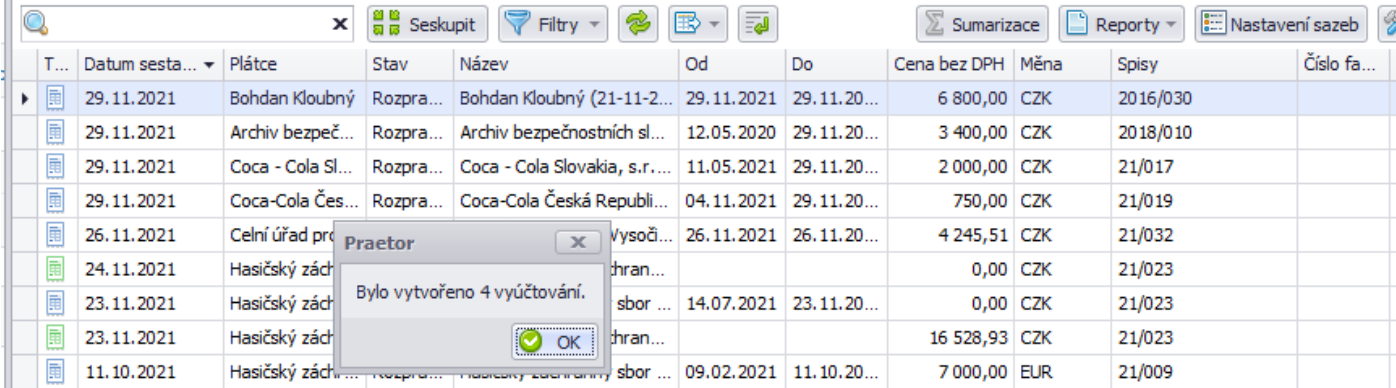

Poté je můžete jednotlivě otevřít, dopravit a dokončit, případně opět hromadně, když označíte více rozpracovaných faktur a kliknete pravým tlačítkem myši:

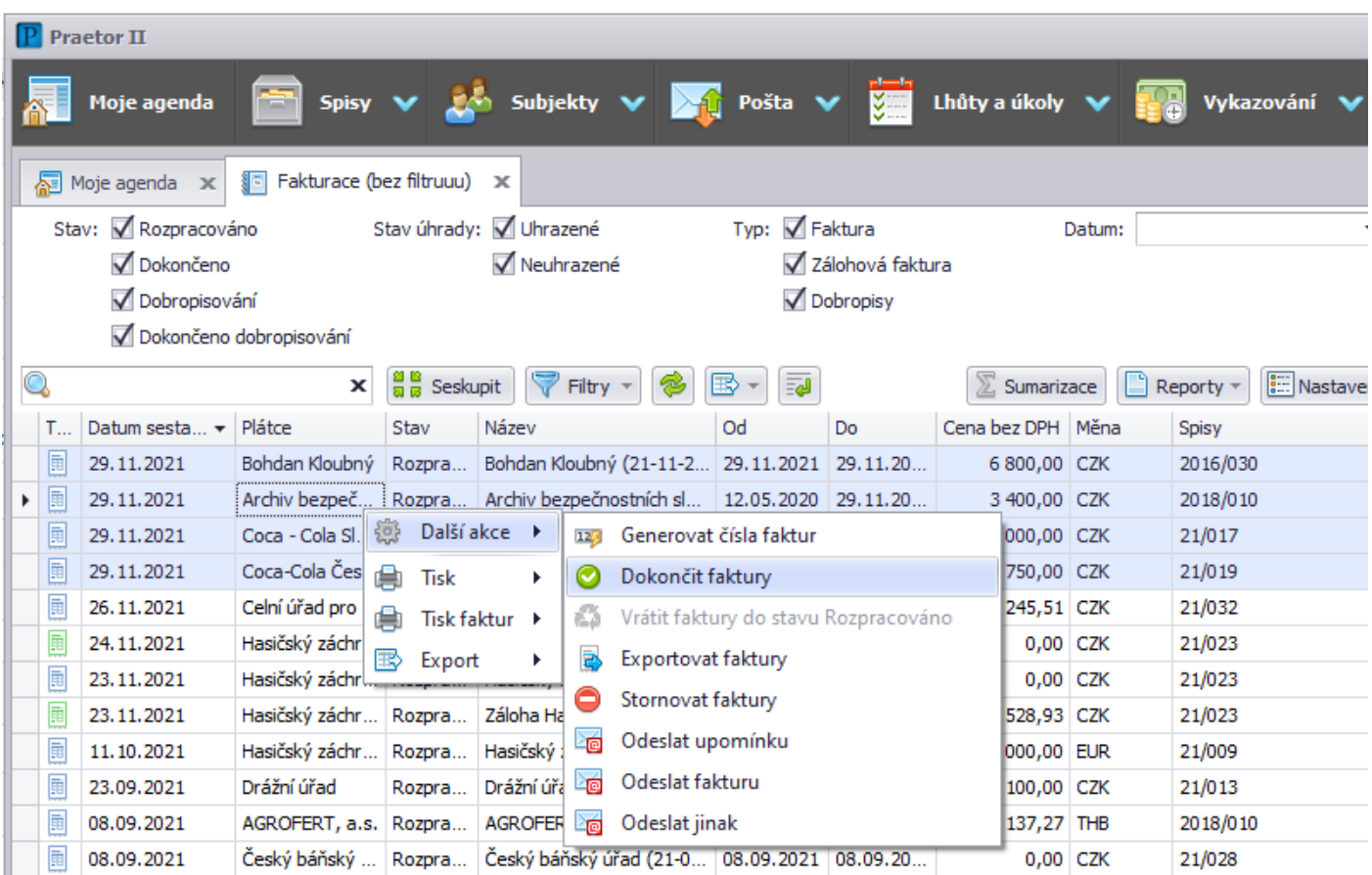

# <span id="page-58-0"></span>Zákaznická podpora, kontakt

V případě dalších dotazů je vám k dispozici naše znalostní báze na adrese:

# help.praetoris.cz

A také zákaznická podpora Praetor:

#### Zákaznická podpora support@praetoris.cz +420 778 448 102 ve všední dny od 9:00 do 17:00

**Praetor Systems s.r.o.** Nad Rokoskou 1228/38

182 00 Praha 8 [www.praetor-systems.cz](http://www.praetor-systems.cz/)